# **Программный комплекс «Web-Консолидация» Рабочее место «Администратор форм» Руководство по реализации печатных документов с помощью редактора шаблонов**

Версия системы 4.7.21

# Содержание

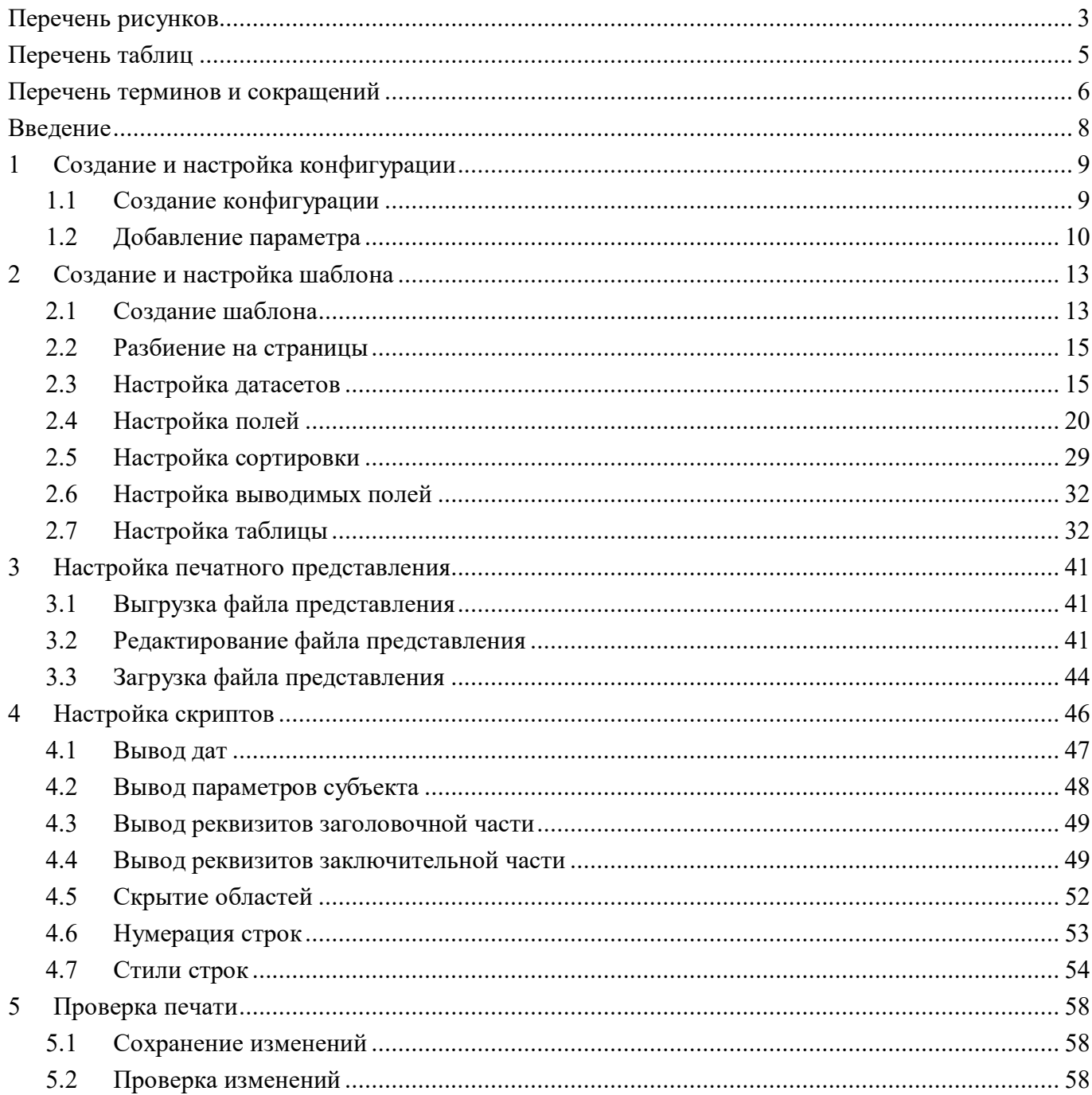

# <span id="page-2-0"></span>**Перечень рисунков**

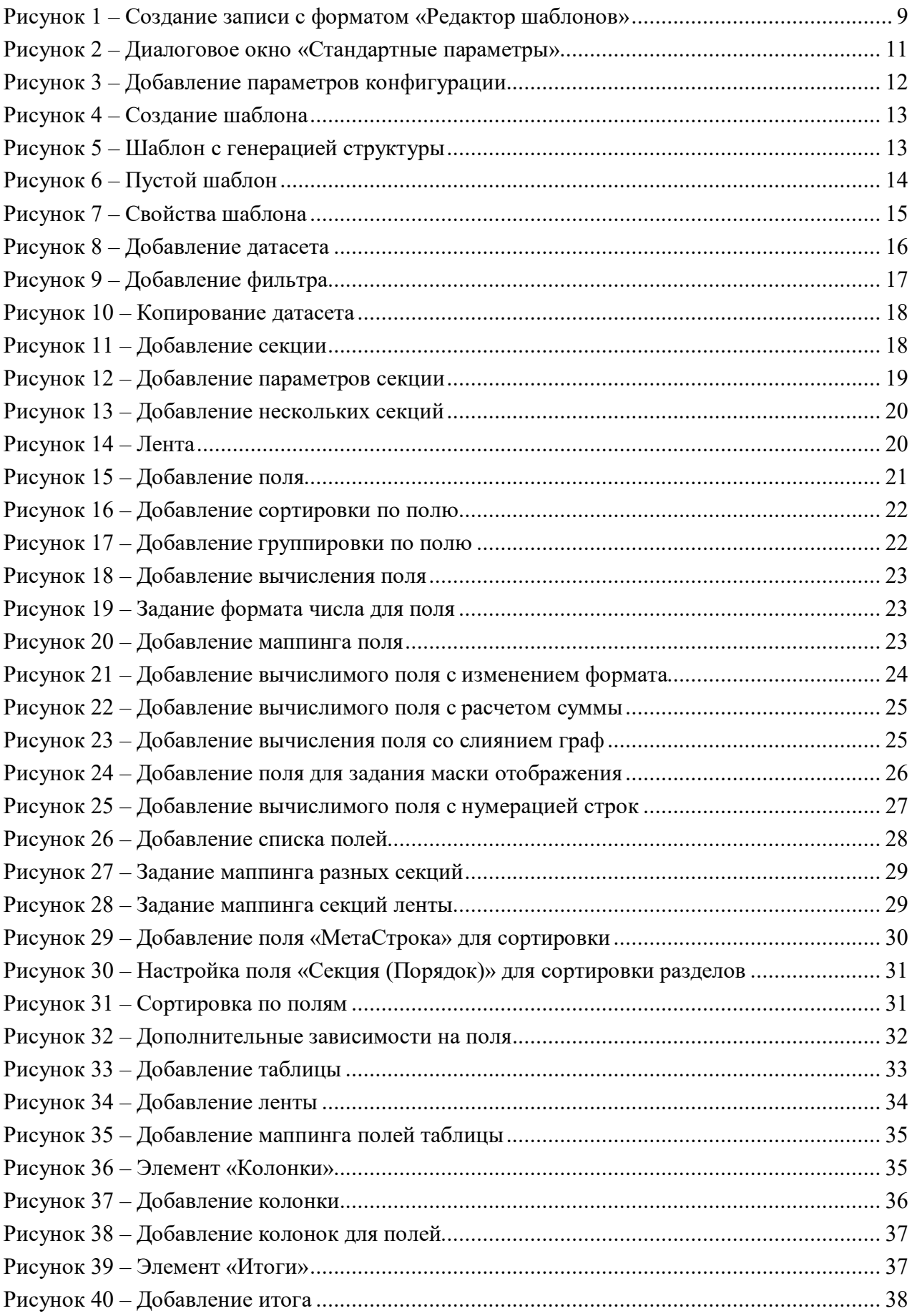

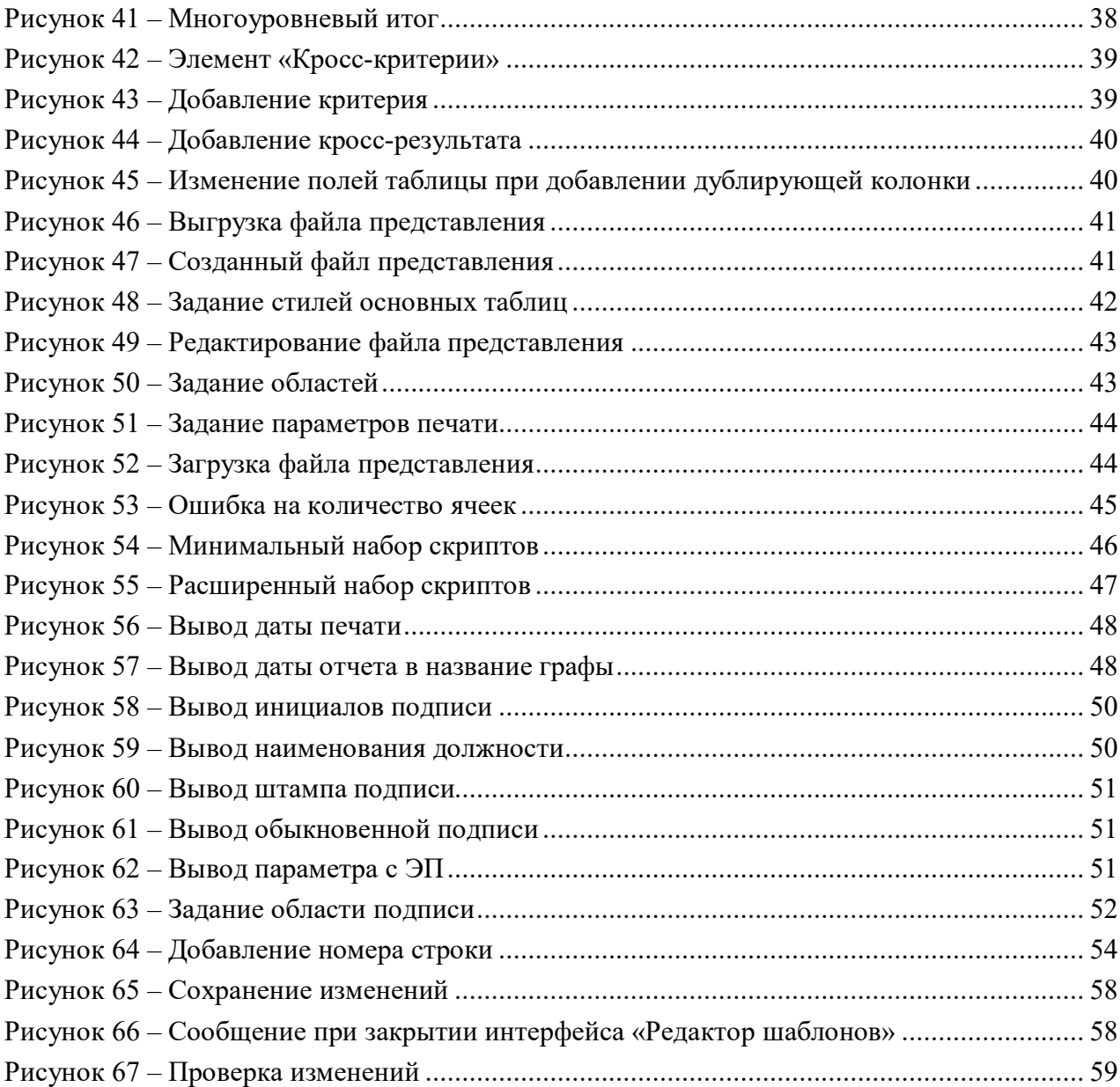

# <span id="page-4-0"></span>**Перечень таблиц**

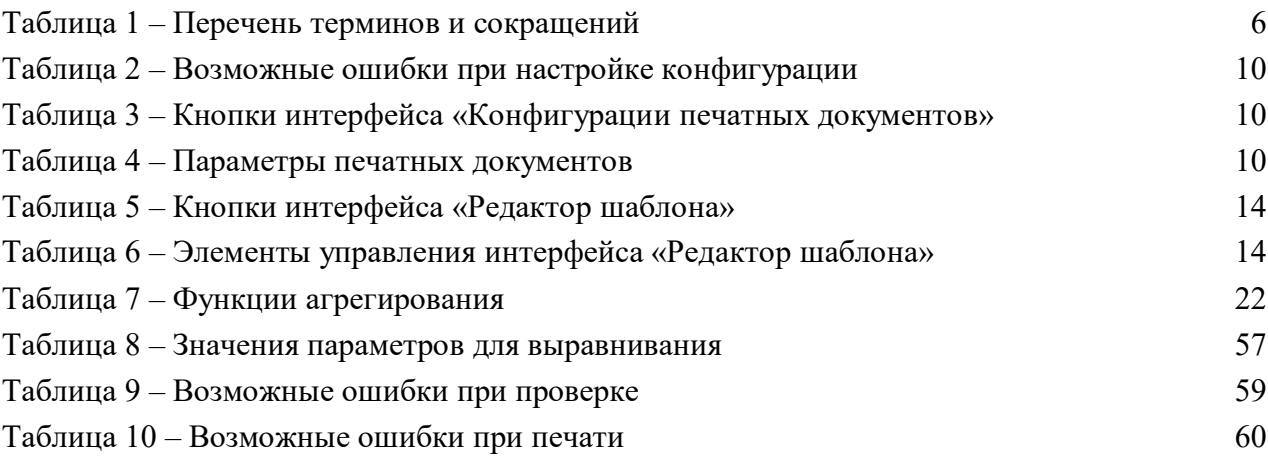

### <span id="page-5-0"></span>**Перечень терминов и сокращений**

В настоящем документе применены следующие термины с соответствующими определениями:

**Агрегирование**: Объединение, укрупнение показателей по какому-либо признаку для получения обобщенных, совокупных показателей – агрегатов.

**Генерация**: Автоматическое создание объекта.

**Группировка**: Объединение данных в группы по общему атрибуту.

**Датасет**: Набор данных, используемый для построения ПД.

**Итог**: Элемент, позволяющий выполнить объединение значений ячеек.

**Ключ**: Уникальный атрибут.

**Кросс-критерий**: Элемент, позволяющий выполнить объединение значений ячеек в горизонтальном виде.

**Кэширование**: Размещение данных в специально отведенном месте для ускоренного доступа к ним в будущем, оно позволяет ускорить повторное обращение к датасету.

**Лента**: Элемент, для каждого нового значения которого строится отдельный отчет.

**Маппинг**: Определение соответствия данных между последовательностями элементов.

**Реквизит**: Элемент заголовочной или заключительной части отчетной формы.

**Секция**: Раздел отчетной формы.

**Скрипт**: Дополнительная обработка и модификация данных.

**Сортировка**: Последовательное расположение или разбиение на группы в зависимости от выбранного критерия.

**Сущность**: Источники, которые видны непосредственно на интерфейсах (предметные классы системы). Сущностью может быть как заголовок, так и детализация интерфейса.

**Таблица**: Данные будут выводиться непосредственно в описанные области данных (именованные диапазоны).

**Файл представления**: Визуальная часть ПД.

**Фильтр**: Условие для ограничения выбора данных из отчета.

**Форма отчетности**: Отчетная форма.

<span id="page-5-2"></span>В настоящем документе применены сокращения, описанные в таблице [1.](#page-5-2)

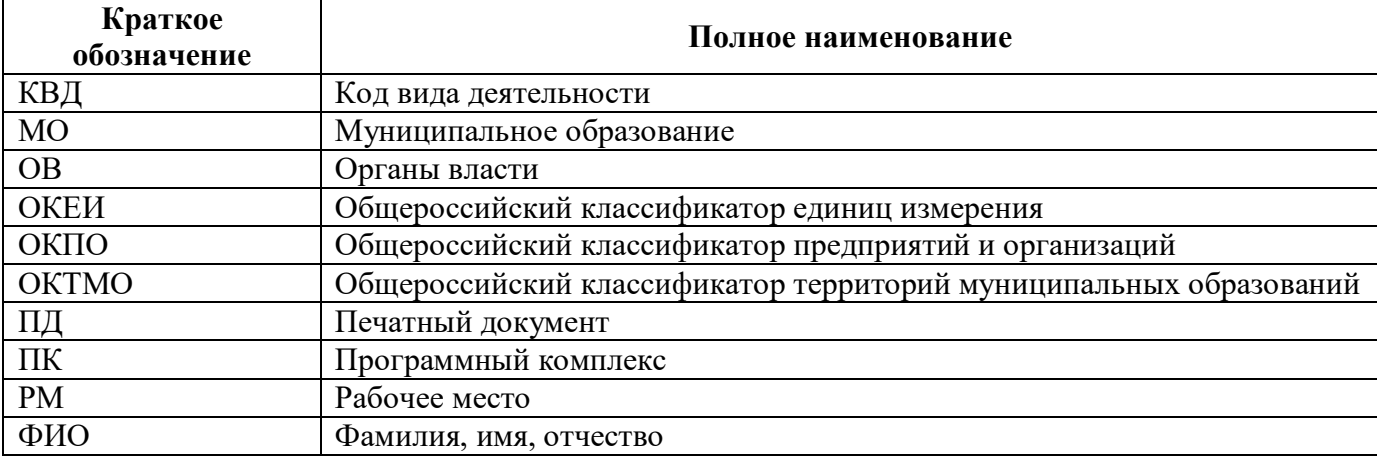

<span id="page-5-1"></span>Таблица 1 – Перечень терминов и сокращений

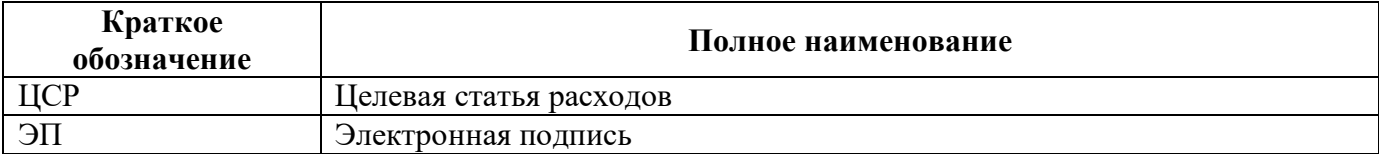

### <span id="page-7-0"></span>**Введение**

Редактор шаблонов упрощает создание ПД (далее – ПД), однако в нем отсутствует много возможностей, которые есть в Birt. Таким образом, его целесообразно использовать для простых ПД, где не требуется объединение нескольких секций в одну, вычисление каких-то данных, переворачивание таблиц. Под простым ПД можно понимать ПД, идентичный структуре формы.

В отличие от Birt, в конечном результате реализации будет 3 файла: конфигурация (\*.xml), шаблон (\*.template), файл представления (\*.xls).

В конфигурации указывается форма, наименование, шаблон, формат документа, формат вывода и принадлежность, также в конфигурации настраиваются используемые параметры печати, например, печать пустых строк, вывод инициалов, электронную подпись (далее - ЭП) и т.д.

В шаблоне ПД настраиваются выводимые секции, поля, сортировка, необходимые скрипты.

В файле представления настраивается внешний вид ПД, расположение отдельных его элементов (шапка, таблица, подписи).

Создание ПД состоит из этапов:

- а) создание и настройка конфигурации;
- б) создание и настройка шаблона;
- в) настройка файла представления;
- г) настройка скриптов;
- д) проверка печати.

### <span id="page-8-0"></span>**1 Создание и настройка конфигурации**

### <span id="page-8-1"></span>**1.1 Создание конфигурации**

Для создания конфигурации нового ПД с помощью редактора шаблонов необходимо выполнить действия (рисунок [1\)](#page-8-3):

а) открыть интерфейс «Конфигурации печатных документов»;

б) добавить новую строку в заголовке по кнопке  $+$  «Добавить запись»;

в) установить опцию «Включен» для активной конфигурации ПД;

г) заполнить поле «Форма» из выпадающего списка значением кода формы и имени версии;

д) заполнить поле «Порядок» (0 – для общей конфигурации, 1 – для клиентской конфигурации или для второго ПД общей конфигурации);

е) заполнить поле «Имя» (желательно вводить наименование формы);

ж) заполнить поле «Шаблон» наименованием шаблона, оно должно соответствовать классу формы отчета и расширением к нему «.template» (например, F\_0503117of20200101.template);

- з) выбрать формат документа «Редактор шаблонов»;
- и) выбрать формат вывода «Excel»;

к) заполнить поле «Принадлежность» из выпадающего списка;

л) сохранить изменения по кнопке «Принять изменения».

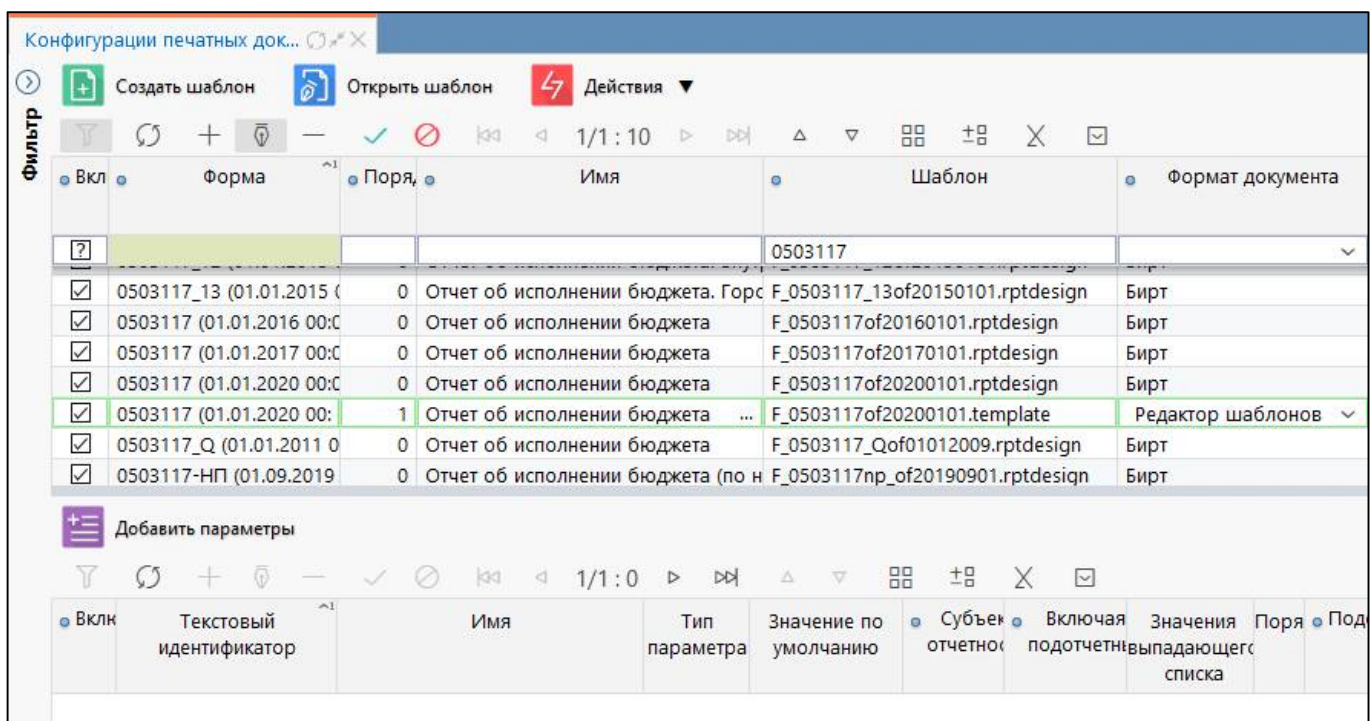

<span id="page-8-3"></span><span id="page-8-2"></span>Рисунок 1 – Создание записи с форматом «Редактор шаблонов»

При сохранении конфигурации и наличии ошибок система выдаст информационное сообщение, представленное в таблице [2.](#page-9-4)

| Ошибка                                                                        | Решение                                     |
|-------------------------------------------------------------------------------|---------------------------------------------|
| Нельзя создавать дублирующие конфигурации.                                    | Проверить уникальность комбинации значений  |
|                                                                               | полей «Имя» и «Принадлежность»              |
| Поле "Шаблон" имеет некорректное значение   Проверить корректность расширения | файла                                       |
| "" (шаблон редактора шаблонов должен «template» в поле «Шаблон» и наличие     |                                             |
| иметь расширение .template).                                                  | значения «Редактор шаблонов» в поле «Формат |
|                                                                               | документа»                                  |

<span id="page-9-4"></span><span id="page-9-1"></span>Таблица 2 – Возможные ошибки при настройке конфигурации

При создании версии отчета конфигурация ПД создается автоматически, требуется внести изменения согласно изменениям формы отчетности.

<span id="page-9-5"></span>Панель команд интерфейса содержит набор кнопок, представленных в таблице [3.](#page-9-5)

| Наименование          | Иконка             | Назначение                                                                                                    |  |  |  |  |
|-----------------------|--------------------|----------------------------------------------------------------------------------------------------|--|--|--|--|
| Создать шаблон        | Создать шаблон     | Создание шаблона печатных документов                                                                                               |  |  |  |  |
| Открыть шаблон        | Открыть шаблон     | Редактирование шаблона печатных документов                                                                                         |  |  |  |  |
| Действия              | Действия           | Группировочная<br>кнопка<br>ДЛЯ<br>выполнения<br>дополнительных действий                                                           |  |  |  |  |
| Загрузить             | Загрузить          | Загрузка конфигурации (*.xml),<br>шаблона<br>(*.rptdesign или *.template) печатного документа,<br>файла представления (*.xls)      |  |  |  |  |
| Выгрузить             | Выгрузить          | $(*.xml),$<br>Выгрузка конфигурации<br>шаблона<br>(*.rptdesign или *.template) печатного документа,<br>файла представления (*.xls) |  |  |  |  |
| Добавить<br>параметры | Добавить параметры | Добавление стандартного<br>параметра<br>B<br>конфигурацию                                                                          |  |  |  |  |

<span id="page-9-2"></span>Таблица 3 – Кнопки интерфейса «Конфигурации печатных документов»

### <span id="page-9-0"></span>**1.2 Добавление параметра**

1.2.1 Перечень параметров

Список доступных параметров описан в интерфейсе «Параметры печатных документов» (таблица [4\)](#page-9-6), несколько параметров включены по умолчанию и доступны во всех ПД. В этом интерфейсе правки вносить нельзя, иначе это повлияет на работу всех ПД.

| Имя                      | Текстовый      | <b>Назначение</b>                           |
|--------------------------|----------------|---------------------------------------------|
|                          | идентификатор  |                                             |
| Отрицательные суммы      | colorRed       | Вывод отрицательных сумм красным цветом, по |
| красным                  |                | умолчанию печать выполняется черным цветом  |
| Дата                     | date           | Вывод даты                                  |
| Список пустых колонок    | emptyColumns   | Системный параметр со списком пустых граф   |
| He<br>печатать<br>пустые | filledSections | Вывод только заполненных разделов           |
| секции                   |                |                                             |
| Скрыть подписи           | hideFooter     | Скрытие области реквизитов заключительной   |
|                          |                | части                                       |
| Скрыть заголовок         | hideHeader     | Скрытие заголовка                           |

<span id="page-9-6"></span><span id="page-9-3"></span>Таблица 4 – Параметры печатных документов

ПК «Web-Консолидация». РМ «Администратор форм»

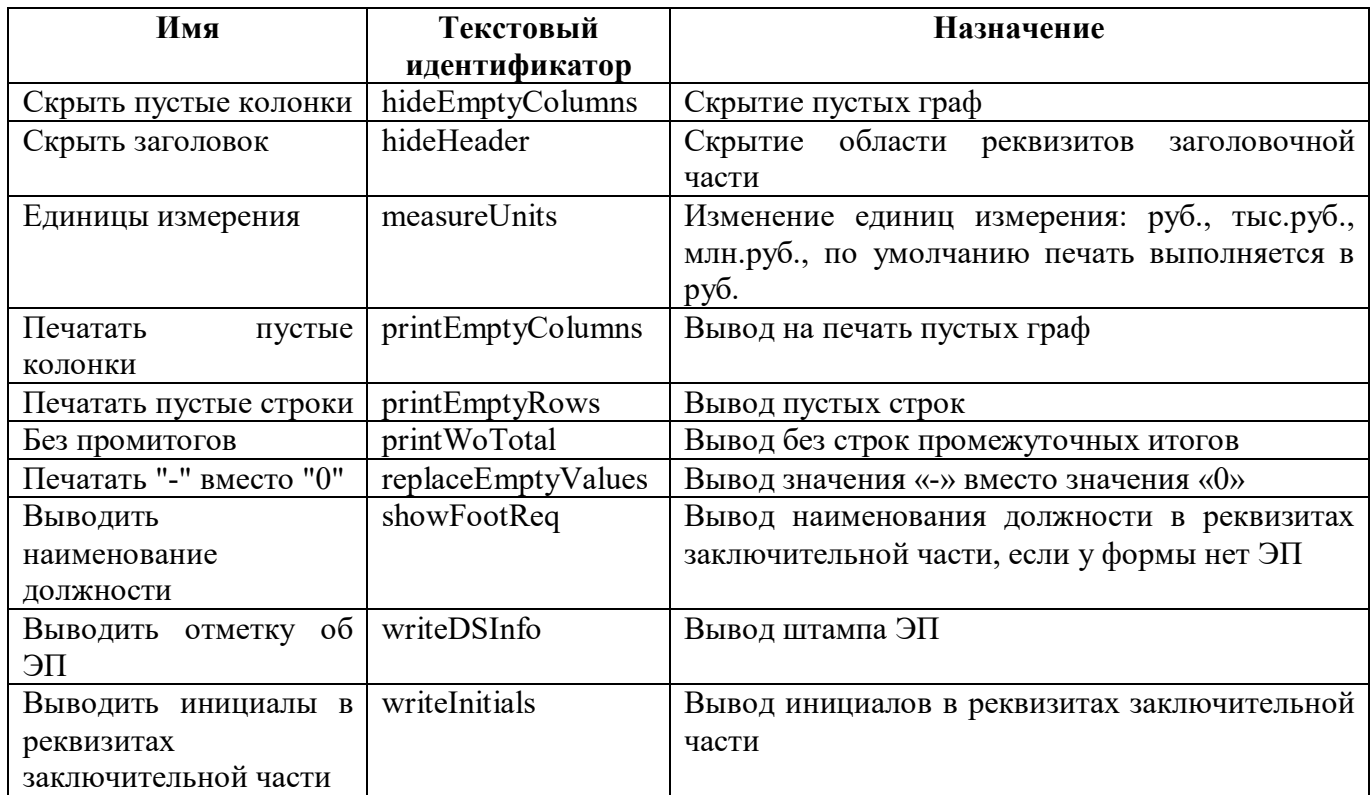

### 1.2.2 Добавление параметра

Закладка «Параметры конфигурации» интерфейса «Конфигурации печатных документов» позволяет настроить параметры для печати каждой формы. Добавление стандартного параметра или сразу нескольких стандартных параметров осуществляется с помощью кнопки

Добавить параметры

«Добавить параметры».

Для добавления нового параметра ПДнеобходимо выбрать из списка доступных стандартных параметров соответствующий ([Рисунок 2\)](#page-10-0).

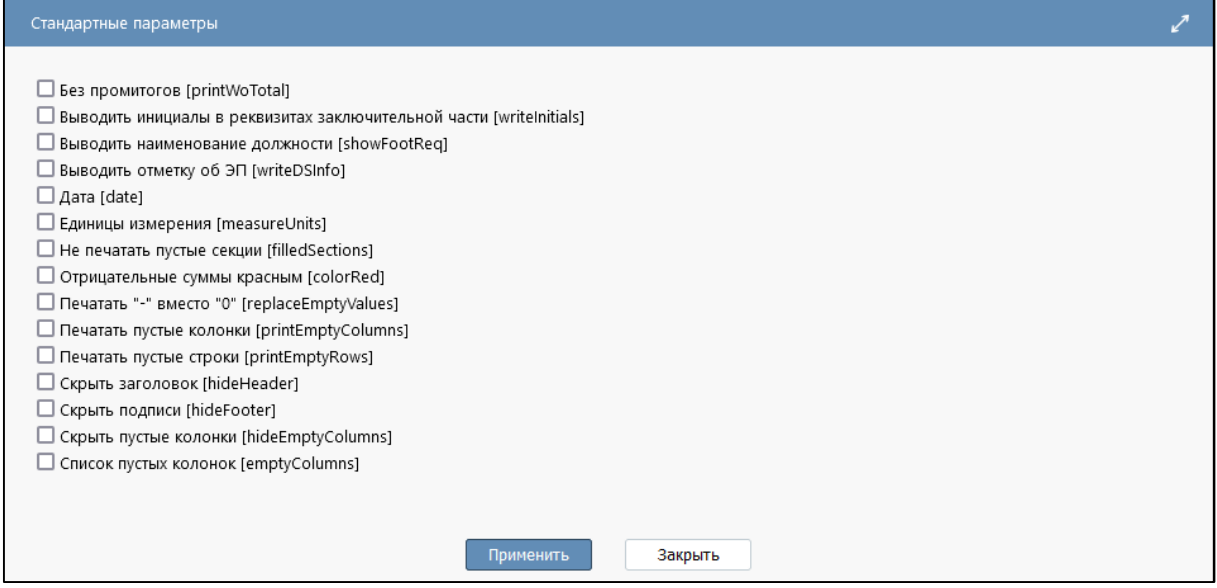

<span id="page-10-0"></span>Рисунок 2 – Диалоговое окно «Стандартные параметры»

После выбора необходимых параметров и нажатия кнопки «Применить» отобразится весь список добавленных для печати отчета параметров (Рисунок 3).

| 1드                 | Добавить параметры      |                                                                        |                                  |                          |                       |                                     |                                                  |
|--------------------|-------------------------|------------------------------------------------------------------------|----------------------------------|--------------------------|-----------------------|-------------------------------------|--------------------------------------------------|
| C)                 | $\bigoplus$             | Ø<br>kkt.<br><b>DO</b><br>1/1:0<br>$\triangleleft$<br>$\triangleright$ | 88<br>±B<br>$\nabla$<br>$\Delta$ | X<br>$\boxed{\smile}$    |                       |                                     |                                                  |
| Включен<br>$\circ$ | Текстовый идентификатор | Имя                                                                    | Тип параметра                    | Значение по<br>умолчанию | Субъект<br>отчетности | Включая<br>$\bullet$<br>подотчетных | Значения выпадающего списка                      |
| $\triangledown$    | printWoTotal            | Без промитогов<br>                                                     | Флаг<br>$\check{ }$              | false<br>                |                       | $\sqrt{2}$                          |                                                  |
| $\Box$             | writelnitials           | Выводить инициалы в реквизитах                                         | Флаг                             | $\vee$ true<br>          | $\cdots$              | $\sqrt{2}$                          | $\cdots$                                         |
| $\checkmark$       | showFootReq             | Выводить наименование должнок                                          | Флаг<br>$\checkmark$             | true<br>$\cdots$         |                       | $\overline{2}$                      |                                                  |
| ☑                  | writeDSInfo             | Выводить отметку об ЭП<br>$\cdots$                                     | Флаг<br>$\check{ }$              | false<br>                | $\cdots$              | $\overline{?}$                      | $\cdots$                                         |
| $\triangledown$    | date                    | Дата<br>                                                               | Дата<br>$\check{ }$              | $\cdots$                 | $\cdots$              | $\sqrt{2}$                          | $\cdots$                                         |
| $\Box$             | measureUnits            | Единицы измерения<br>$\cdots$                                          | Выпадающий спи $\sim$            |                          | $\cdots$              | $\boxed{?}$                         | 1=руб;1000=тыс. руб;1000000=млн. руб<br>$\cdots$ |
| Е                  | filledSections          | Не печатать пустые секции<br>$\cdots$                                  | Системный<br>$\checkmark$        | true<br>                 |                       | $\sqrt{2}$                          | $\cdots$                                         |
| M                  | colorRed                | Отрицательные суммы красным<br>$\cdots$                                | Флаг<br>$\checkmark$             | false<br>                | $\dddotsc$            | $\sqrt{2}$                          |                                                  |
| ☑                  | replaceEmptyValues      | Печатать "-" вместо "0"<br>$\cdots$                                    | Флаг<br>$\checkmark$             | false<br>$\cdots$        | $\cdots$              | $^{2}$                              |                                                  |
| $\Box$             | printEmptyColumns       | Печатать пустые колонки<br>$\cdots$                                    | Флаг<br>$\checkmark$             | false<br>                | $\cdots$              | $\sqrt{2}$                          | $\cdots$                                         |
| $\triangledown$    | printEmptyRows          | Печатать пустые строки<br>$\cdots$                                     | Флаг<br>$\checkmark$             | false<br>                | $\cdots$              | $\sqrt{2}$                          | $\cdots$                                         |
| $\Box$             | hideHeader              | Скрыть заголовок<br>$\cdots$                                           | Флаг<br>$\checkmark$             | false<br>                | $\cdots$              | $\sqrt{2}$                          | $\cdots$                                         |
| $\Box$             | hideFooter              | Скрыть подписи<br>$\cdots$                                             | Флаг<br>$\checkmark$             | false<br>$\cdots$        |                       | $^{2}$                              |                                                  |
| $\Box$             | hideEmptyColumns        | Скрыть пустые колонки<br>$\cdots$                                      | Флаг<br>$\checkmark$             | false<br>$\cdots$        |                       | $\sqrt{2}$                          |                                                  |
| □                  | emptyColumns            | Список пустых колонок<br>                                              | Системный<br>$\checkmark$        |                          |                       | $\sqrt{2}$                          | $\cdots$                                         |

<span id="page-11-0"></span>Рисунок 3 - Добавление параметров конфигурации

В случае необходимости выполнить требуемые изменения параметров:

- а) установить опцию «Включен» для активного параметра ПД;
- б) в поле «Значение по умолчанию» изменить значение текстового поля, по умолчанию. Для типа «Флаг» вводятся значения: false или true;
- в) в поле «Субъект отчетности» выбрать из перечня субъектов отчетности узел, для которого будет доступен параметр;
- г) установить опцию «Включая подотчетных», если требуется распространение действия параметра на подведомственную сеть (при необходимости);
- д) в поле «Порядок» ввести значение порядкового номера параметра;
- е) в поле «Подсказка» ввести текст подсказки;
- ж) в поле «Условие» ввести условия использования параметра конфигурации. Пример: «РольСубъекта != 'fo'»;
- з) в поле «Скрипт заполнения значения» ввести скрипт заполнения значения;
- и) в поле «Комментарий» ввести комментарий к добавленному параметру;
- к) в поле «Действует с» ввести дату начала действия параметра;
- л) в поле «Действует по» ввести дату окончания действия параметра;
- м) сохранить изменения по кнопке  $\mathcal{U}_{\text{M}}$  Принять изменения».

### <span id="page-12-0"></span>**2 Создание и настройка шаблона**

### <span id="page-12-1"></span>**2.1 Создание шаблона**

#### 2.1.1 Создание нового шаблона

Для создания нового шаблона необходимо нажать кнопку **[44]** Создать шаблон «Создать шаблон».

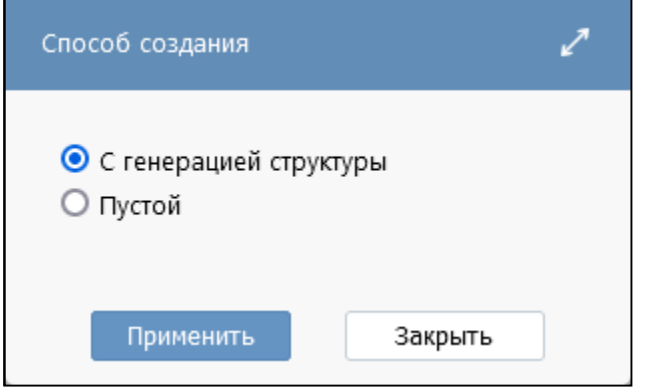

<span id="page-12-2"></span>Рисунок 4 – Создание шаблона

В диалоговом окне необходимо выбрать способ создания:

- «С генерацией структуры» – создается шаблон уже с заполненными полями (датасеты, секции, базовые скрипты с датой печати, реквизитами заключительной части и т.д.), идентичными структуре формы, а также файл представления с таблицами;

«Пустой» – создается пустой шаблон ПД, настройку необходимо будет выполнить полностью самостоятельно.

В случае самого простого ПД в файле представления понадобится добавить только заголовок и настроить ширину колонок, а в шаблоне настроить сортировку.

2.1.2 Открытие шаблона

Для настройки шаблона необходимо нажать кнопку **[6] Открыть шаблон** (Открыть

шаблон» и перейти на интерфейс «Редактор шаблонов».

На рисунках [5](#page-12-4) и [6](#page-13-3) представлен вид редактора, в котором открыты шаблон с генерацией структуры и пустой шаблон соответственно.

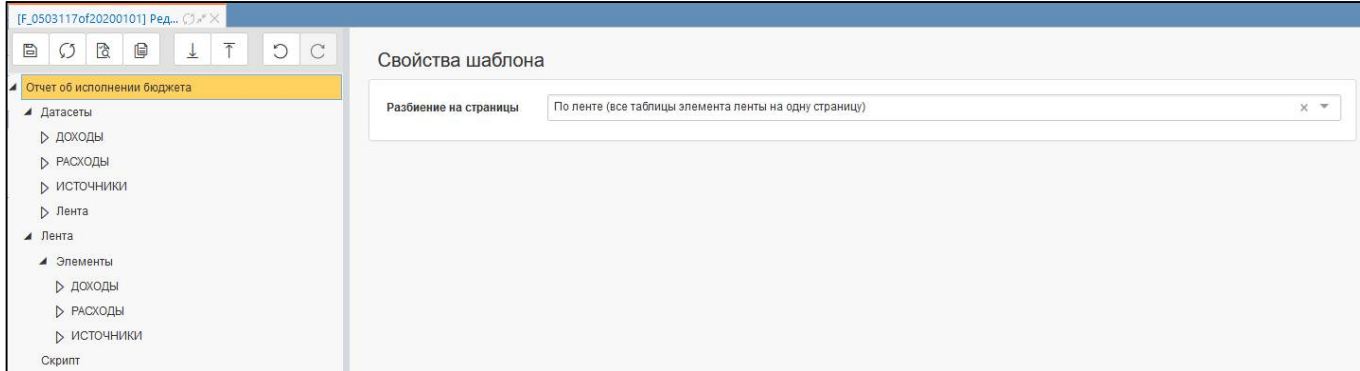

<span id="page-12-4"></span><span id="page-12-3"></span>Рисунок 5 – Шаблон с генерацией структуры

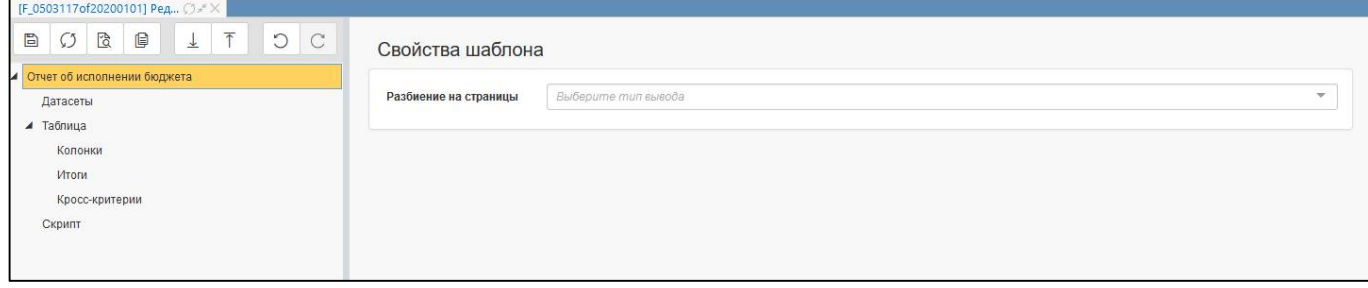

<span id="page-13-3"></span><span id="page-13-0"></span>Рисунок 6 – Пустой шаблон

<span id="page-13-4"></span>Панель команд интерфейса содержит набор кнопок, представленных в таблице [5.](#page-13-4)

<span id="page-13-1"></span>Таблица 5 – Кнопки интерфейса «Редактор шаблона»

| Наименование                       | Иконка | Назначение                                                                                                    |  |  |  |  |
|------------------------------------|--------|----------------------------------------------------------------------------------------------------|--|--|--|--|
| Сохранить                          | B      | Сохранение внесенных в шаблон изменений                                                                       |  |  |  |  |
| Обновить                           | Ω      | Обновление шаблона до<br>ранее<br>сохраненного<br>варианта, если требуется откатить<br>внесенные<br>изменения |  |  |  |  |
| Проверить                          | ß      | Проверка внесенных в шаблон изменений, а также<br>соответствие настроек в файле представления                 |  |  |  |  |
| Показать<br>последний<br>протокол  | ₿      | Просмотр последнего протокола проверки                                                                        |  |  |  |  |
| файл<br>Загрузить<br>представления | ⊻      | Загрузка файла представления                                                                                  |  |  |  |  |
| файл<br>Выгрузить<br>представления | 个      | Выгрузка файла представления                                                                                  |  |  |  |  |
| Назад                              | D      | Отмена внесенного изменения                                                                                   |  |  |  |  |
| Вперед                             |        | Возврат внесенного изменения                                                                                  |  |  |  |  |

В рабочей области интерфейса для отдельных элементов шаблона доступны элементы управления, представленные в таблице [6.](#page-13-5)

<span id="page-13-5"></span><span id="page-13-2"></span>Таблица 6 – Элементы управления интерфейса «Редактор шаблона»

| Наименование  | Иконка                | <b>Назначение</b>                               |  |  |  |  |  |
|---------------|-----------------------|-------------------------------------------------|--|--|--|--|--|
| Переместить   | $\cdots$<br>$\cdots$  | Перемещение элемента. Доступно для элемента:    |  |  |  |  |  |
|               |                       | Секции, Поля, Итоги, Кросс-критерии             |  |  |  |  |  |
| Редактировать | $\bar{\triangledown}$ | Редактирование элемента. Доступно для элемента: |  |  |  |  |  |
|               |                       | Датасеты, Секции, Поля, Итоги, Кросс-критерии   |  |  |  |  |  |
| Удалить       | $\times$              | Удаление элемента. Доступно для элемента:       |  |  |  |  |  |
|               |                       | Датасеты, Секции, Поля, Итоги, Кросс-критерии   |  |  |  |  |  |
| Скопировать   | Ō                     | Копирование элемента, перемещение<br>НОВОГО     |  |  |  |  |  |
|               |                       | элемента в конец списка. Доступно для элемента: |  |  |  |  |  |
|               |                       | Датасеты, Поля                                  |  |  |  |  |  |
| Приватное     | ⋔                     | Отображение признака «Приватное». Доступно      |  |  |  |  |  |
|               |                       | для элемента: Поля                              |  |  |  |  |  |
| Вычислимое    | 圖(18)                 | Отображение признака «Вычислимое» и порядка     |  |  |  |  |  |
|               |                       | вычисления. Доступно для элемента: Поля         |  |  |  |  |  |

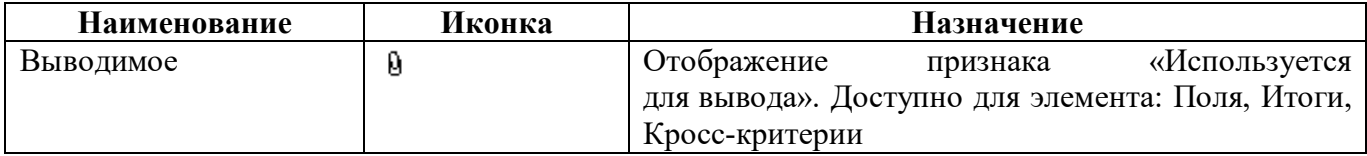

### <span id="page-14-0"></span>2.2 Разбиение на страницы

В свойствах шаблона необходимо выбрать разбиение таблиц на страницы ПД (рисунок 7):

- «По типу таблицы (все таблицы одного вида выводятся на одну страницу)»;  $\sim$
- «По таблицам (каждая выводимая таблица на одну страницу)»;  $\sim$
- «По ленте (все таблицы элемента ленты на одну страницу)».

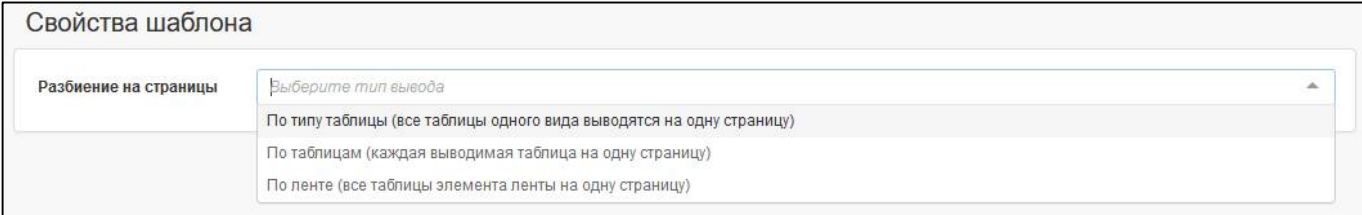

### <span id="page-14-3"></span><span id="page-14-2"></span>Рисунок 7 – Свойства шаблона

В большинстве случаев подходит значение «По ленте (все таблицы элемента ленты на одну страницу)», которое подставляется при генерации структуры шаблона.

### <span id="page-14-1"></span>2.3 Настройка датасетов

2.3.1 Добавление нового датасета

Датасет - это набор данных, который будет использоваться для построения ПД.

Лля добавления датасета необходимо выполнить действия:

а) в боковой панели выбрать раздел «Датасеты»;

Добавить датасет «Добавить датасет». В результате развернется б) нажать кнопку область для заполнения атрибутов нового датасета (рисунок 8);

в) заполнить поле «Имя», можно использовать значение поля «Код» из описания разделов редактора форм отчетности для идентичности;

г) опция «Кэшировать» установлена по умолчанию. Кэширование - это размещение данных в специально отведенном месте для ускоренного доступа к ним в будущем, оно позволяет ускорить повторное обращение к данному датасету;

д) при необходимости установить опция «Удалять нулевые суммы». Данные строятся по регистрам, при отображении данных в регистрах есть особенность, что старые данные в случае изменения документа не удаляются, а сторнируются. Могут возникать случаи, когда при группировке таких записей, в отчете остаются строки с нулевыми суммами. Чтобы эти строки не отображались в отчете, используется признак «Удалять нулевые суммы». Признак работает только с колонками данных, которые показывают суммы в отчете;

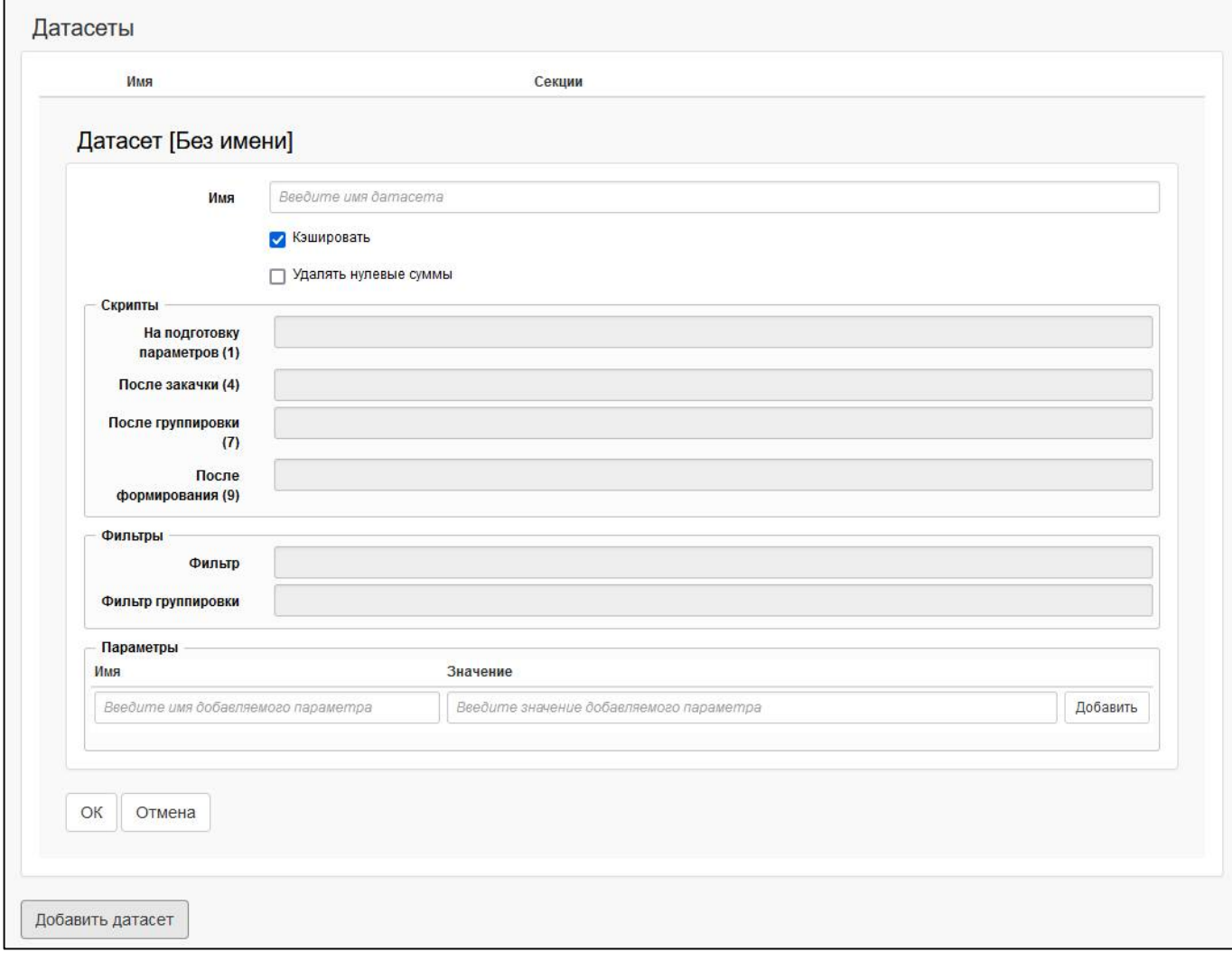

<span id="page-15-1"></span><span id="page-15-0"></span>Рисунок 8 - Добавление датасета

е) в области «Скрипты» можно ввести скрипты для дополнительной обработки и модификации данных. Цифра означает порядок выполнения скрипта. Возможные варианты:

 $\omega_{\rm{max}}$ поле «На подготовку параметров (1)» - скрипт для задания дополнительных параметров при формировании самих данных (например, указание контекстов времени или бюджетов);

поле «После закачки (4)» - скрипт после отработки загрузки строк отчетов (могут быть не только отчеты в качестве источников данных, но и, например, справочники). Например, необходимо удалить строки, если выборочные графы пустые:

```
var rem = $params['printEmptyRows'] && ($params['printEmptyRows'].toString()
== 'false')var f1 = $dataset.getFieldByName('JAHHbE');
var f2 = $dataset.getFieldByName('JATA NO COCT');
$dataset.first();
while (!\Sdataset.isEof()) {
if (rem \&& (f1.getValue() == null) && (f2.getValue() == null)) {
$dataset.remove();
\left\{ else {
$dataset.next();
J.
\mathcal{E}
```
поле «После группировки (7)» - скрипт после группировки данных по ключам;  $\Delta \sim 10$ 

- поле «После формирования (9)» - скрипт после всех действий над данными (например, задание дополнительных полей - счетчика);

В качестве логических операций следует использовать для  $U - \langle \langle \& \& \rangle \rangle$ , для ИЛИ -  $\langle \, \phi \rangle$ для отрицания - «!=».

ж) в области «Фильтры» можно добавить условия для ограничения выбора данных из отчета. Возможные варианты:

поле «Фильтр» - фильтр применяется до группировки данных;

поле «Фильтр группировки» - фильтр применяется после группировки данных.

В качестве фильтра можно использовать любые составляющие формы. Примеры:

- по имени строки: ИмяСтроки in ('Row0', 'Row1', 'Row2', 'Row3', 'Row4', 'Row5');  $\mathbf{L}^{\mathcal{A}}$
- по признаку строки: ЭтоТехСтрока != true;
- по параметру конфигурации (дополнительно добавляется поле): splitColumns = = false;  $\Delta \sim 10^{-10}$
- и другие.  $\mathbf{L}^{\left(1\right)}$

В качестве логических операций следует использовать для  $M - \alpha$  and», для  $M$   $- \alpha$  . для отрицания - «not».

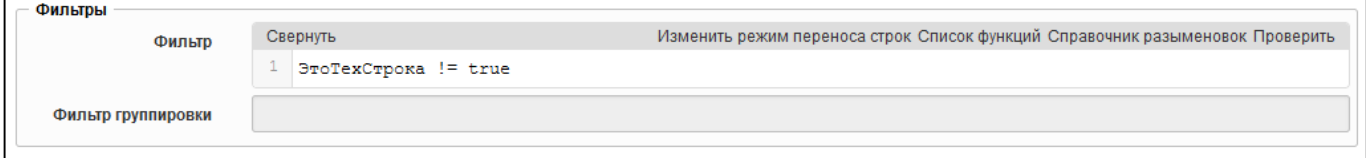

#### <span id="page-16-0"></span>Рисунок 9 - Добавление фильтра

- з) в области «Параметры» можно добавить параметры для использования фиксированных значений при написании скриптов. Заполняемые поля:
- в поле «Имя» вводится имя добавляемого параметра;
- в поле «Значение» вводится значение добавляемого параметра;  $\omega$  .
- OК «ОК» для сохранения датасета; и) нажать кнопку
- к) в боковой панели появится сохраненный датасет.

Аналогичным образом необходимо добавить нужное количество датасетов.

<span id="page-16-1"></span>2.3.2 Копирование датасета

Если требуется добавить несколько датасетов с данными одной секции, то после настройки первого датасета, второй датасет можно создать с помощью кнопки **[6]** «Скопировать». При этом выполняется копирование выбранного датасета со всеми настройками, к имени добавляется постфикс « копия», новый датасет помещается в конец списка. Затем можно переименовать датасет и внести необходимые изменения.

Пример: для отчетной формы, которая содержит один раздел, создано 2 датасета с данными одной секции. Обоснование - необходимость реализовать печатное представление формы, как она представлена на интерфейсе, так и печать с объединением нескольких граф в одну. Для в поле «Фильтр» задается «splitColumns = true» для датасета с печатным представлением как на интерфейсе и «splitColumns = false» для датасета с печатным представлением, где объединяются несколько граф в одну (Рисунок 10), соответственно и количество полей у каждой из таких секций будет различно. Правила создания полей описаны в пункте 2.4.1.

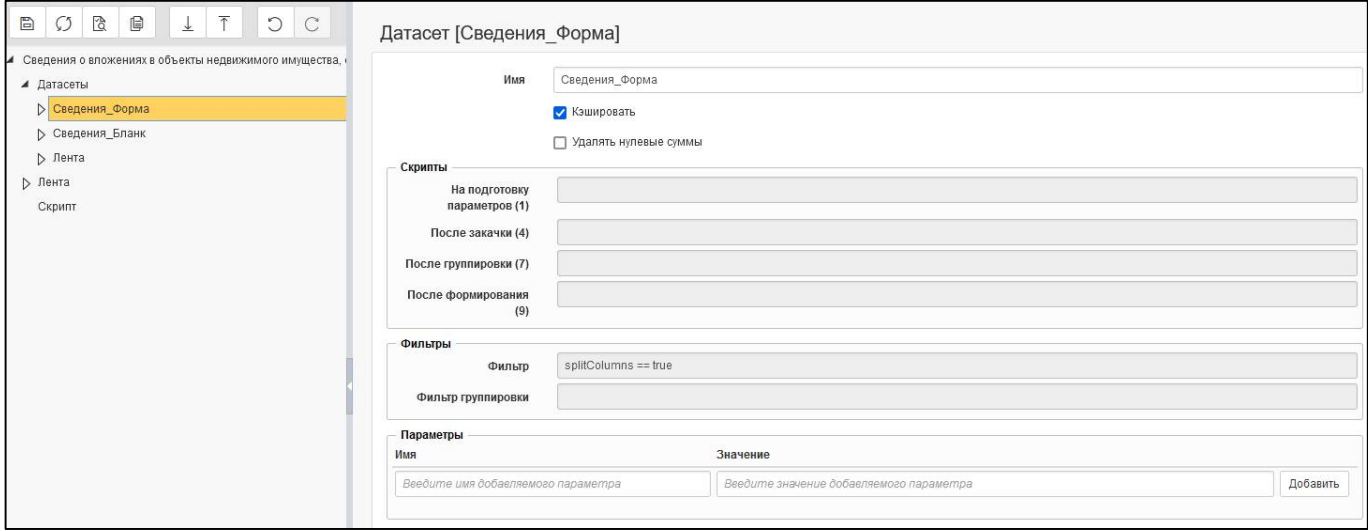

#### <span id="page-17-0"></span>Рисунок 10 – Копирование датасета

### 2.3.3 Добавление секции датасета

Для каждого датасета необходимо задать источники получения данных. Для добавления секции необходимо выполнить действия:

а) в боковой панели у датасета выбрать раздел «Секции»;

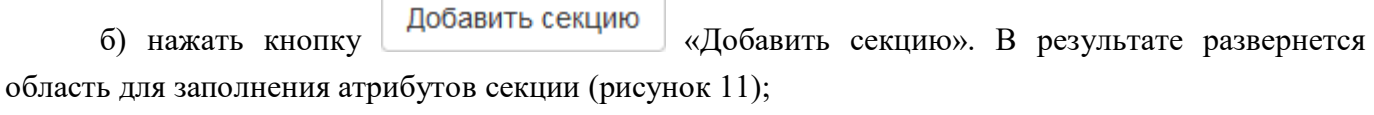

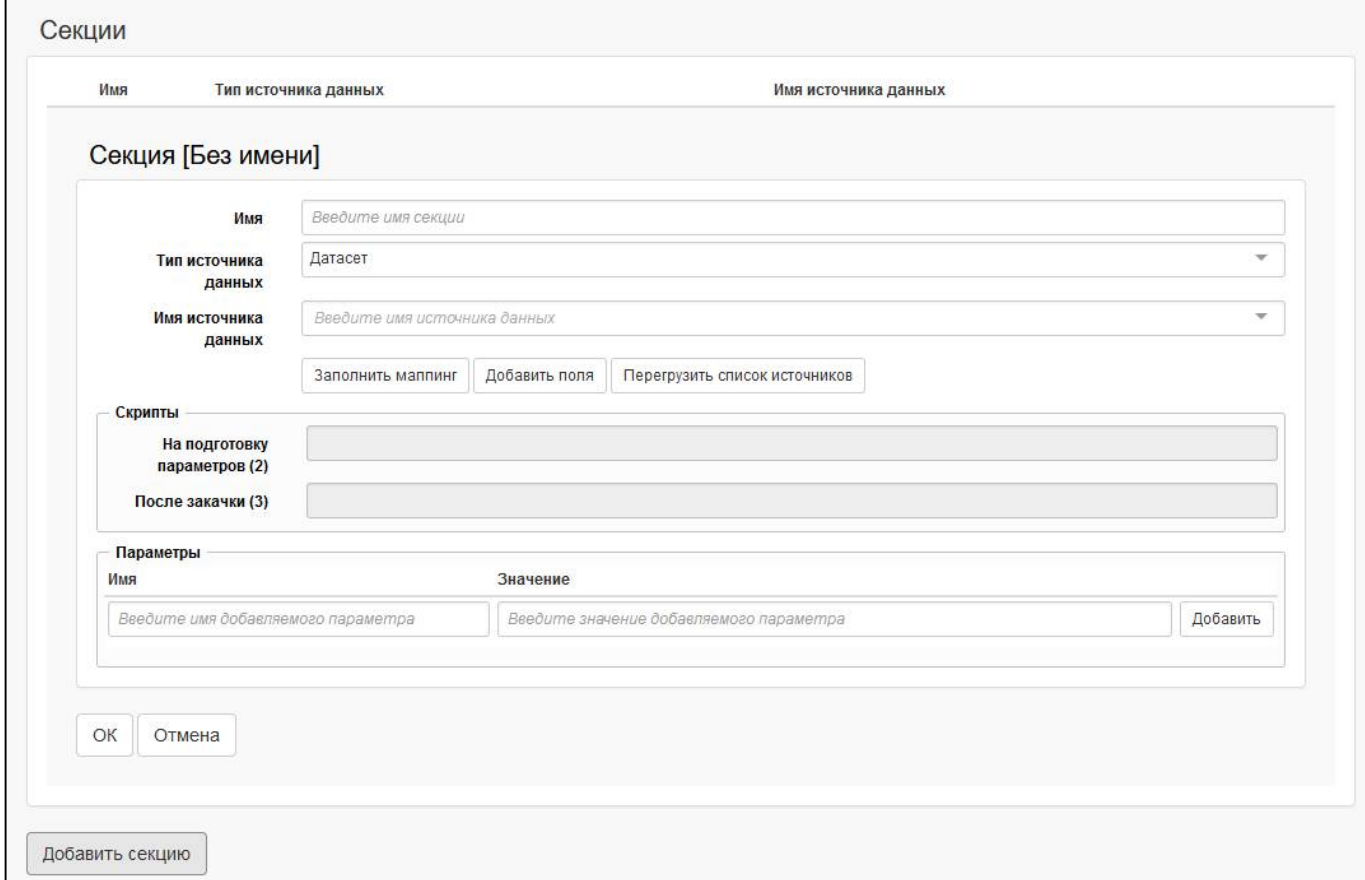

<span id="page-17-2"></span><span id="page-17-1"></span>Рисунок 11 – Добавление секции

- в) заполнить поле «Имя», можно использовать значение поля «Код» из описания разделов редактора форм отчетности для идентичности;
- г) выбрать тип источника данных «Формы отчетности». Возможные источники данных для датасета:
- «Формы отчетности» выбор формы отчетности;

«Сушность» – источники, которые вилны непосредственно на интерфейсах (предметные  $\mathbf{L}^{\text{max}}$ классы системы). Сущностью может быть как заголовок, так и детализация интерфейса. Данный источник пока не поддержан;

«Датасет» – выбор источника происходит из набора данных другого датасета, проставляется по умолчанию.

- д) выбрать в качестве имени источника данных соответствующий раздел формы;
- е) в области «Скрипты» можно ввести скрипты для дополнительной обработки и модификации данных. Цифра означает порядок выполнения скрипта. Возможные варианты:

поле «На подготовку параметров (2)» - скрипт для задания дополнительных параметров  $\Delta \sim 10^{-10}$ при формировании самих данных (например, указание контекстов времени или бюджетов);

- поле «После закачки (3)» скрипт после отработки загрузки строк отчетов;  $\Delta \sim 10^{-10}$
- ж) в области «Параметры» можно добавить параметры для использования фиксированных значений при написании скриптов. Заполняемые поля:
- в поле «Имя» вводится имя добавляемого параметра;  $\mathbf{r}$
- в поле «Значение» вводится значение добавляемого параметра;

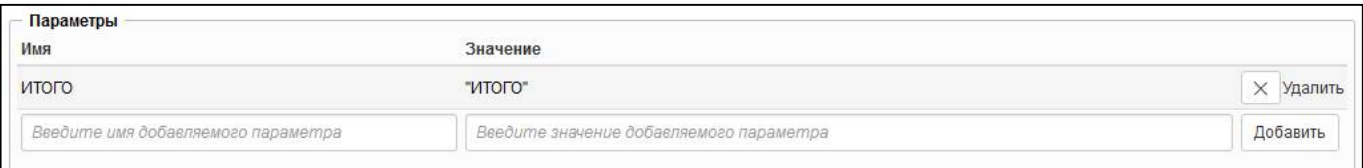

<span id="page-18-0"></span>Рисунок 12 - Добавление параметров секции

**OK** «ОК» для сохранения секции; 3) нажать кнопку

и) в боковой панели появится сохраненная секция.

Аналогичным образом необходимо добавить секции других датасетов.

2.3.4 Лобавление нескольких секций в латасет

Для датасета можно задать источники получения данных из разных форм. Для добавления секций разных форм необходимо выполнить действия из п.2.3.2 сначала для одной формы, затем повторить для другой формы (рисунок 13).

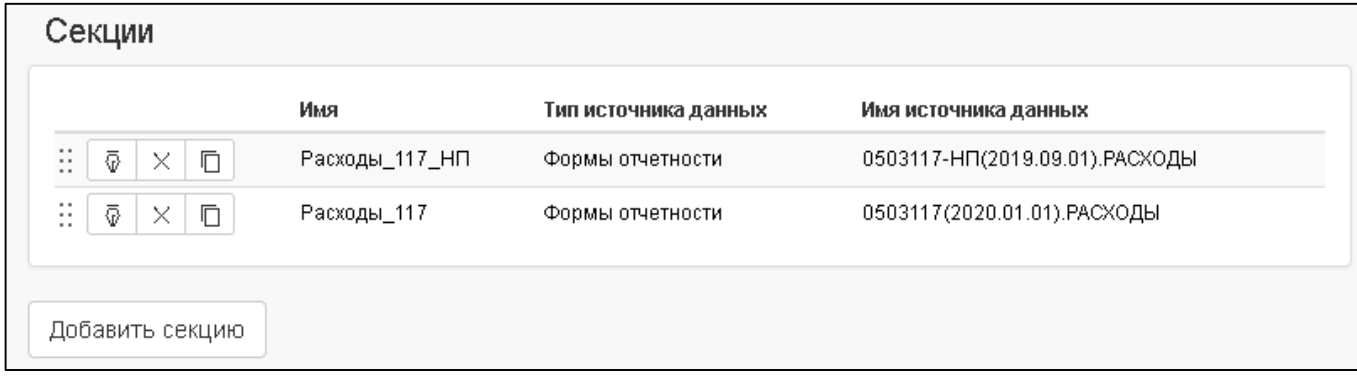

#### <span id="page-19-4"></span><span id="page-19-1"></span>Рисунок 13 – Добавление нескольких секций

#### 2.3.5 Добавление ленты

Если форма содержит несколько разделов, то добавляются датасеты (таблицы) для каждого раздела, общий датасет «Лента», в котором задается вывод всех таблиц отчета в одной ленте (рисунок [14\)](#page-19-5). Для добавления ленты необходимо выполнить действия:

- а) в боковой панели выбрать раздел «Датасеты»;
- б) нажать кнопку «Добавить датасет»;
- в) в поле «Имя» завести значение «Лента», остальные поля оставить по умолчанию;
- г) нажать кнопку <sup>OK</sup> «ОК» для сохранения датасета;
- д) в боковой панели выбрать раздел «Секции» в датасете «Лента»;
- е) нажать кнопку добавить секцию (Добавить секцию»;
	-
- ж) в поле «Имя» завести значение идентичное коду раздела;
- з) в поле «Тип источника данных» выбрать значение «Датасет»;
- и) в поле «Имя источника данных» выбрать значение соответствующего датасета;
- к) нажать кнопку <sup>ОК</sup> «ОК» для сохранения секции ленты;
- л) аналогичным образом добавить в секции ленты остальные датасеты.

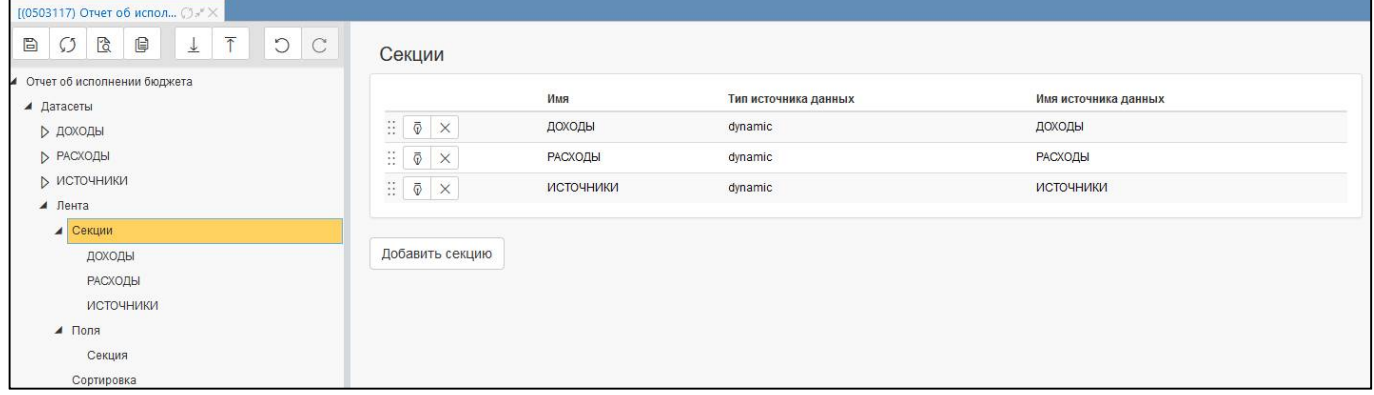

### <span id="page-19-5"></span><span id="page-19-2"></span>Рисунок 14 – Лента

### <span id="page-19-0"></span>**2.4 Настройка полей**

<span id="page-19-3"></span>2.4.1 Добавление нового поля

Для каждой секции необходимо задать поля.

Для добавления поля необходимо выполнить действия:

а) в боковой панели у датасета выбрать раздел «Поля»;

б) нажать кнопку «Добавить поле». В результате развернется область для заполнения атрибутов поля (рисунок [15\)](#page-20-1);

в) заполнить поле «Имя поля», можно использовать значение поля «Код» из описания граф редактора форм отчетности для идентичности;

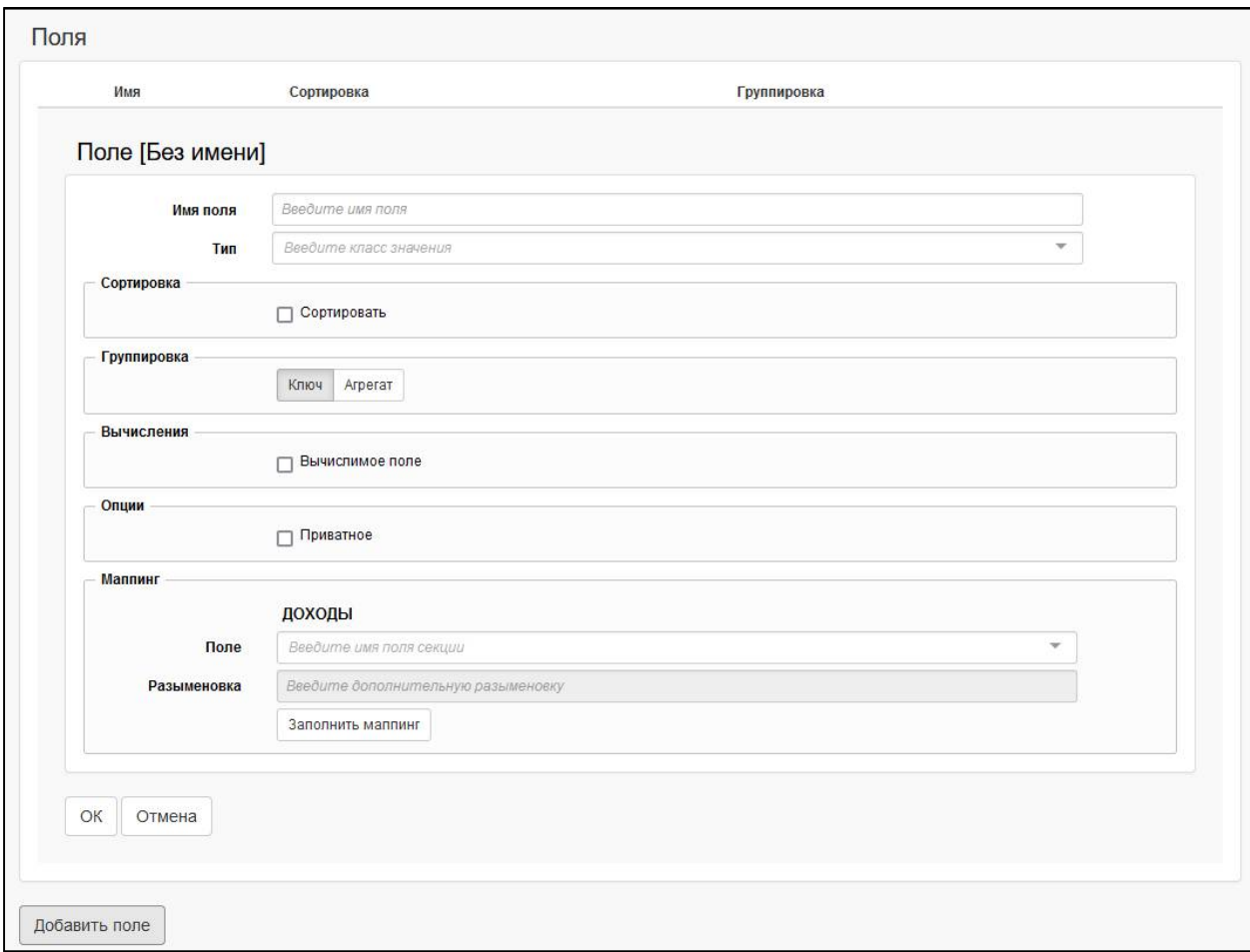

<span id="page-20-1"></span><span id="page-20-0"></span>Рисунок 15 – Добавление поля

г) в области «Сортировка» можно задать сортировку строк по выбранному полю (рисунок [16\)](#page-21-3). Необходимо определить параметры сортировки:

- поле «Направление» - выбор направления сортировки: «По возрастанию», «По убыванию»;

- поле «Индекс» - порядок при сортировке по нескольким полям»;

- поле «Сложная сортировка» - установка опции добавляет в поле «Направление» дополнительные варианты выбора: «Корень сверху, уровень по возрастанию», «Корень сверху, уровень по убыванию», «Корень снизу, уровень по возрастанию», «Корень снизу, уровень по убыванию»;

- поле «Разыменовка сложной сортировки» - выбор поля справочника для разыменовки.

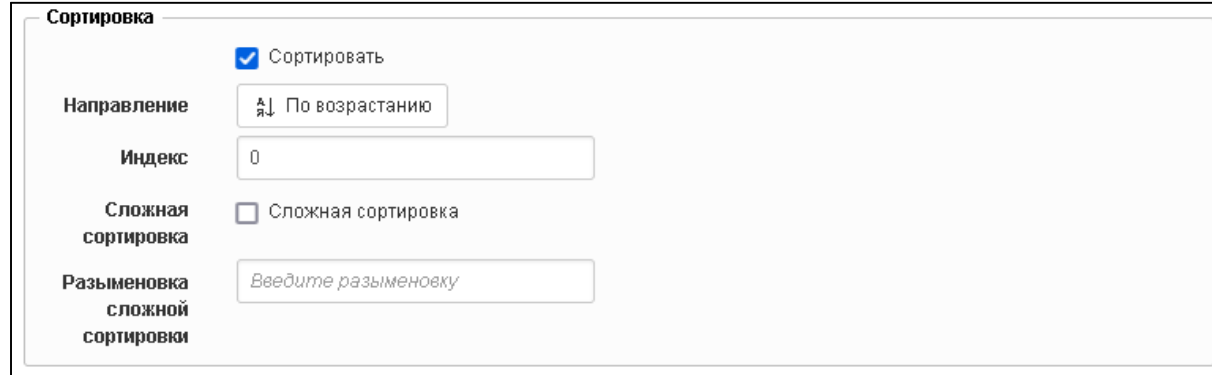

#### <span id="page-21-3"></span><span id="page-21-0"></span>Рисунок 16 - Добавление сортировки по полю

д) в области «Группировка» можно определить, требуется ли группировка (рисунок 17). Группировка может осуществляться по нескольким вариантам:

группировка по ключу (ключ - поле находится в группировке, по нему точно выполняются все условия, и, если есть уникальное значение, то мы будем уверены, что для этой строчки оно останется, и строчка тоже останется);

группировка путем агрегирования, при этом варианте будут доступны функции, представленные в таблице 7;

#### <span id="page-21-5"></span><span id="page-21-2"></span>Таблица 7 – Функции агрегирования

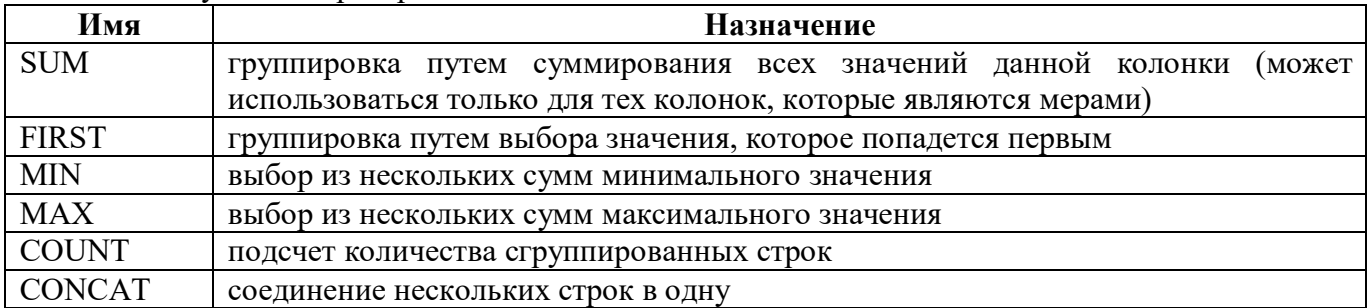

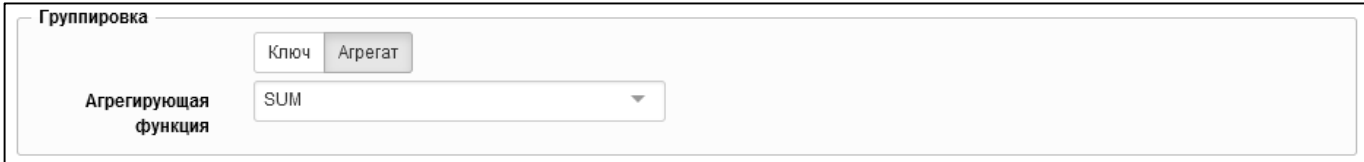

<span id="page-21-4"></span><span id="page-21-1"></span>Рисунок 17 - Добавление группировки по полю

е) в области «Вычисления» можно обозначить поле как вычислимое и задать дополнительное условие при его отображении (рисунок 18). Необходимо задать следующие параметры:

- поле «Тип» – выбор типа вычисления: «Декларативное правило», «Скрипт»;

поле «Точка вычисления» - выбор времени вычисления полей: «После закачки (5)», «После группировки  $(6)$ », «После формирования  $(8)$ »;

поле «Скрипт» - значение, которое требуется получить в отчете (например, для выбора наименования ЦСР необходимо прописать csr.name. В случае с созданием 2 датасетов с данными одной секции (описано в пункте 2.3.2) созданные поля «splitColumns» каждого из датасетов содержат: return \$params["splitColumns"] && \$params["splitColumns"].toString() == "true";).

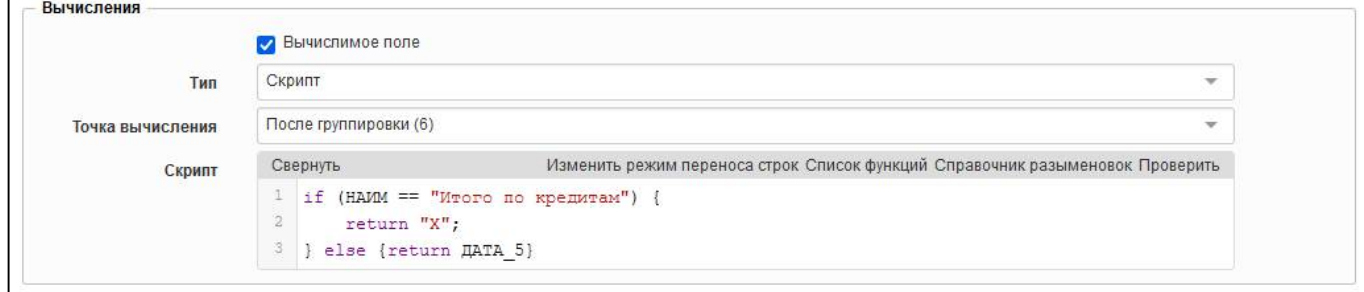

#### <span id="page-22-3"></span><span id="page-22-0"></span>Рисунок 18 – Добавление вычисления поля

ж) область «Опции» позволяет:

- обозначить поле как приватное. Установленная опция означает, что служебные поля и промежуточные итоги расчета будут удаляться, в отчет пойдут только конечные расчеты. Если поле используется при вычислении других колонок, например, в скрипте прописано «Sum1+Sum2», то поля «Sum1» и «Sum2» останутся в конечной выборке;

- установить количество знаков после запятой для полей с типом группировки «SUM». Значение по умолчанию задается автоматически и соответствует 2 знакам после запятой. Маска отображения, настроенная для графы в интерфейсе «Редактор форм отчетности», не учитывается. Для изменения количество выводимых знаков необходимо установить требуемое значение, которое может принимать значения 0;1;2;3;4. Данный параметр у поля будет перекрывать стандартный параметр (рисунок [19\)](#page-22-4);

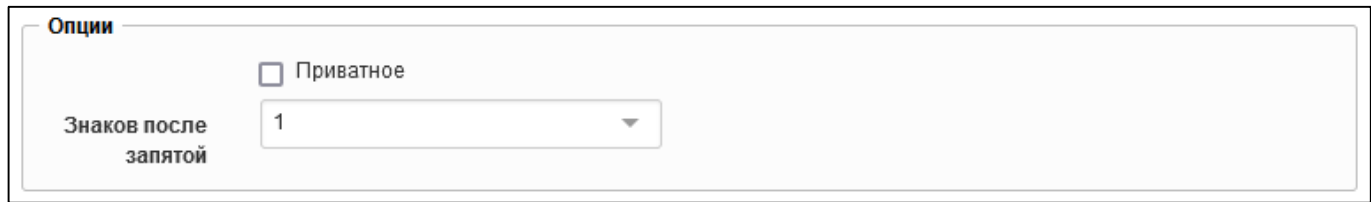

#### <span id="page-22-4"></span><span id="page-22-1"></span>Рисунок 19 – Задание формата числа для поля

з) в области «Маппинг» необходимо задать маппинг поля, выбрав из выпадающего списка

соответствующее поле формы или нажать кнопку  $\overline{\phantom{a}}$  заполнить маппинги «Заполнить маппинг», а также задать разыменовку, если тип данных у поля является справочником (рисунок [20\)](#page-22-5);

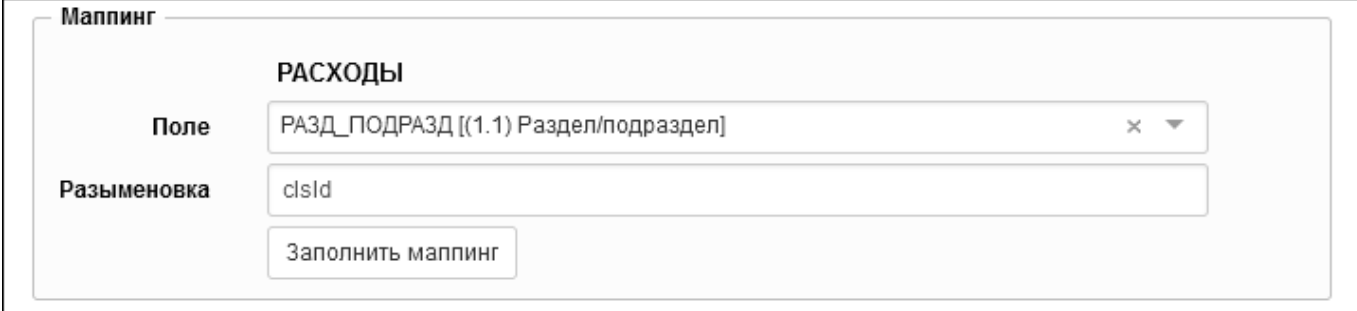

<span id="page-22-5"></span><span id="page-22-2"></span>Рисунок 20 – Добавление маппинга поля

- и) нажать кнопку  $\Box$  «ОК» для сохранения поля;
	-
	-

к) в боковой панели появится сохраненное поле.

Аналогичным образом необходимо добавить поля других датасетов.

#### 2.4.2 Добавление вычислимого поля

Добавление вычислимых полей может потребоваться для изменения формата показателей, выводимых на печать, или выполнить расчет нового показателя на основе граф отчета.

2.4.2.1 Добавление поля, изменяющего формат показателя

Для добавления поля, изменяющего формат показателя (например, добавить символ «%»), необходимо выполнить действия (рисунок 21):

- а) добавить новое поле (п.2.4.1);
- б) задать группировку «МАХ» (поле не будет считаться суммой);
- в) указать вычислимое поле «Скрипт»;
- г) выбрать точку вычисления «После формирования»;
- д) заполнить поле «Скрипт»:

ж) нажать кнопку

```
return TEM\Pi == null ? null :
($utils.getExternalTools('PrintNumberTools').scaleBigDecimal(TEMI, 1) +
\binom{18}{3}. replace (\cdot, \cdot, \cdot, \cdot);
```
#### е) удалить значение в области «Маппинг»;

ОК «ОК» для сохранения поля.

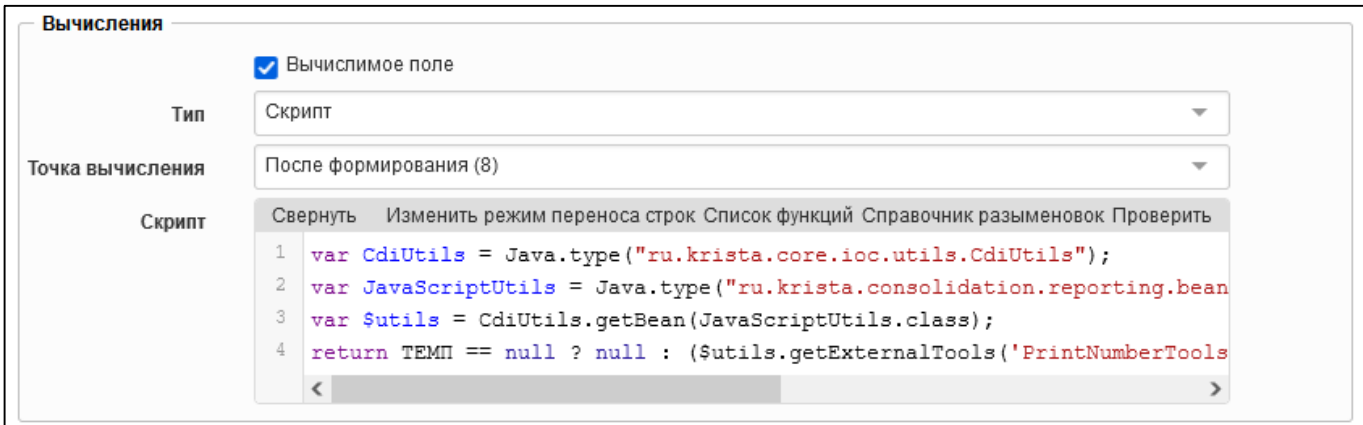

<span id="page-23-1"></span><span id="page-23-0"></span>Рисунок 21 - Добавление вычислимого поля с изменением формата

При необходимости использовать параметр конфигурации «Выводить проценты» (showPercent) для возможности выбора варианта печати: с процентом или без него, можно написать скрипт:

```
let result = TPA\Phi A 39;
if ($params['showPercent'] && $params['showPercent'].toString() == 'true' && result
!= null) {
result = Math.round(TPA\Phi A 39) + ' \frac{1}{6}';
return result;
```
#### 2.4.2.2 Добавление поля, выполняющего расчет

Для добавления поля, выполняющего расчет (например, расчет новой графы на основе двух граф отчета), необходимо выполнить действия (рисунок 22):

- а) добавить новое поле (п.2.4.1);
- б) задать группировку «SUM»;
- в) указать вычислимое поле «Декларативное правило»;
- г) выбрать точку вычисления «После закачки»;
- д) заполнить поле «Скрипт»: «ГРАФА1 + ГРАФА2»;
- е) удалить значение в области «Маппинг»;

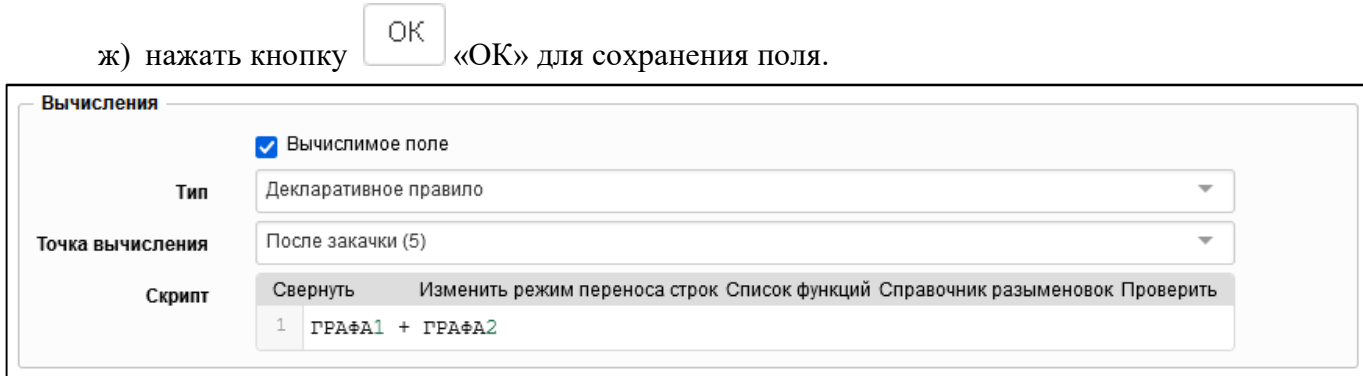

<span id="page-24-2"></span><span id="page-24-0"></span>Рисунок 22 – Добавление вычислимого поля с расчетом суммы

2.4.2.3 Добавление поля, выполняющего слияние граф

Для добавления поля, выполняющего слияние граф (например, соединение КВД и кода счета), необходимо выполнить действия (рисунок [23\)](#page-24-3):

- а) добавить новое поле (п.[2.4.1\)](#page-19-3);
- б) задать группировку «Ключ»;
- в) указать вычислимое поле «Скрипт»;
- г) выбрать точку вычисления «После закачки»;
- д) заполнить поле «Скрипт»: «return КВД + ' ' + КОД\_СЧ;»;
- е) удалить значение в области «Маппинг»;

ж) нажать кнопку «ОК» для сохранения поля.

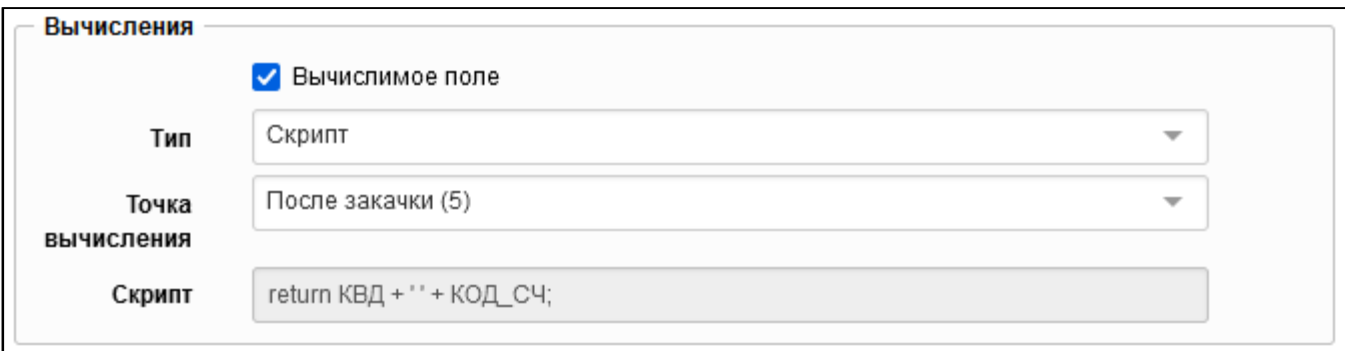

<span id="page-24-3"></span><span id="page-24-1"></span>Рисунок 23 – Добавление вычисления поля со слиянием граф

2.4.2.4 Добавление поля, задающего маску отображения

Для добавления поля, в котором будет задаваться маска отображения (например, в графе КЦСР код должен отображаться в следующем виде «\*\* \* \*\* \*\*\*\*\*»), необходимо выполнить следующие действия (рисунок [24\)](#page-25-1):

- а) добавить новое поле (п.[2.4.1\)](#page-19-3);
- б) задать группировку «Ключ»;
- в) указать вычислимое поле «Скрипт»;
- г) выбрать точку вычисления «После закачки»;

д) заполнить поле «Скрипт»:

```
let result = null;
```

```
if (KUCP !== null && KUCP !== undefined) {
result = KUCP.substring(0, 2) + ' ' + KUCP.substring(2, 3) + ' '
+ KUCP.substring (3, 5) + ' ' + KUCP.substring (5, 10);
\mathcal{L}
```
return result;

```
е) в ленте, у колонки КЦСР в «Поле колонки» проставить новое добавленное поле.
```
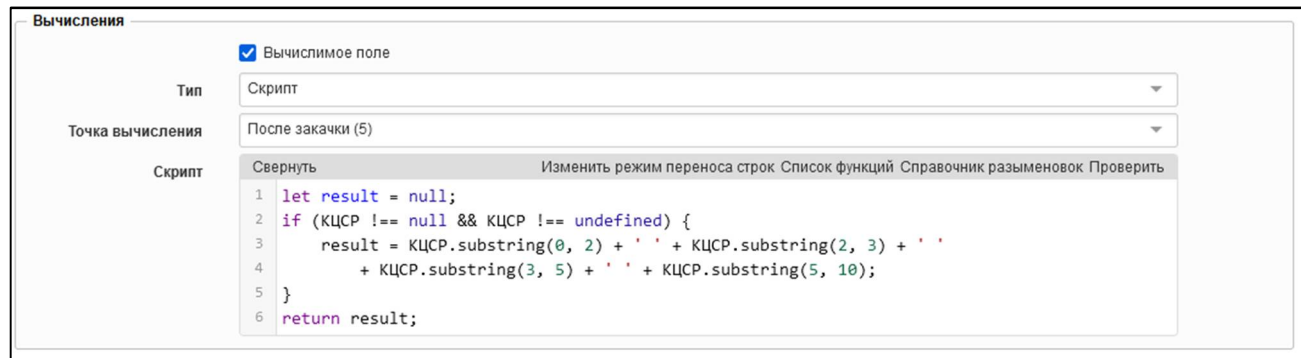

<span id="page-25-1"></span><span id="page-25-0"></span>Рисунок 24 – Добавление поля для задания маски отображения

2.4.2.5 Добавление поля, выполняющего нумерацию строк

Для добавления поля с нумерацией строк необходимо выполнить действия (рисунок 25):

- а) добавить новое поле  $(\pi, 2.4.1)$ :
- б) задать группировку «Ключ»;
- в) указать вычислимое поле «Скрипт»;
- г) выбрать точку вычисления «После закачки»;
- д) заполнить поле «Скрипт»:

Сначала нужно обозначить, какие строки не должны нумероваться. Например, строки, содержащие в наименовании МО слова «Итого » или «Всего »:

```
if (HAMM MO != null && (HAMM MO.indexOf("Итого ") > -1 || НАИМ MO.indexOf("BCETO ") >
-1)) {
return null;
\rightarrowили строки с определенным кодом ОКТМО:
```

```
if (OKTMO.substring(0, 3) == "466" || OKTMO == null {
```

```
return null;
\}
```
#### Затем описать сам счетчик строк

```
var currentValue = PARAMS ["МОНИТОРИНГ. Счетчик"];
if (currentValue == null) {
current Value = 1;
\left\{\right\} else {
currentValue = currentValue + 1;
\cdotPARAMS ["МОНИТОРИНГ. Счетчик"] = currentValue | 0;
return currentValue;
```
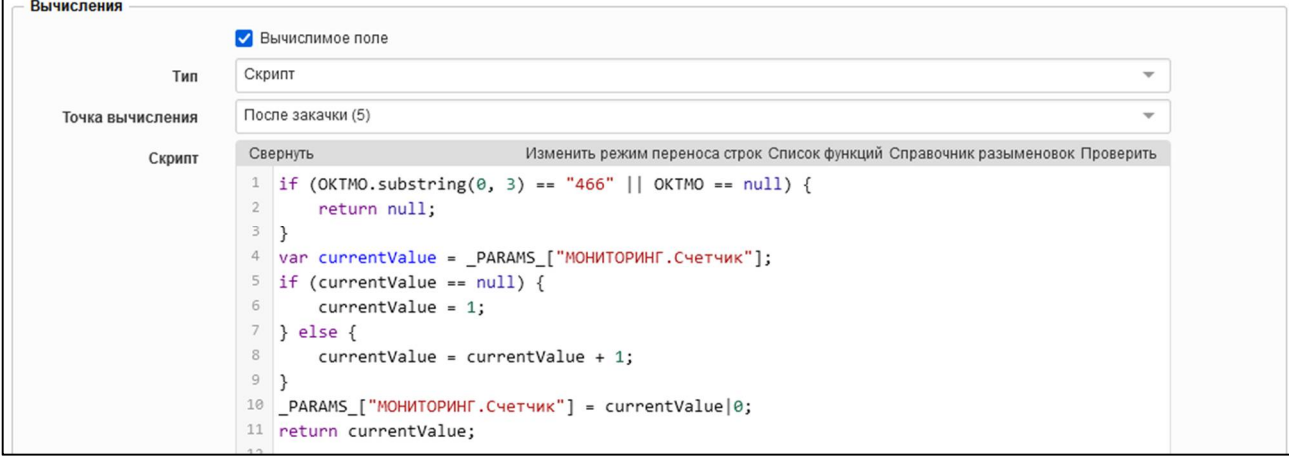

<span id="page-26-1"></span><span id="page-26-0"></span>Рисунок 25 – Добавление вычислимого поля с нумерацией строк

Другой способ нумерации строк можно посмотреть в разделе [4.6.](#page-52-0)

2.4.2.6 Добавление поля, выводящего промитоговое значение

Для добавления поля с промитоговым значением, в котором происходит объединение одинаковых значений (например, объединение данных из иерархического справочника), необходимо выполнить действия (рисунок 26 - 30):

а) добавить новое поле, например, «порядок» (п.[2.4.1\)](#page-19-3), задать группировку «Ключ», в области «Маппинг» в поле проставить наименование графы, значение которой необходимо объединить, назовем его «Наименование\_инд», в поле «Разыменовка» проставить значение «parent.order»;

б) добавить новое поле, в котором будет отображаться промитоговое значение, например, «Наименование», задать группировку «Ключ»; в области «Маппинг» в поле проставить наименование графы «Наименование инд, в поле «Разыменовка» проставить значение «parent.name»;

в) добавить следующее новое поле, например, «Наименование инд obj», задать группировку «Ключ»; в области «Маппинг» в поле проставить наименование графы, значение которой необходимо объединить;

г) добавить новое поле, например, «Наименование инд сорт»; проставить сортировку «по возрастанию»; проставить группировку «Ключ»; указать вычислимое поле «Декларативное правило»; выбрать точку вычисления «После закачки»; заполнить поле «Скрипт»: «Наименование инд obj.order»; удалить значение в области «Маппинг»;

д) для поля, значения которого будем объединять, «Наименование\_инд» проставить группировку «Ключ»; указать вычислимое поле «Декларативное правило»; выбрать точку вычисления «После закачки»; заполнить поле «Скрипт»: «Наименование инд obj.name»;

е) в дополнительных зависимостях проставить флаг-опцию у полей: порядок, Наименование и Наименование инд;

ж) в ленте у поля «Наименование» проставить флаг-опцию «объединять повторяющиеся значения»;

з) в ленте добавить итог (п. [2.7.5](#page-36-2)); начальной колонкой подведения итогов выбрать «Наименование»; для подведения итогов указать колонку «порядок»; положение проставить «Под данными».

#### 2.4.3 Добавление списка полей

Добавление списка полей можно выполнить во вкладке «Секции» по кнопке Добавить поля «Добавить поля». В диалоговом окне выбрать поля, которые имеются в структуре формы (рисунок [26\)](#page-27-1) и затем их отредактировать.

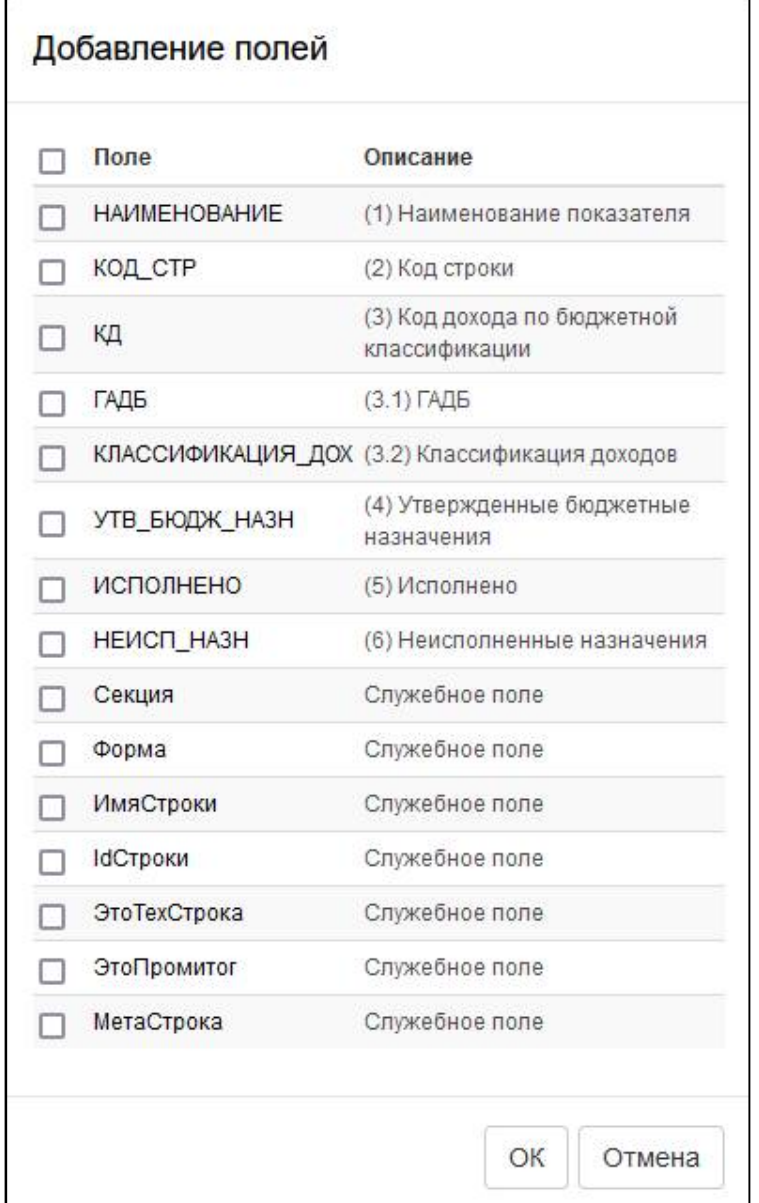

<span id="page-27-1"></span><span id="page-27-0"></span>Рисунок 26 – Добавление списка полей

2.4.4 Добавление полей из нескольких секций одного датасета

Для добавления поля, объединяющего данных нескольких секций одного датасета, необходимо выполнить действия:

а) выполнить действия «а – ж» п.[2.4.1;](#page-19-3)

б) в области «Маппинг» для каждой секции датасета в поле «Поле» выбрать значение требуемого поля и задать разыменовку, если используется поле со справочником (рисунок [27\)](#page-28-3);

в) нажать кнопку «ОК» для сохранения поля.

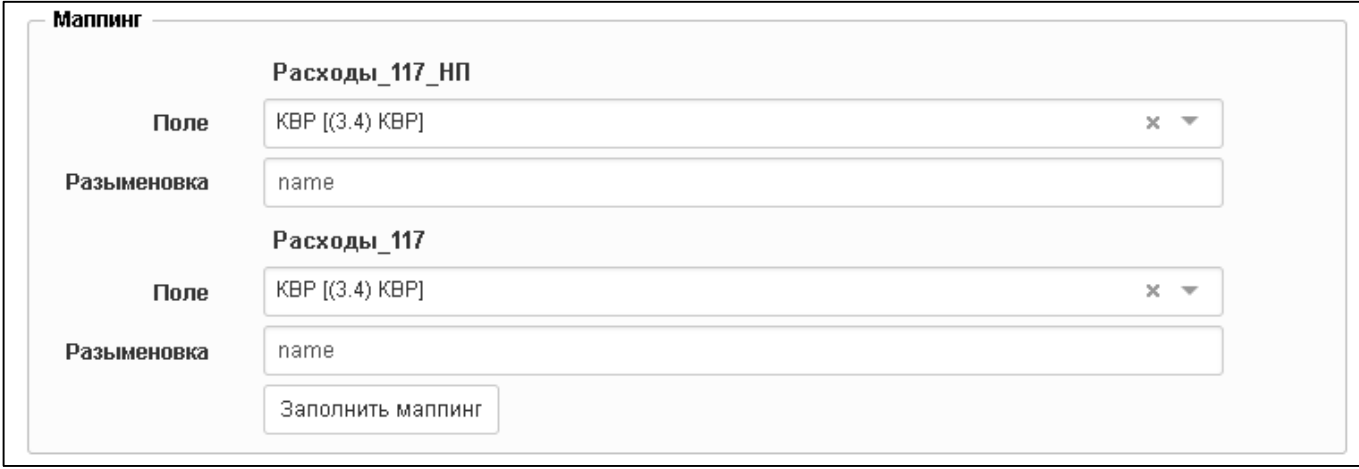

#### <span id="page-28-3"></span><span id="page-28-1"></span>Рисунок 27 – Задание маппинга разных секций

#### 2.4.5 Добавление полей в ленте

Для добавления полей в ленте необходимо выполнить действия:

- а) для каждого датасета добавить поле «Секция» с соответствующим маппингом;
- б) в боковой панели выбрать раздел «Поля» в датасете «Лента»;
- в) нажать кнопку **Добавить поле** «Добавить поле»;
- г) в поле «Имя поля» ввести значение «Секция»;

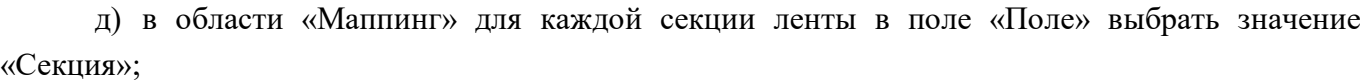

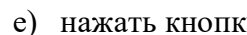

ОК **«ОК» для сохранения поля.** 

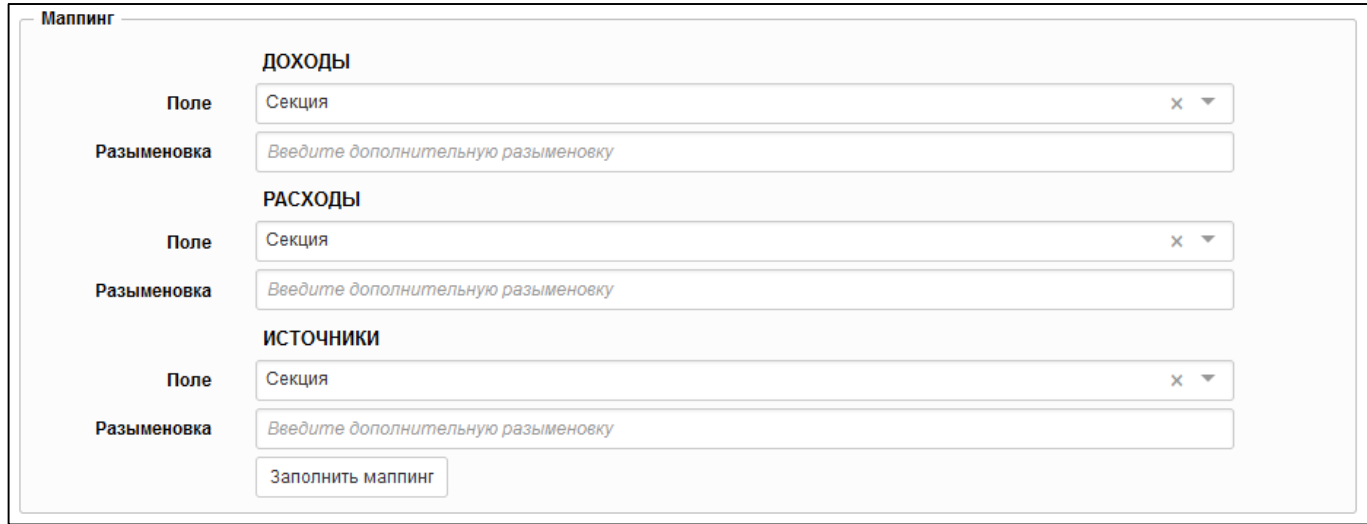

<span id="page-28-2"></span>Рисунок 28 – Задание маппинга секций ленты

### <span id="page-28-0"></span>**2.5 Настройка сортировки**

Для каждой секции необходимо задать сортировку по полям. Во многих формах первым полем для сортировки является «МетаСтрока» (tableRow.order в Birt). Для добавления сортировки необходимо выполнить действия:

а) в боковой панели у датасета выбрать раздел «Поля»;

б) нажать кнопку «Добавить поле». В результате развернется область для заполнения атрибутов поля;

в) в поле «Имя поля» ввести значение «МетаСтрока»;

г) в области «Сортировка» установить опцию «Сортировать», выбрать направлениеи порядок сортировки, при необходимости задать сложную сортировку;

д) в области «Маппинг» в поле «Поле» выбрать значение «МетаСтрока [Служебное поле]» и в поле «Разыменовка» ввести значение «order» (рисунок [29\)](#page-29-1);

е) нажать кнопку <sup>ОК</sup> «ОК» для сохранения поля;

ж) в боковой панели появится сохраненное поле.

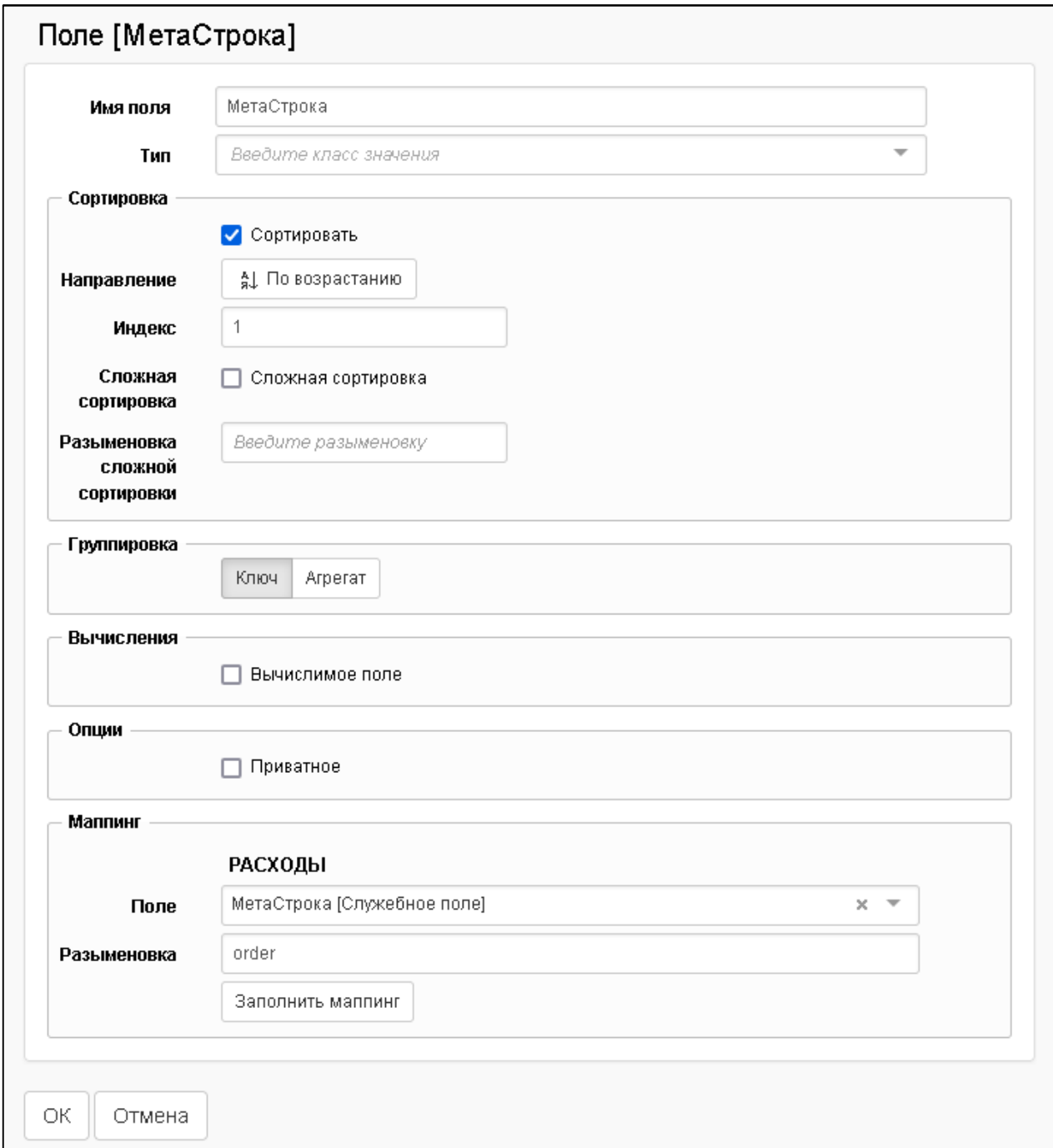

<span id="page-29-1"></span><span id="page-29-0"></span>Рисунок 29 – Добавление поля «МетаСтрока» для сортировки

#### ПК «Web-Консолидация». РМ «Администратор форм»

Для корректной сортировки разделов при создании ПД с генерацией структуры для каждого из датасетов по секциям формы будут создаваться автоматически поле «МетаСтрока» с разыменовкой «section.order» и в ленте поле «Секция (Порядок)». Далее в ленте необходимо в области «Миппинг» проставить у «Секция (Порядок)» поле «МетаСтрока» (рисунок [30\)](#page-30-2). Проверить отметку в «Доп.зависимости на поля» у «Секция (Порядок)».

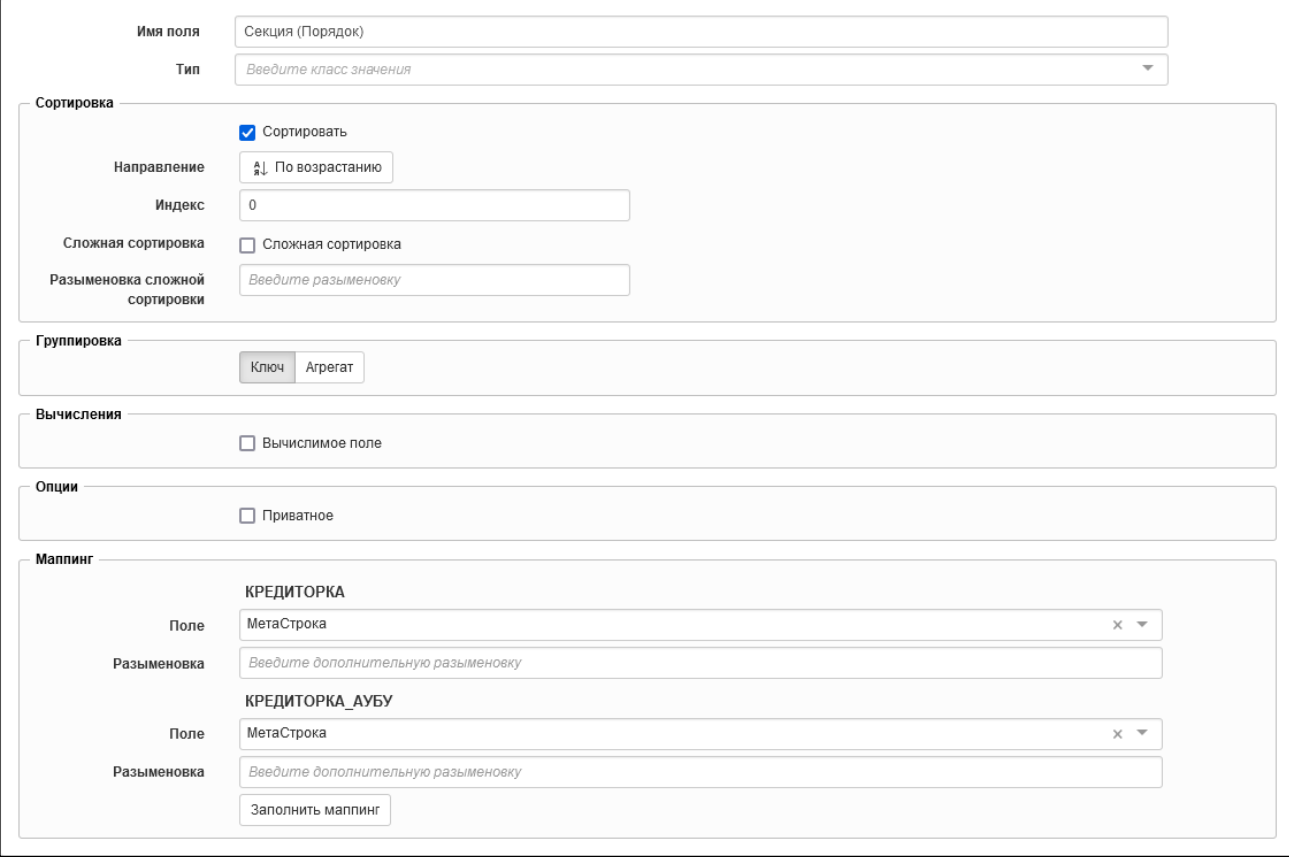

<span id="page-30-2"></span><span id="page-30-0"></span>Рисунок 30 – Настройка поля «Секция (Порядок)» для сортировки разделов

Добавление и удаление полей сортировки, а также изменение порядка можно осуществлять при выборе в боковой панели раздела «Сортировка» (рисунок [31\).](#page-30-3)

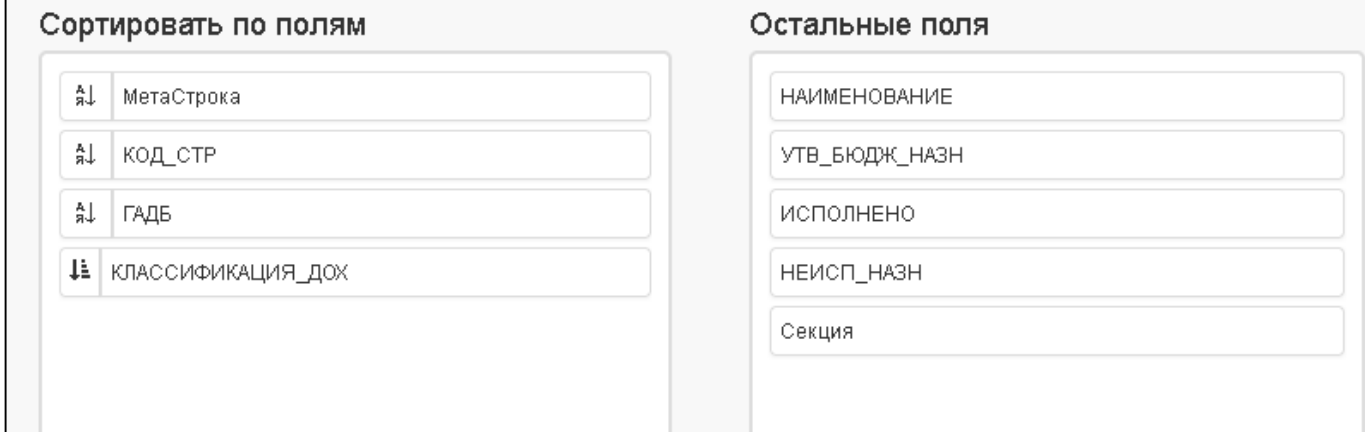

<span id="page-30-3"></span><span id="page-30-1"></span>Рисунок 31 – Сортировка по полям

### <span id="page-31-0"></span>**2.6 Настройка выводимых полей**

Для полей, которые участвуют в сортировке, но не выводятся на печать, необходимо установить опцию во вкладке «Доп.зависимости поля» (рисунок [32\)](#page-31-3).

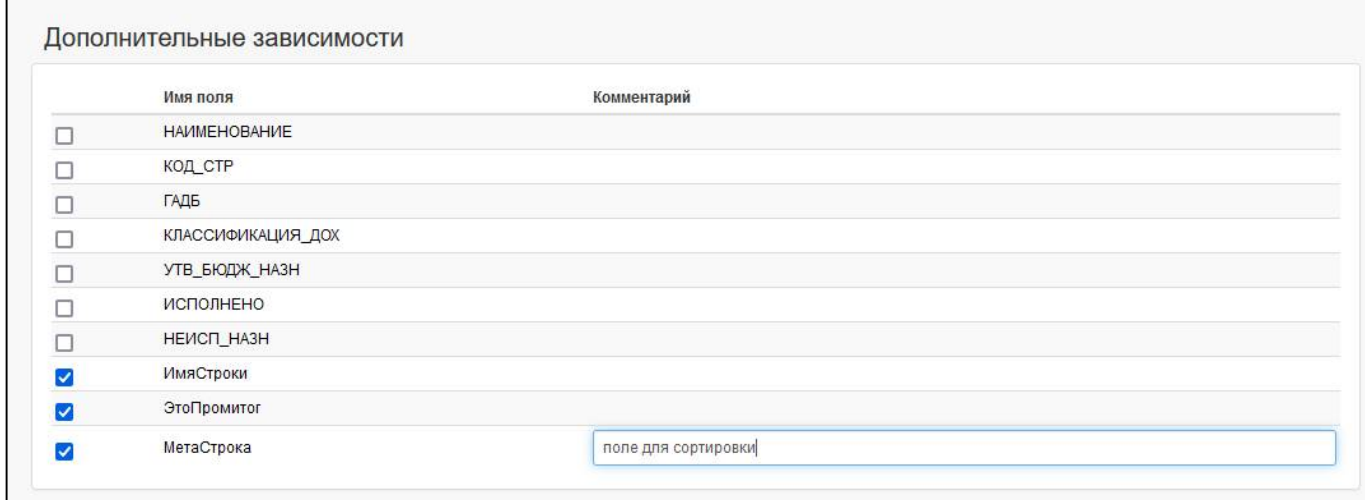

<span id="page-31-3"></span><span id="page-31-2"></span>Рисунок 32 – Дополнительные зависимости на поля

### <span id="page-31-1"></span>**2.7 Настройка таблицы**

<span id="page-31-4"></span>2.7.1 Добавление таблицы

Таблица – данные будут выводиться непосредственно в описанные области данных (именованные диапазоны). Области данных и стили границ определяются, исходя из разграниченных областей загружаемого Excel-файла.

Для добавления таблицы необходимо выполнить действия:

- а) в боковой панели выбрать раздел «Таблица»;
- б) в рабочей области откроются поля для редактирования таблицы (рисунок [33\)](#page-32-1);
- в) в поле «Тип элемента» выбрать значение «Таблица»;

г) в поле «Имя таблицы» вместо значения по умолчанию «Таблица» можно задать наименование раздела;

- д) в поле «Датасет» выбрать соответствующий таблице датасет;
- е) в поле «Фильтр» можно добавить условия для ограничения выбора данных датасета;
- ж) в области «Области данных» задаются имена областей файла представления:

- в поле «Имя области над шапкой таблицы» (реквизиты заголовочной части) задать значение «HEADER»;

в поле «Имя области шапки таблицы» (шапка таблицы данных) задать значение «TITLE\_S1» (по внутреннему имени раздела в редакторе форм);

- в поле «Имя области подвала таблицы» (реквизиты заключительной части) задать значение «FOOTER»;

- в поле «Имя области данных» (данные отчета) задать значение «DATA S1» (по внутреннему имени раздела в редакторе форм);

- отметить опцию «Не выводить при отсутствии данных» (при необходимости). При установке опции в шаблоне образуется пустая таблица (при отсутствии данных для вывода), без границ и заголовков;

- отметить опцию «Не выводить основные данные» (при необходимости);

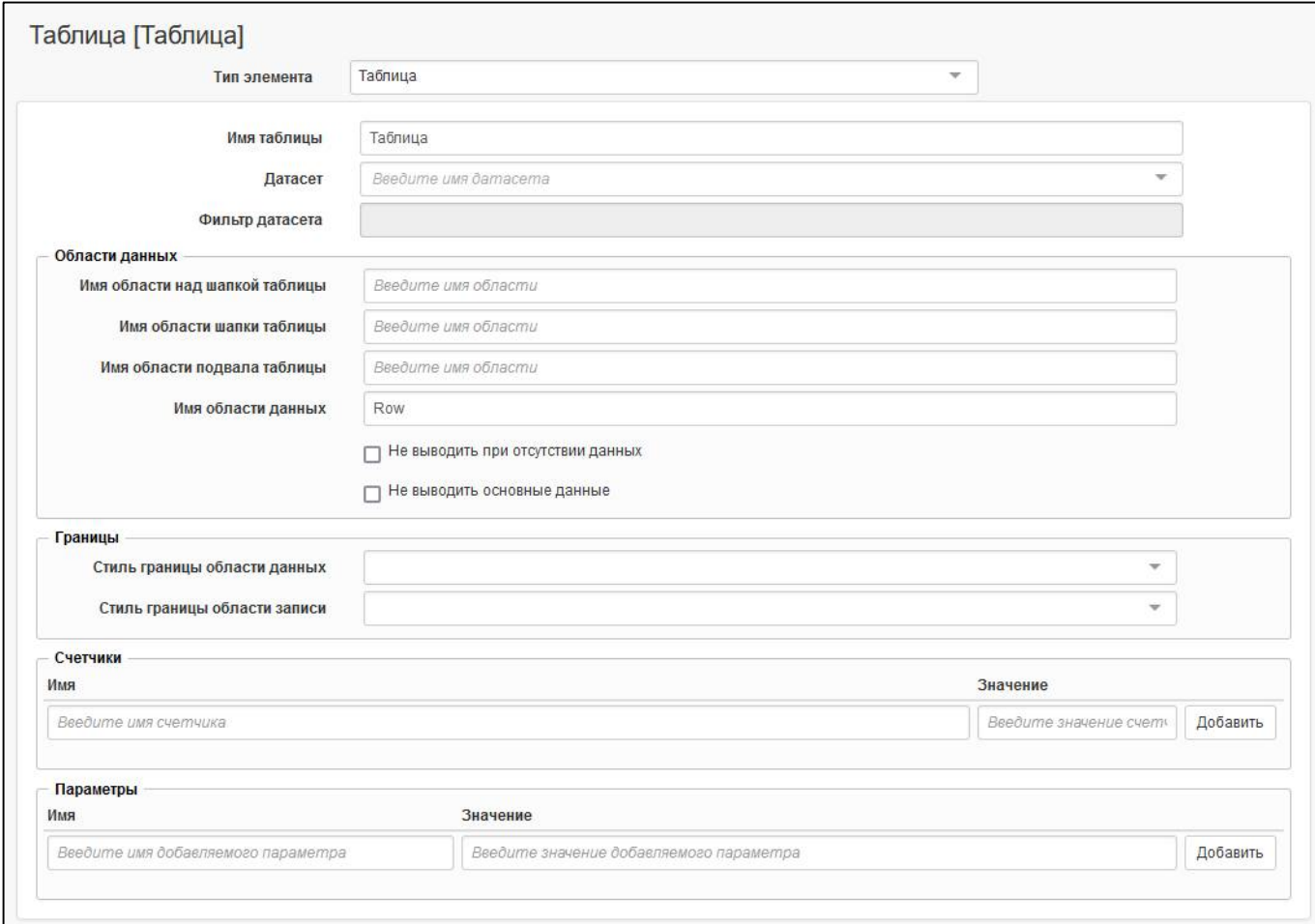

#### <span id="page-32-1"></span><span id="page-32-0"></span>Рисунок 33 – Добавление таблицы

з) в области «Границы» задается стиль границ таблицы, в полях «Стиль границы области данных» и «Стиль границы области записи» можно выбрать один из вариантов: «Тонкая», «Средняя», «Толстая». Стиль границ можно задать непосредственно в файле представления;

и) в области «Счетчики» указывается поле, в котором должен работать счетчик. Заполняемые поля:

- в поле «Имя» вводится наименование поля;

- в поле «Значение» вводится начальное значение, с которого будет стартовать счетчик;

к) в области «Параметры» можно добавить параметры для использования фиксированных значений при написании скриптов. Заполняемые поля:

- в поле «Имя» вводится имя добавляемого параметра;
- в поле «Значение» вводится значение добавляемого параметра.

2.7.2 Добавление ленты

#### ПК «Web-Консолидация». РМ «Администратор форм»

Лента – это элемент, для каждого нового значения которого строится отдельный отчет. В секцию «Лента» попадают не все данные, а только избранные поля из таблицы. Иногда необходимо для каждого нового значения одного или нескольких полей формировать отдельный отчет и выводить его за предыдущим в виде «ленты» со своим заголовком и подписями.

Поля, изменения значений которых являются определяющими для создания нового отчета, называются ленточными. Лента состоит из вложенных элементов-таблиц и элементов-лент, которые в свою очередь также настраиваются.

Для добавления ленты необходимо выполнить действия:

- а) в боковой панели выбрать раздел «Таблица»;
- б) в рабочей области откроются поля для редактирования таблицы (рисунок [33\)](#page-32-1);
- в) в поле «Тип элемента» выбрать значение «Лента»;
- г) в рабочей области изменятся поля для редактирования ленты (рисунок [34\)](#page-33-1);

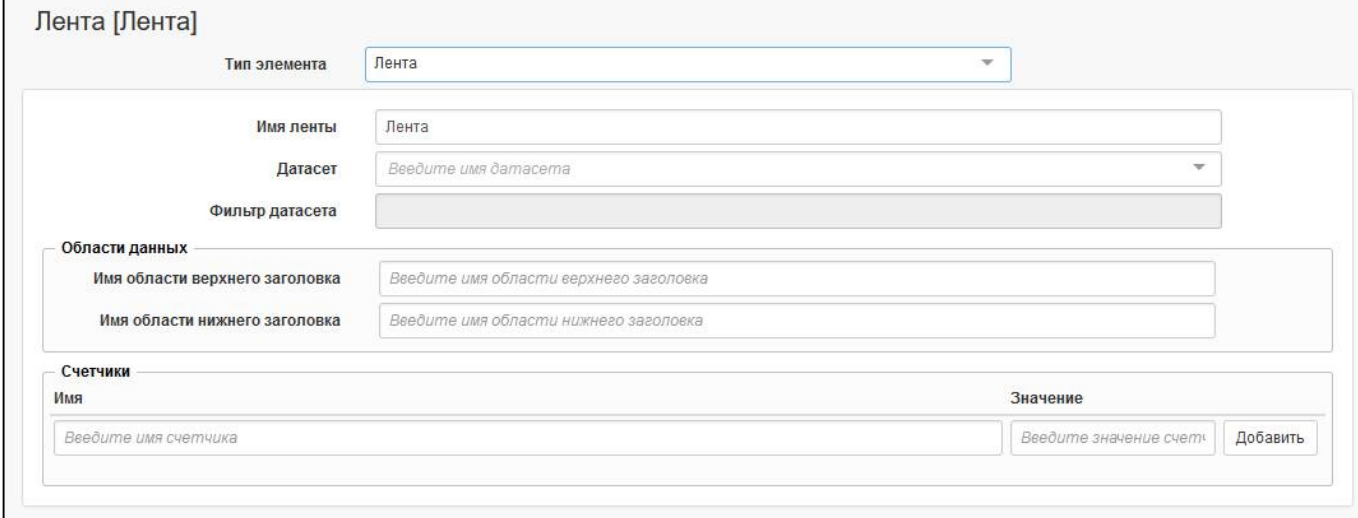

#### <span id="page-33-1"></span><span id="page-33-0"></span>Рисунок 34 – Добавление ленты

д) в поле «Имя ленты» оставить значение по умолчанию «Лента»;

е) в поле «Датасет» выбрать значение «Лента»;

ж) в поле «Фильтр датасета» можно добавить условия для ограничения выбора данных из датасета;

з) в области «Области данных» задаются имена областей файла представления:

- в поле «Имя области верхнего заголовка» (реквизиты заголовочной части) задать значение «HEADER»;

- в поле «Имя области нижнего заголовка» (реквизиты заключительной части) задать значение «FOOTER»;

- и) в области «Счетчики» указывается поле, в котором должен работать счетчик. Заполняемые поля:
- в поле «Имя» вводится наименование поля;
- в поле «Значение» вводится начальное значение, с которого будет стартовать счетчик;
- к) в боковой панели выбрать раздел «Элементы»;

л) нажать кнопку «Добавить элемент». В результате развернется область для заполнения атрибутов таблицы (рисунок [33\)](#page-32-1);

- м) заполнить поля для таблицы первого раздела аналогично описанию п.[2.7.1;](#page-31-4)
- н) в дополнительной области «Маппинг полей» добавить значение:
- «Секция» если требуется напечатать разделы на отдельных листах (рисунок [35\)](#page-34-2);
- «Форма» если требуется объединение разделов на один лист;

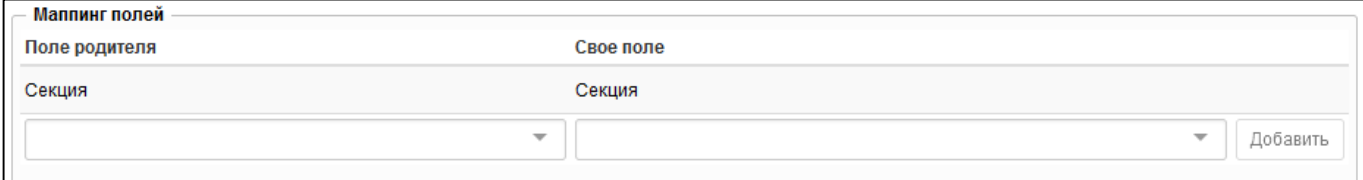

<span id="page-34-2"></span><span id="page-34-0"></span>Рисунок 35 – Добавление маппинга полей таблицы

- о) нажать кнопку <sup>ОК</sup> «ОК» для сохранения элемента;
- п) в боковой панели появится сохраненный элемент;
- р) аналогичным образом необходимо добавить элементы других датасетов.
- 2.7.3 Добавление новой колонки

Для добавления колонок необходимо выполнить действия:

- а) в боковой панели выбрать раздел «Колонки»;
- б) в рабочей области откроется область для добавления колонок (рисунок [36\)](#page-34-3);

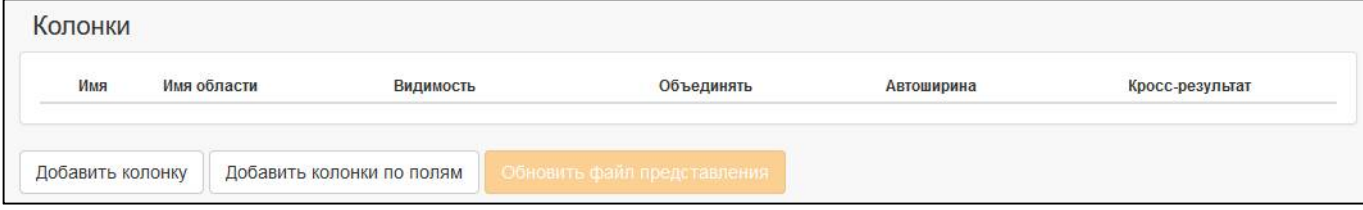

#### <span id="page-34-3"></span><span id="page-34-1"></span>Рисунок 36 – Элемент «Колонки»

в) нажать кнопку  $\Box$  Добавить колонку  $\Box$  «Добавить колонку»;

г) в рабочей области откроются поля для редактирования колонки (рисунок [37\)](#page-35-1);

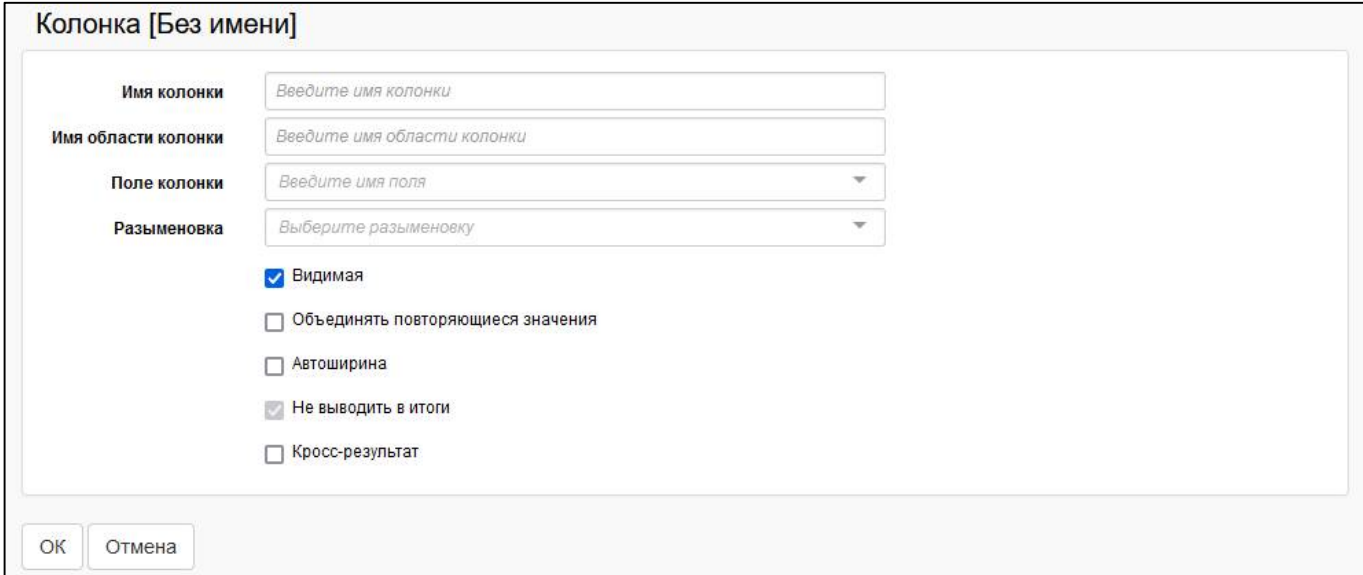

<span id="page-35-1"></span><span id="page-35-0"></span>Рисунок 37 – Добавление колонки

д) в поле «Имя колонки» ввести наименование колонки, можно использовать код графы из редактора форм;

е) в поле «Имя области колонки» ввести наименование ячейки из файла представления (например, S1\_НАИМЕНОВАНИЕ);

- ж) в поле «Поле колонки» выбрать соответствующее поле датасета;
- з) в поле «Разыменовка» выбрать разыменовку (при необходимости);
- и) отметить опцию «Видимая» для вывода колонки в ПД;

к) отметить опцию «Объединять повторяющиеся значения» (при необходимости). При установленной в шаблоне опции объединяются подряд идущие ячейки с одинаковыми значениями;

- л) отметить опцию «Автоширина»;
- м) отметить опцию «Не выводить в итоги» (при необходимости);
- н) отметить опцию «Кросс-результат» (при необходимости);
- OК о) нажать кнопку «ОК» для сохранения колонки;
- п) аналогичным образом необходимо добавить другие колонки.

Если датасет содержал данных разных секций, то добавление колонок в таблицу вывода ничем не отличается от добавления колонок по одной секции.

2.7.4 Массовое добавление колонок

Для добавления колонок необходимо выполнить действия:

- а) в боковой панели выбрать раздел «Колонки»;
- б) в рабочей области откроется область для добавления колонок (рисунок [36\)](#page-34-3);

в) нажать кнопку **добавить колонки по полям** «Добавить колонки по полям»;

г) в диалоговом окне выбрать поля, которые имеются в датасете раздела (рисунок [38\)](#page-36-3);

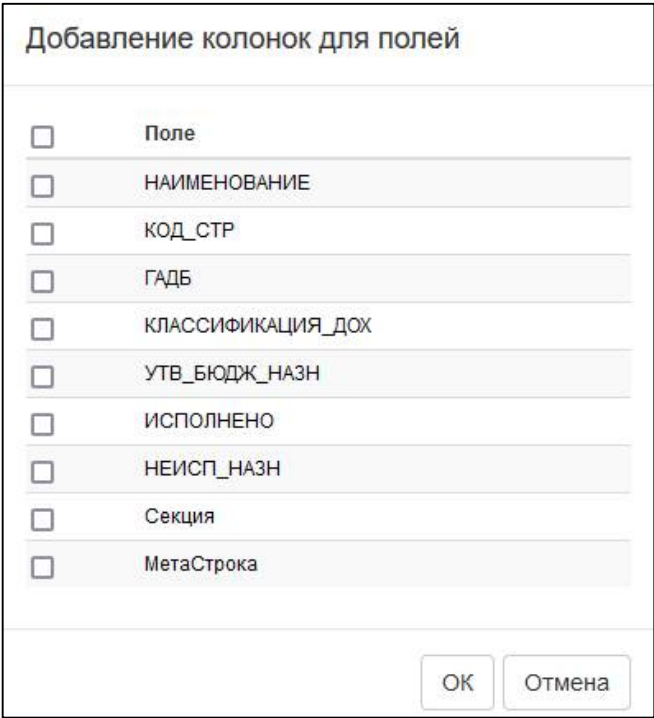

<span id="page-36-3"></span><span id="page-36-0"></span>Рисунок 38 – Добавление колонок для полей

д) нажать кнопку <sup>ОК</sup> «ОК» для сохранения колонок;

е) для редактирования колонки нажать кнопку  $\overline{\Phi}$  «Редактировать»;

ж) для удаления лишней колонки нажать кнопку  $\left| \times \right|$  «Удалить»;

з) для изменения расположения колонки навести курсор на элемент и переместить колонку в необходимое место.

<span id="page-36-2"></span>2.7.5 Добавление итогов

Итоги – элемент, позволяющий выполнить объединение значений ячеек.

Чаще всего, элемент «Итоги» не требуется заполнять, т.к. все итоги и промежуточные итоги есть уже в досчитанном виде в самом отчете и подтянутся из датасета.

Для добавления итогов необходимо выполнить действия:

- а) в боковой панели выбрать раздел «Итоги»;
- б) в рабочей области откроется область для добавления итогов (рисунок [39\)](#page-36-4);

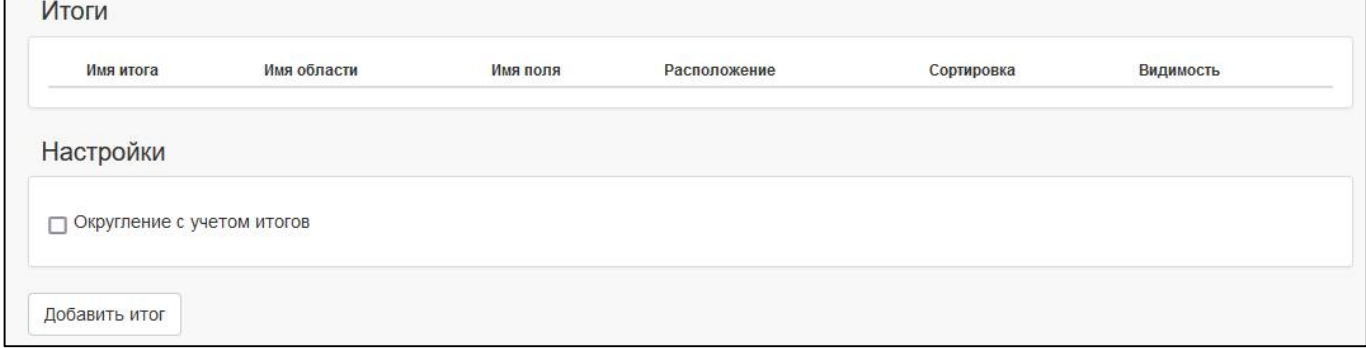

<span id="page-36-4"></span><span id="page-36-1"></span>Рисунок 39 – Элемент «Итоги»

в) нажать кнопку «Добавить итог»;

г) в рабочей области откроются поля для редактирования колонки (рисунок [40\)](#page-37-2);

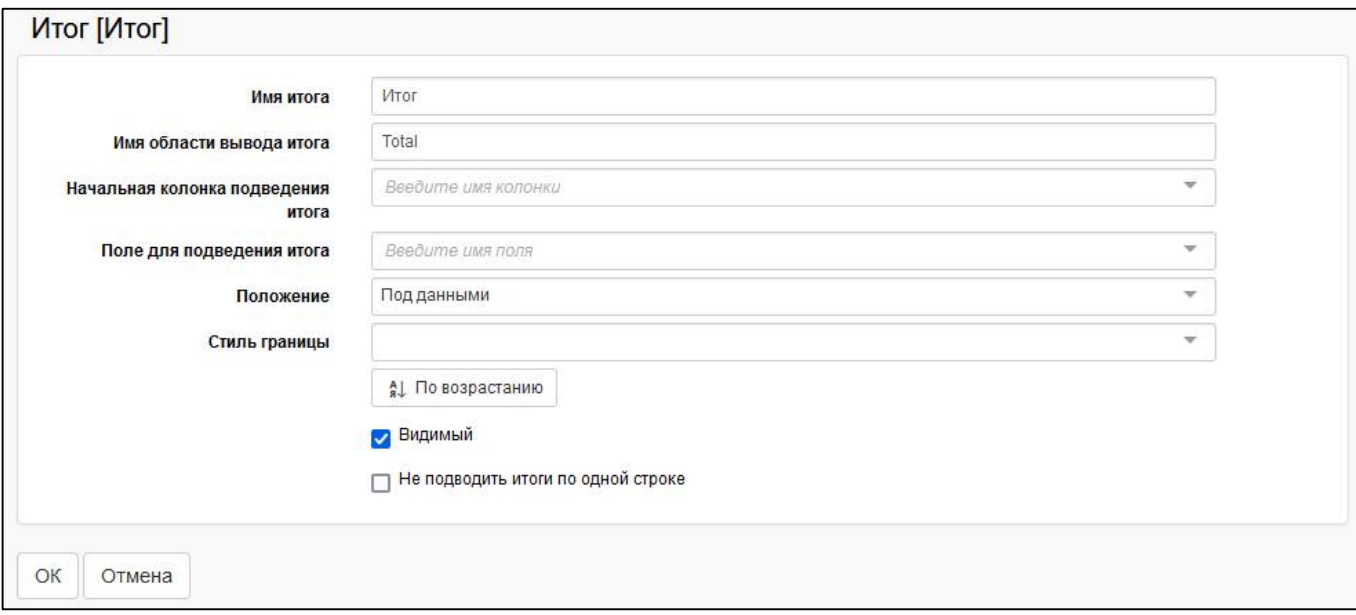

#### <span id="page-37-2"></span><span id="page-37-0"></span>Рисунок 40 – Добавление итога

д) в поле «Имя итога» ввести наименование итога;

е) в поле «Имя области вывода итога» ввести наименование области из файла представления (например, Total);

ж) в поле «Начальная колонка подведения итогов» выбрать колонку, значения которой будут объединяться;

з) в поле «Поле для подведения итога» выбрать соответствующее поле датасета. Если необходимо посчитать общий итог, то поле не заполняется, во всех остальных случаях его необходимо заполнять. Если у итогов поле заполнено, то каждый следующий созданный итог будет считаться в разрезе предыдущего;

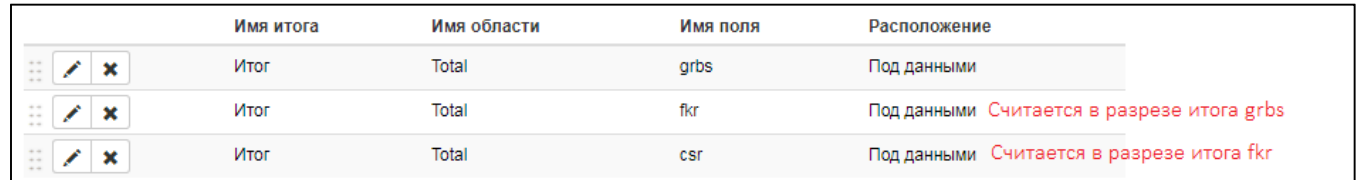

<span id="page-37-1"></span>Рисунок 41 – Многоуровневый итог

и) в поле «Положение» выбрать формат отображения итогов, варианты: «Над данными» и «Под данными»;

к) в поле «Стиль границ» можно выбрать один из вариантов: «Тонкая», «Средняя», «Толстая». Стиль границ можно задать непосредственно в файле представления;

- л) задать направление сортировки, варианты: «По возрастанию» и «По убыванию»;
- м) отметить опцию «Видимая» для вывода колонки вПД;
- н) отметить опцию «Не подводить итоги по одной строке» (при необходимости);

о) нажать кнопку <sup>ОК</sup> «ОК» для сохранения итога.

2.7.6 Добавление кросс-критериев

Кросс-критерий – это элемент, позволяющий выполнить объединение значений ячеек в горизонтальном виде.

Чаще всего, элемент «Кросс-критерий» не требуется заполнять, т.к. все итоги и промежуточные итоги есть уже в досчитанном виде в самом отчете и подтянутся из датасета.

Для добавления кросс-критерия необходимо выполнить действия:

- а) в боковой панели выбрать раздел «Кросс-критерии»;
- б) в рабочей области откроется область для добавления кросс-критериев (рисунок [42\)](#page-38-2);

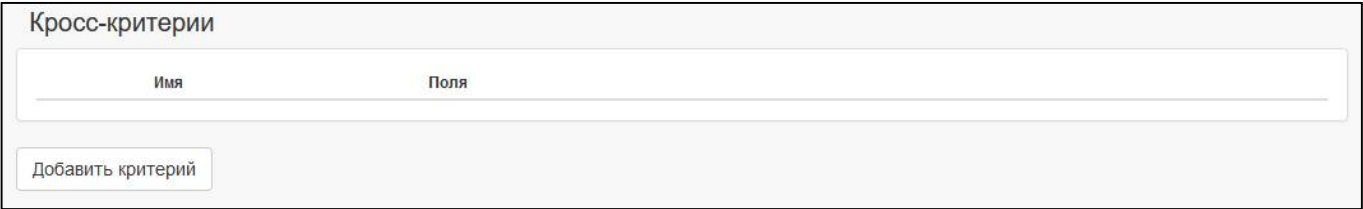

<span id="page-38-2"></span><span id="page-38-0"></span>Рисунок 42 – Элемент «Кросс-критерии»

- 
- в) нажать кнопку Добавить критерий «Добавить критерий»;
- г) в рабочей области откроются поля для редактирования критерия (рисунок [43\)](#page-38-3);
- д) в поле «Имя кросс-критерия» ввести наименование итога;
- е) в поле «Поля-критерии» выбрать соответствующее поле датасета;

ж) отметить опцию «Не подводить итоги по одной строке» (при необходимости);

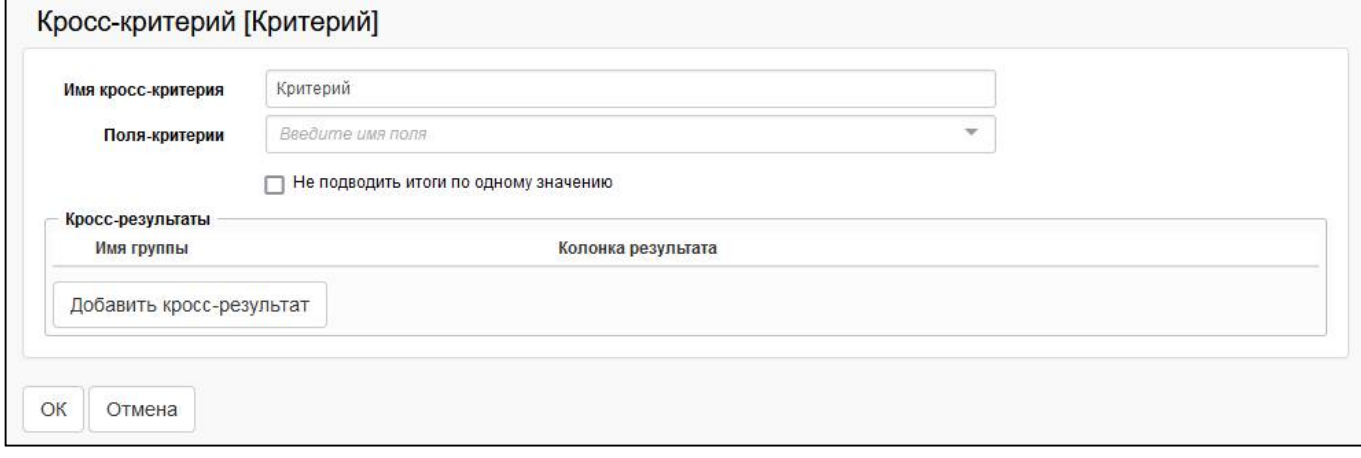

#### <span id="page-38-3"></span><span id="page-38-1"></span>Рисунок 43 – Добавление критерия

з) в области «Кросс-результаты» нажать кнопку добавить кросс-результат («Добавить кросс-результат»;

и) в рабочей области откроются поля для редактирования кросс-результата (рисунок [44\)](#page-39-2);

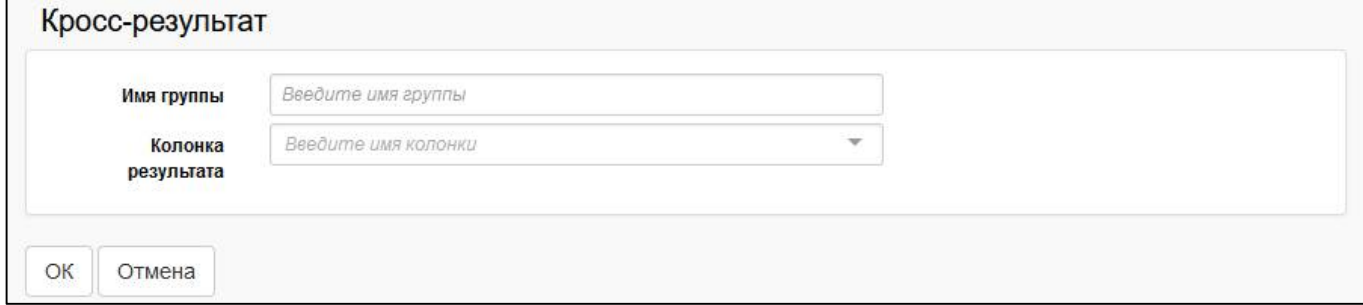

<span id="page-39-2"></span><span id="page-39-0"></span>Рисунок 44 – Добавление кросс-результата

- к) в поле «Имя группы» ввести наименование группы;
- л) в поле «Колонка результата» выбрать соответствующее поле датасета;
- м) нажать кнопку **СК «ОК» для сохранения кросс-результата**;
- н) нажать кнопку «ОК» для сохранения критерия.

2.7.7 Изменение полей таблицы при добавлении дублирующей, вычислимой колонки

Если были добавлены дублирующие вычислимые колонки (описанных в п.п. «л» п.[2.4\)](#page-19-0), то необходимо указать у такого поля таблицы новое созданное поле (рисунок [45\)](#page-39-3) и сохранить.

<span id="page-39-3"></span><span id="page-39-1"></span>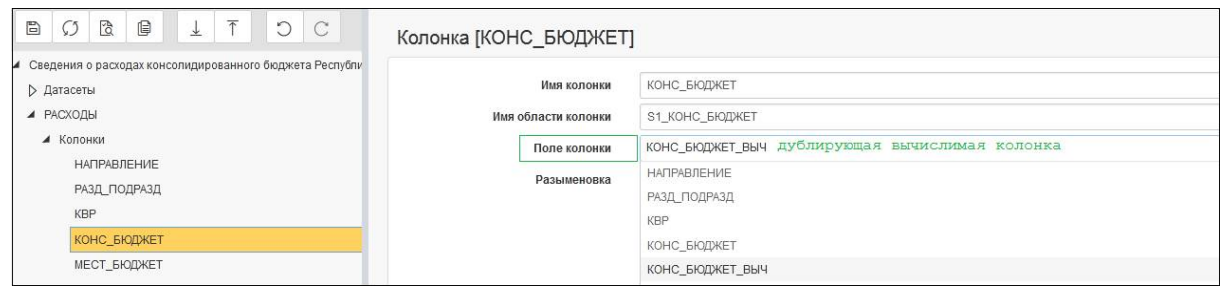

Рисунок 45 – Изменение полей таблицы при добавлении дублирующей колонки

### <span id="page-40-0"></span>3 Настройка печатного представления

Файл представления - это визуальная часть ПД. В xls-файле необходимо разметить области заголовка, таблиц и подвала обязательно именованными диапазонами (именованными областями). Причем области заголовка и подвала стоит создавать одинакового размера.

### <span id="page-40-1"></span>3.1 Выгрузка файла представления

При создании шаблона ПД с генерацией структуры также автоматически создается файл представления. Имя файла содержит класс формы и расширение \*.xlsx.

На интерфейсе «Редактор шаблонов» нажать на кнопку «Выгрузить файл представления» (рисунок 46).

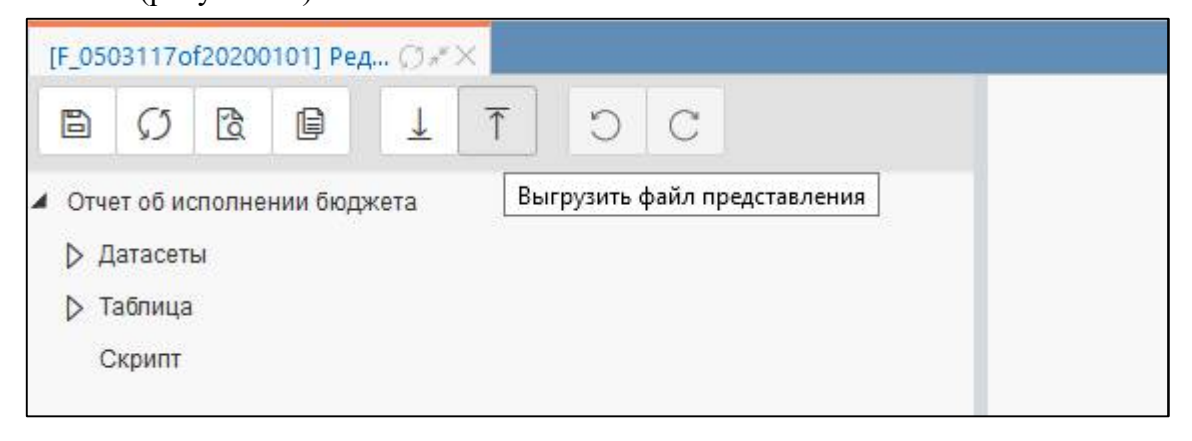

<span id="page-40-5"></span><span id="page-40-3"></span>Рисунок 46 - Выгрузка файла представления

### <span id="page-40-2"></span>3.2 Редактирование файла представления

Для редактирования открыть файл представления в MS Excel (рисунок 47).

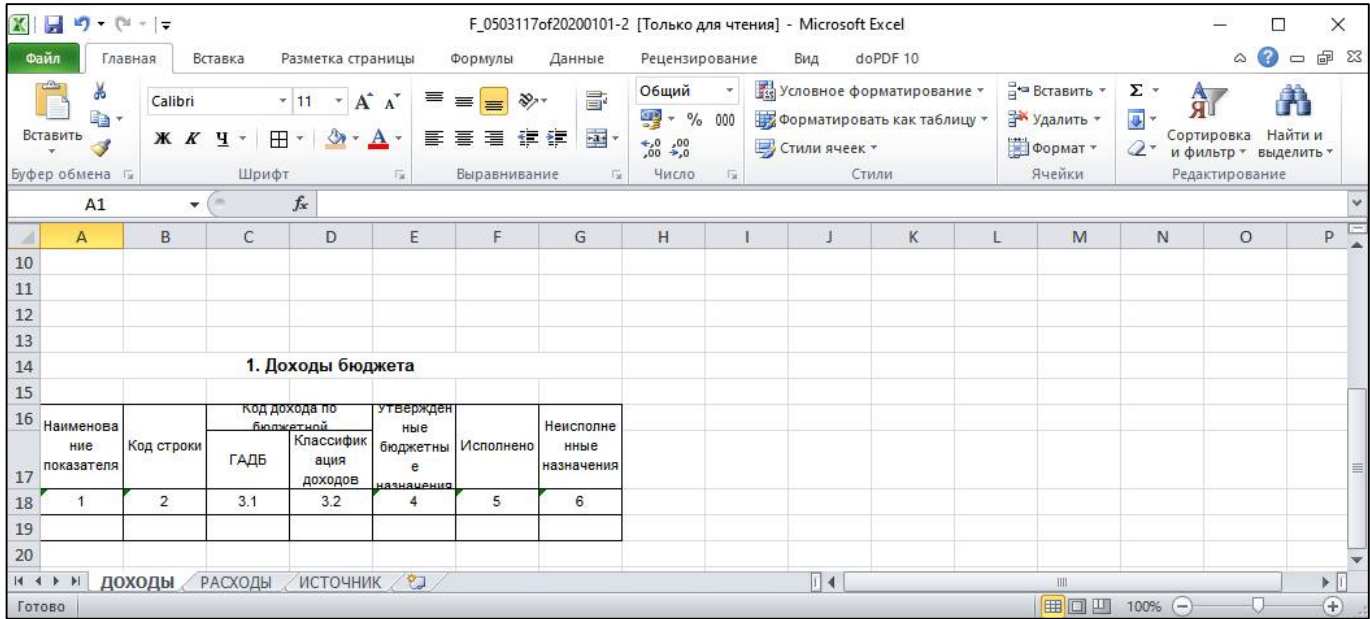

<span id="page-40-6"></span><span id="page-40-4"></span>Рисунок 47 - Созданный файл представления

По умолчанию в файле будет только таблица с заполненными наименованиями полей (наименования заполняются не в самой ячейке, а в ее наименовании – окошко слева вверху Excel).

#### 3.2.1 Задание стилей таблицы

Для каждой таблицы необходимо выполнить действия:

- настроить стили для заголовка таблицы и основной области данных (стиль и размер шрифта, выравнивание и т.д.);

- настроить ширину полей основной таблицы данных;
- для граф, в которых выводятся даты, настроить формат «Дата».

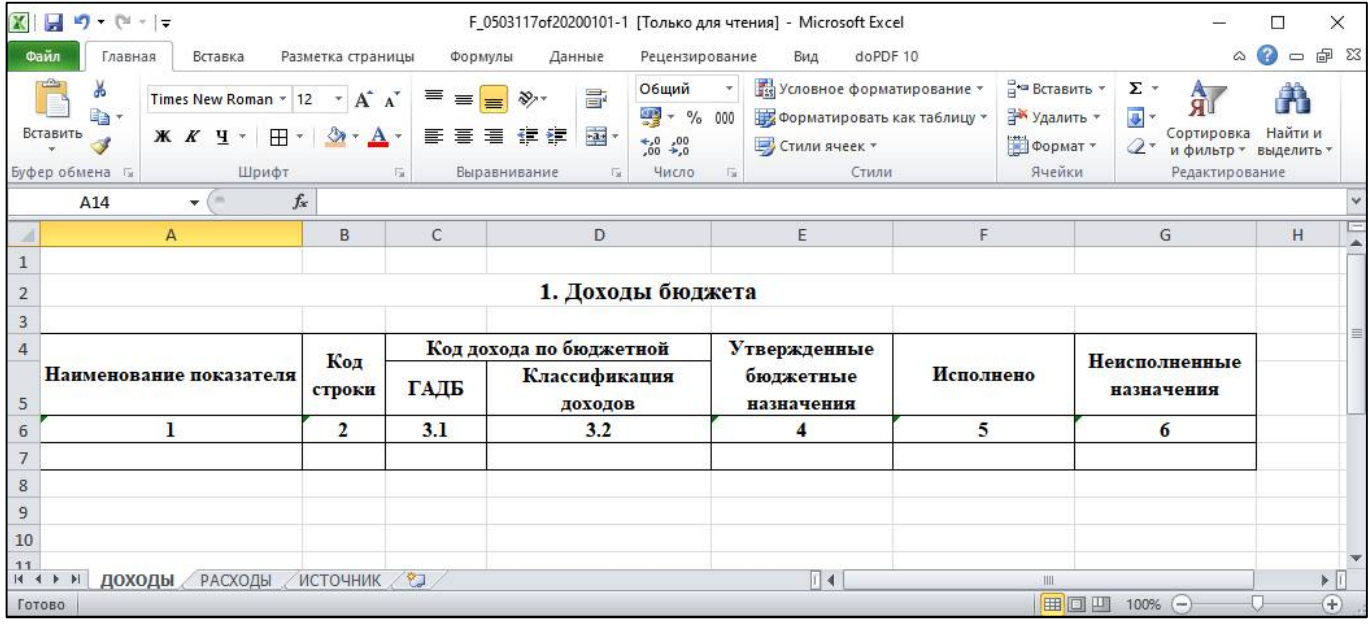

<span id="page-41-0"></span>Рисунок 48 – Задание стилей основных таблиц

3.2.2 Задание областей данных

Для привязки элементов формы из редактора шаблонов к ячейкам excel-таблицы необходимо выполнить действия:

- проверить область заголовка таблицы Title;
- проверить область данных таблицы Data;
- проверить область заголовочной части Header;

- проверить область заключительной части – Footer. По умолчанию, в область Footer выводиться параметр <ДатаПечати>, независимо от наличия реквизитов заключительной части, а также выводятся элементы для подписей и области (req1Area, req1DSsignInfo, req1SsignInfo), в количестве реквизитов с непустым полем «Вид подписанта». При наличии нескольких разделов в отчете область Footer добавляется только для последнего раздела;

- проверить область вывода каждой подписи req1Area и т.д.;
- проверить область каждой  $\partial \Pi$  req1DSsignInfo и т.д.;
- проверить область каждой обычной подписи req1SsignInfo и т.д.

Подробнее о настройке областей для подписей в разделе [0.](#page-44-1)

Если отчет имеет несколько разделов, то в наименовании областей данных необходимо добавить обозначение раздела, например, Title\_S1, Data\_S1 и т.д. При задании областей необходимо учитывать регистр символов, он должен соответствовать тому, как задано в редакторе шаблонов.

### ПК «Web-Консолидация». РМ «Администратор форм»

| $\Box$ 5. $\circ$ - =                                                                               |                                                                      |                                                                                       |                                                                                                    | F_R02_010of20200101 [Только для чтения] [Режим совместимости] - Excel                                          |                                 |                                 |                                           |                                            |  |
|----------------------------------------------------------------------------------------------------|----------------------------------------------------------------------|---------------------------------------------------------------------------------------|----------------------------------------------------------------------------------------------------|----------------------------------------------------------------------------------------------------|---------------------------------|---------------------------------|-------------------------------------------|--------------------------------------------|--|
| Вставка<br>Файл<br>Главная                                                                          | Разметка страницы<br>Формулы                                         | Вид<br>Данные<br>Рецензирование                                                       | ○ Что вы хотите сделать?                                                                                                    |                                                                                                    |                                 |                                 |                                           |                                            |  |
| ìÌ<br>Ш<br>Обычный Страничный Разметка Представления<br>режим<br>страницы<br>Режимы просмотра книги | √ Линейка © Строка формул<br>$\vee$ Сетка<br>√ Заголовки<br>Показать | $\rightarrow$<br>$\Omega$<br>Масштаб 100% Масштаб по<br>выделенному<br><b>Масштаб</b> | 궘<br>盯<br>Новое Упорядочить Закрепить<br>Bce<br>ОКНО                                                                                                    | <b>Ш</b> Рядом<br><b>Разделить</b><br>Скрыть<br>области - Отобразить ВЭ Восстановить расположение окна<br>Окно | <b>[В]</b> Синхронная прокрутка | 唔<br>Перейти в<br>другое окно - | Ed<br>Макросы<br>Макросы                  |                                            |  |
| S1 Оъекты                                                                                           | $\star \quad \vdots \quad \times \quad \checkmark \quad \  f_k$      |                                                                                       |                                                                                                    |                                                                                                    |                                 |                                 |                                           |                                            |  |
| $\mathsf{A}$<br>B                                                                                   | $\mathsf{C}$                                                         | D                                                                                     | E                                                                                                    | F                                                                                                    | G                               | H                               |                                           |                                            |  |
| $\overline{2}$<br>$\overline{\mathbf{3}}$<br>$\sqrt{4}$<br>$\sf 5$                                  |                                                                      |                                                                                       |                                                                                                    |                                                                                                    |                                 |                                 |                                           |                                            |  |
| $\frac{6}{7}$                                                                                       |                                                                      |                                                                                       |                                                                                                    |                                                                                                    |                                 |                                 |                                           | Таблица №10                                |  |
| Header S1<br>1 <sup>1</sup>                                                                         |                                                                      |                                                                                       | Информация об объектах концессионных соглашений<br>Республики Башкортостан<br><header req="" учреждение=""><br/>(наименование ГРБС, муниципального района РБ, городского округа РБ)</header> |                                                                                                    |                                 |                                 |                                           |                                            |  |
|                                                                                                    |                                                                      |                                                                                       | по состоянню на <ДатаЗаголовка>                                                                                                    |                                                                                                    |                                 |                                 |                                           |                                            |  |
| Title S1                                                                                            |                                                                      |                                                                                       | Если «да»                                                                                                    |                                                                                                    |                                 |                                 |                                           |                                            |  |
| Наличие объектов концессионных<br>соглашений (Да/Нет)                                               | Наименование объекта                                                 | Наименование концедента                                                               | Наименование концессионера                                                                                                    | Дата концессионного<br>соглашения                                                                              | Срок<br>концессионного          | Сумма по<br>концессионному      | Фактические<br>расходы<br>концессионера с | Фактические расходы<br>концедента с начала |  |
|                                                                                                    |                                                                      |                                                                                       |                                                                                                    |                                                                                                    | соглашения                      | соглашению                      | начала действия<br>соглашения             | действия соглашения                        |  |
|                                                                                                    | $\mathcal{L}$                                                        | $\overline{z}$                                                                        | $4 -$                                                                                                    | $\sim$                                                                                                    | 6                               | 7                               | $\mathbf{R}$                              | $\circ$                                    |  |
|                                                                                                    |                                                                      | Data S1                                                                               |                                                                                                    |                                                                                                    |                                 |                                 |                                           |                                            |  |
| Footer_S1                                                                                           |                                                                      |                                                                                       |                                                                                                    |                                                                                                    |                                 |                                 |                                           |                                            |  |
|                                                                                                    |                                                                      |                                                                                       |                                                                                                    | $<$ req $1>$                                                                                                   |                                 |                                 |                                           |                                            |  |
| <reqloffice></reqloffice>                                                                           | (подпись)                                                            |                                                                                       |                                                                                                    | (расшифровка подписи)                                                                                          |                                 |                                 |                                           |                                            |  |
|                                                                                                    |                                                                      | ДОКУМЕНТ ПОДПИСАН ЭЛЕКТРОННОЙ ПОДПИСЬЮ                                                |                                                                                                    |                                                                                                    |                                 |                                 |                                           |                                            |  |
| <req1ds></req1ds>                                                                                   |                                                                      |                                                                                       |                                                                                                    |                                                                                                    |                                 |                                 |                                           |                                            |  |
|                                                                                                    |                                                                      |                                                                                       |                                                                                                    | <req2></req2>                                                                                                  |                                 |                                 |                                           |                                            |  |
| <req2office></req2office>                                                                           | $(nq$ ameca)                                                         |                                                                                       |                                                                                                    | (расшифровка подписи)                                                                                          |                                 |                                 |                                           |                                            |  |
|                                                                                                    |                                                                      | ДОКУМЕНТ ПОДПИСАН ЭЛЕКТРОННОЙ ПОДПИСЬЮ                                                |                                                                                                    |                                                                                                    |                                 |                                 |                                           |                                            |  |
| <req2ds></req2ds>                                                                                   |                                                                      |                                                                                       |                                                                                                    |                                                                                                    |                                 |                                 |                                           |                                            |  |
| <ДатаПечати>                                                                                        |                                                                      |                                                                                       |                                                                                                    |                                                                                                    |                                 |                                 |                                           |                                            |  |
|                                                                                                    |                                                                      |                                                                                       |                                                                                                    |                                                                                                    |                                 |                                 |                                           |                                            |  |
| 2 <sub>0</sub><br>33                                                                                |                                                                      |                                                                                       |                                                                                                    |                                                                                                    |                                 |                                 |                                           |                                            |  |

<span id="page-42-0"></span>Рисунок 49 – Редактирование файла представления

Весь список доступен для просмотра в окне «Диспетчер имен» (вкладка «Формулы»), также там можно удалить ненужные области.

| Изменить<br>Создать        | Удалить            |                         |              | Фильтр * |
|----------------------------|--------------------|-------------------------|--------------|----------|
| Имя                        | Значение           | Диапазон                | Область      | Примеч   |
| DATA S1                    | լստ սալստ սալստ սա | $=$ ДОХОДЫ! \$А\$7: \$  | Книга        |          |
| DATA_S2                    | 1.111              | =РАСХОДЫ!\$А\$7:        | Книга        |          |
| DATA S3                    |                    | =ИСТОЧНИК!\$А\$7        | Книга        |          |
| <b>E</b> HEADER S1         |                    | =ДОХОДЫ!\$A\$1:\$       | Книга        |          |
| <b>E HEADER S2</b>         |                    | =РАСХОДЫ!\$A\$1:        | Книга        |          |
| HEADER S3                  |                    | $=MCTOHHMK!$ \$A\$1     | Книга        |          |
| S1 ГАДБ                    |                    | =ДОХОДЫ! \$C\$7         | Книга        |          |
| S1 ИСПОЛНЕНО               |                    | =ДОХОДЫ!\$F\$7          | <b>Книга</b> |          |
| S1 КЛАССИФИКАЦИЯ ДОХ       |                    | =ДОХОДЫ!\$D\$7          | Книга        |          |
| S1 KOA CTP                 |                    | =ДОХОДЫ!\$В\$7          | Книга        |          |
| S1_HAMMEHOBAHME            |                    | =ДОХОДЫ!\$А\$7          | Книга        |          |
| S1_HEVICIT_HA3H            |                    | =ДОХОДЫ!\$G\$7          | Книга        |          |
| S1 УТВ БЮДЖ НАЗН           |                    | =ДОХОДЫ! <b>\$E\$</b> 7 | Книга        |          |
| S2 FPBC                    |                    | =РАСХОДЫ! SC\$7         | Книга        |          |
| k.                         |                    |                         |              | э        |
| Диапазон:                  |                    |                         |              |          |
| $=$ ДОХОДЫ! \$A\$7: \$G\$7 |                    |                         |              | 露        |

<span id="page-42-1"></span>Рисунок 50 – Задание областей

3.2.3 Задание параметров печати

Для каждого excel-листа необходимо настроить параметры страницы для корректного вывода документа на печать. Для этого открыть окно «Параметры страницы» (закладка «Разметка страницы»), в котором выбрать ориентацию страницы, масштаб, размер бумаги и т.д.

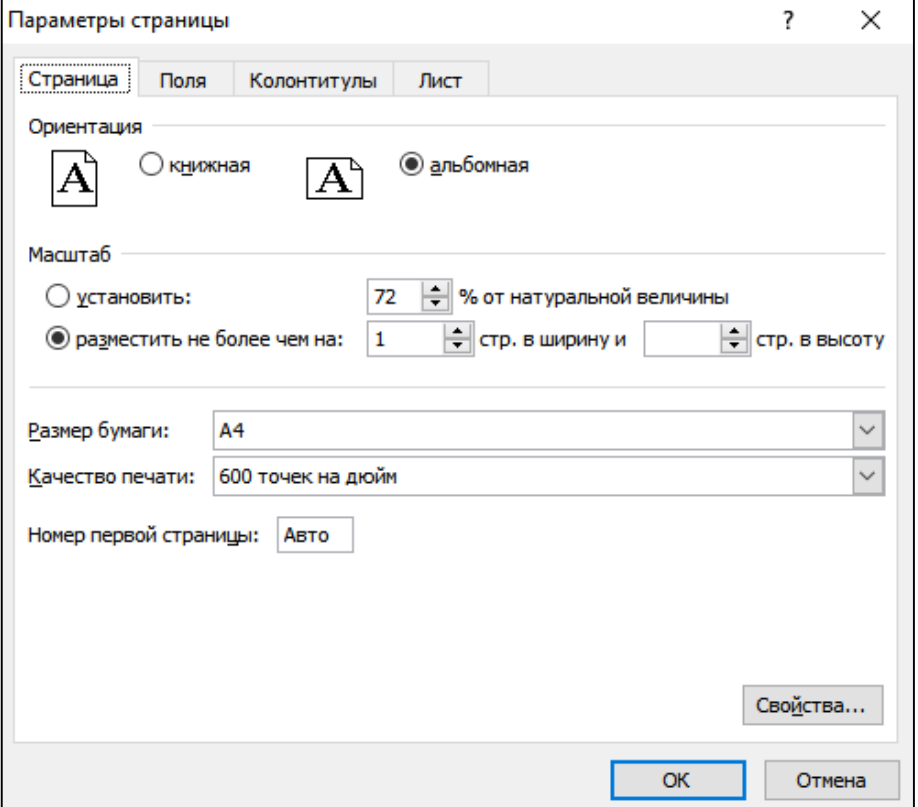

<span id="page-43-1"></span>Рисунок 51 – Задание параметров печати

### <span id="page-43-0"></span>**3.3 Загрузка файла представления**

После настройки скриптов загрузить файл представления с помощью кнопки «Загрузить файл представления» на интерфейсе «Редактор шаблонов» (рисунок [52\)](#page-43-3).

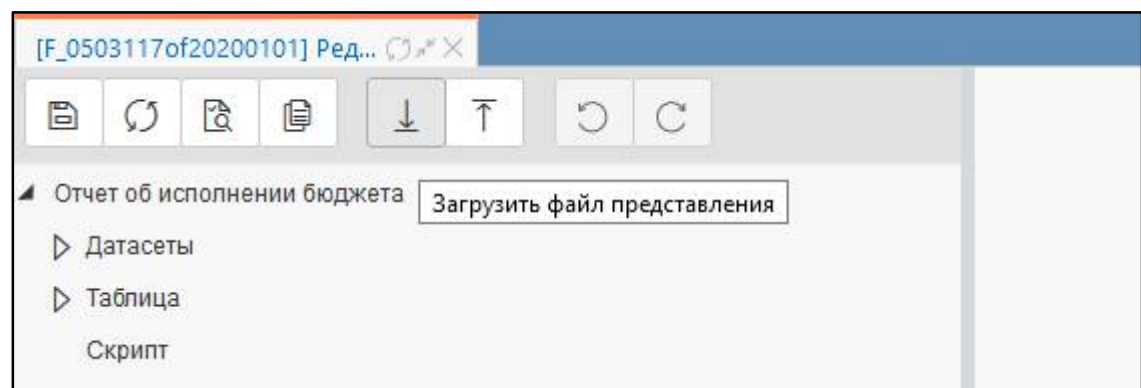

#### <span id="page-43-3"></span><span id="page-43-2"></span>Рисунок 52 – Загрузка файла представления

После загрузки файла представления необходимо проверить шаблон с помощью кнопки

िदे «Проверит». Например, при проверке в файле представления области заключительной части – Footer, задана область больше 10000 ячеек, в случае загрузки такого файла представления система выдаст ошибку ([Рисунок 53\)](#page-44-0).

业

ОК

#### Ошибка валидации

<span id="page-44-1"></span>Request failed with status code 500: Задана область FOOTER с слишком большим количеством ячеек 10890. Максимально допустимое количество ячеек 10000

<span id="page-44-0"></span>Рисунок 53 – Ошибка на количество ячеек

## <span id="page-45-0"></span>**4 Настройка скриптов**

Почти во всех ПД необходимо использование скриптов, например, для вывода даты, ЭП, инициалов, нумерации, изменения стиля строк. При создании шаблона с генерацией структуры и отсутствии реквизитов заключительной части автоматически заполняется минимальный набор скриптов ([Рисунок 54\)](#page-45-1).

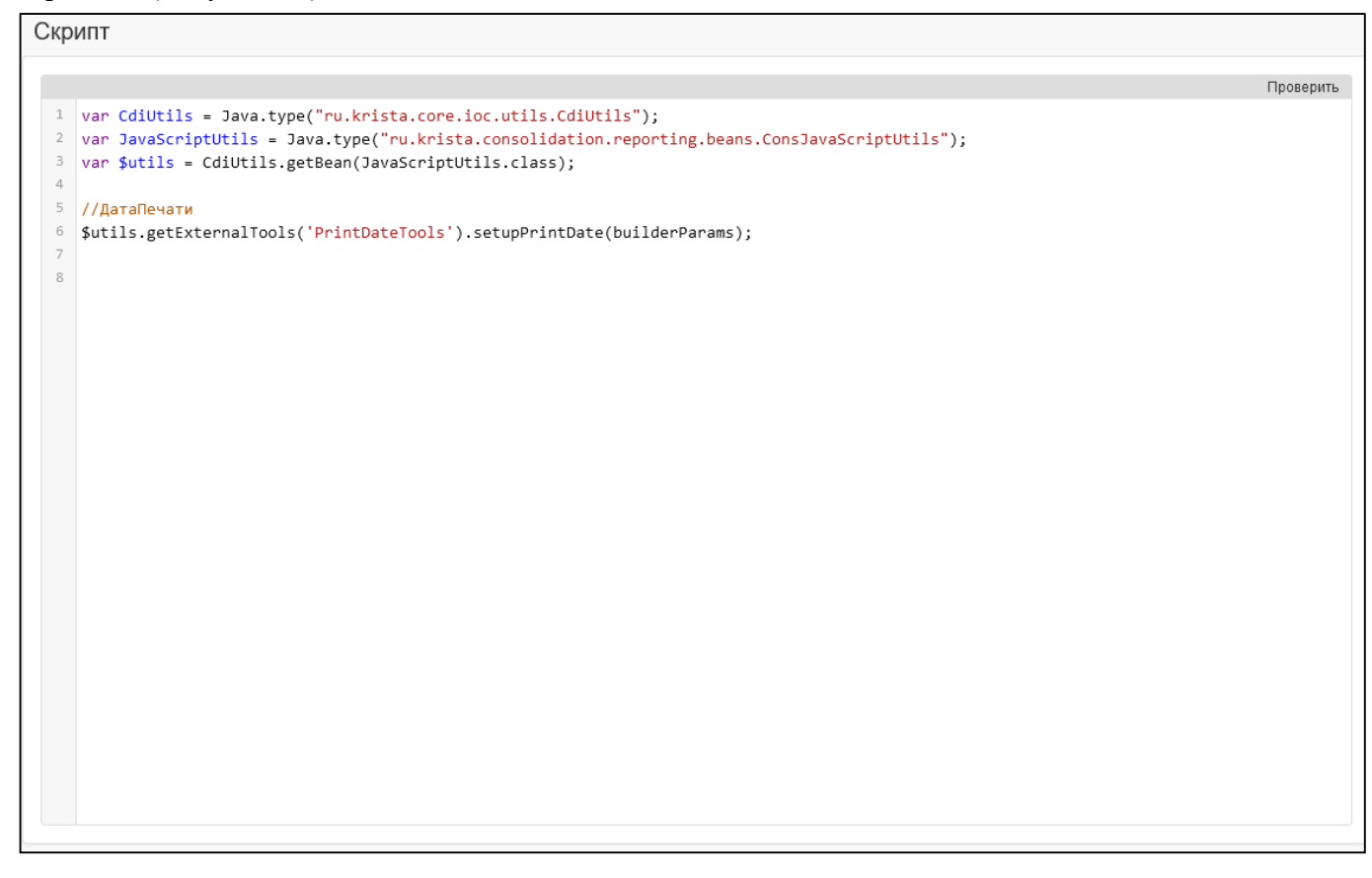

<span id="page-45-1"></span>Рисунок 54 – Минимальный набор скриптов

При создании шаблона с генерацией структуры и наличии реквизитов заключительной части формируется минимальный набор скриптов плюс скрипты для реквизитов заключительной части. По умолчанию каждому реквизиту заключительной части системой присвоено внутреннее имя – req1, req2, req3 и т.д., необходимо проверить поле «Внутреннее имя» в структуре формы и в скрипте, в случае отличий изменить внутренне имя, согласно заданным значениям в структуре формы [\(Рисунок 55\)](#page-46-1).

```
Проверить
1 var CdiUtils = Java.type("ru.krista.core.ioc.utils.CdiUtils");
2 var JavaScriptUtils = Java.type("ru.krista.consolidation.reporting.beans.ConsJavaScriptUtils");
3 var Sutils = CdiUtils.getBean(JavaScriptUtils.class):
  //ДатаПечати
$ wtils.getExternalTools('PrintDateTools').setupPrintDate(builderParams);
8 //Вывод инициалов
9 builderParams["req1"] = $utils.getInitials(builderParams['writeInitials'], builderParams["FOOTER_REQ_PУКОВОДИТЕЛЬ"]);
10 //Наименование должности
11 if (builderParams["showFootReq"] == "true") {
1213 } else {
14builderParams['req1office'] = JSON.parse(builderParams['footerReqInfo']).req0.name;
15}
16 //90
17 $utils.getExternalTools('PrintSignTools').processSign(template.getWorkbook(), builderParams, "req0", "req1", "Руководитель_Собственная
18
19 //Вывод инициалов
20 builderParams["req2"] = $utils.getInitials(builderParams['writeInitials'], builderParams["FOOTER_REQ_ГЛАВНЫЙ_БУХГАЛТЕР"]);
21 //Наименование лолжности
<sup>22</sup> if (builderParams["showFootReq"] == "true") {
23 builderParams['req2office'] = JSON.parse(builderParams["footerReqParam"]).Главный_бухгалтер_Собственная_бухгалтерия;
24 } else {
25
   builderParams['req2office'] = JSON.parse(builderParams['footerReqInfo']).req1.name;
26 }
27/728 $utils.getExternalTools('PrintSignTools').processSign(template.getWorkbook(), builderParams, "req1", "req2", "Главный_бухгалтер_Собств
2930\epsilon
```
<span id="page-46-1"></span>Рисунок 55 – Расширенный набор скриптов

При создании пустого шаблона автоматического добавления скриптов не происходит, поэтому для корректной работы скриптов в начало необходимо добавить:

```
var CdiUtils = Java.type("ru.krista.core.ioc.utils.CdiUtils");
var JavaScriptUtils = 
Java.type("ru.krista.consolidation.reporting.beans.ConsJavaScriptUtils");
var $utils = CdiUtils.getBean(JavaScriptUtils.class);
```
Далее необходимо добавить требуемые для создаваемой формы скрипты.

Следует обратить внимание, что обращения к реквизитам формы должны быть написаны с соблюдением регистра символов. Также необходимо соблюдать очередность действий в скрипте, в первую очередь описываются все действия по скрытию областей в скриптах, в последнюю очередь делается назначение стилей.

#### <span id="page-46-0"></span>**4.1 Вывод дат**

Скрипт

4.1.1 Вывод даты печати

Для вывода даты печати требуется написать скрипт:

```
//ДатаПечати
$utils.getExternalTools('PrintDateTools').setupPrintDate(builderParams);
```
В файле представления в области Footer <ДатаПечати> задается по умолчанию.

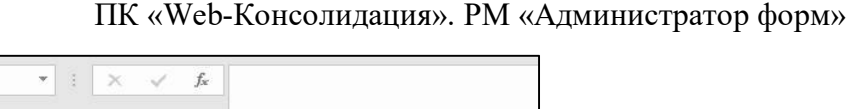

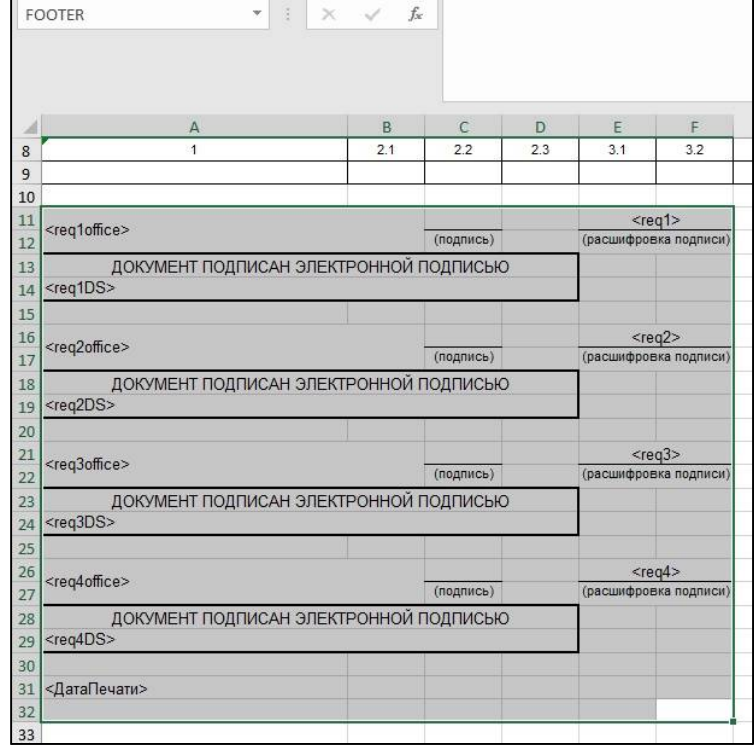

<span id="page-47-1"></span>Рисунок 56 – Вывод даты печати

4.1.2 Вывод даты в заголовочную часть отчета

Для заголовочной части отчета или некоторых колонок таблицы требуется написать скрипт:

```
//дата для шапки таблицы
var EndDate = builderParams["HEADER REQ Дата"].toString().split(" ")[0];
var год = EndDate.substr(0, 4);
var месяц = EndDate.substr(5, 2);
var число = EndDate.substr(8, 2);
builderParams['ДатаЗаголовка'] = число +" "+ месяц +" "+ год + " г.";
builderParams['ДатаГрафа4'] = число +"."+ месяц +"."+ (parseInt(год)-1).toString();
builderParams['ДатаОтчета'] = число +"."+ месяц +"."+ год;
builderParams['ГодОтчета'] = год;
builderParams['ГодОтчета-1'] = год - 1;
builderParams['ГодОтчета-2'] = год - 2;
```
В файле представления даты указываются в любой ячейке <ДатаОтчета>, <ДатаГрафа4>

и т.д.

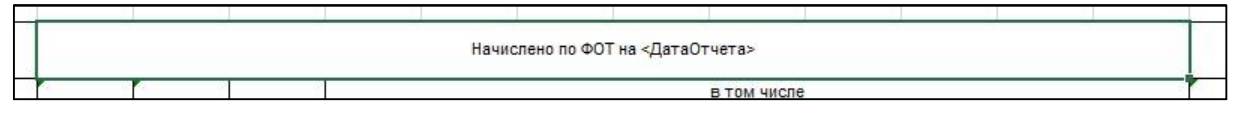

<span id="page-47-2"></span>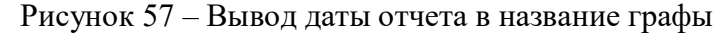

#### <span id="page-47-0"></span>**4.2 Вывод параметров субъекта**

Для вывода значения параметра субъекта отчетности (например, поле «Наименование» из справочника «Учреждения (ОВ)») требуется написать скрипт:

```
//Вывод наименования ФО МО
builderParams['НаименованиеМО'] = builderParams[' cons report subject'].person.name;
```
Для вывода значения параметра субъекта отчетности (например, поле «Наименование» из справочника «ОКТМО») с условием по коду требуется написать скрипт:

```
//Вывод наименования ФО МО
var oktmo = builderParams[' cons report subject'].person.budget.oktmo.clsId;
var oktmo2 = oktmo.substr(0,3);
if (oktmo2 == "367") {builderParams['НаименованиеМО'] = "Городской округ " + 
builderParams[' cons report subject'].person.budget.oktmo.name; }
else {builderParams['НаименованиеМО'] = 
builderParams[' cons report subject'].person.budget.oktmo.name;}
```
### <span id="page-48-0"></span>**4.3 Вывод реквизитов заголовочной части**

#### 4.3.1 Вывод значения реквизита

Для вывода значения реквизита заголовочной части требуется написать скрипт:

```
//Вывод наименования МО
builderParams['НаименованиеМО'] = builderParams['HEADER_REQ_МО'];
//Вывод кода главы
builderParams['Глава'] = builderParams['НЕАDER REQ ГЛАВА'];
//Вывод кода ОКПО
builderParams['ОКПО'] = builderParams['HEADER_REQ_ОКПО'];
//Вывод кода ОКТМО
builderParams['ОКТМО'] = builderParams['HEADER_REQ_ОКТМО'];
```
#### 4.3.2 Вывод реквизита с заменой значения

Для замены выводимого на печать значения реквизита требуется использовать условное выражение «если…то…иначе». На примере реквизита ОКЕИ требуется написать скрипт:

```
//ОКЕИ
if (builderParams['HEADER_REQ_ОКЕИ'] == 'руб') {builderParams['HEADER_REQ_ОКЕИ'] =
'рублей';}
```
#### 4.3.3 Вывод части составного реквизита

Для разделения печати значения реквизита требуется ввести дополнительную переменную, от которой затем вычислять значение для печати в соответствующую область. На примере реквизита НАПРАВЛЕНИЕ\_РАСХОДОВ (имеет разыменовку «concat(clsId, ' - ', name)») требуется написать скрипт:

```
//Вывод наименования направления расходования
var str = builderParams["HEADER REQ НАПРАВЛЕНИЕ PACХОДОВ"]
builderParams["КодНаправленияРасходов"] = str.split(" - ")[0];
builderParams["НаименованиеНаправленияРасходов"] = str.split(" - ")[1];
```
#### <span id="page-48-1"></span>**4.4 Вывод реквизитов заключительной части**

4.4.1 Инициалы

Инициалы выводятся в зависимости от параметра «Выводить инициалы в реквизитах заключительной части». Для их вывода требуется написать скрипт:

```
//Вывод инициалов
```

```
builderParams["req1"] = $utils.getInitials(true, 
builderParams["FOOTER REQ Руководитель");
builderParams["req2"] = \frac{1}{2} sutils.getInitials(true,
builderParams["FOOTER REQ Исполнитель");
```
В файле представления в области Footer по умолчанию, в зависимости от количества реквизитов с не пустым полем «Вид подписанта», добавляются соответствующие параметры  $(<$ req1>,  $<$ req2> и т.д.).

| 10 |                                        |           |                                      |  |
|----|----------------------------------------|-----------|--------------------------------------|--|
| 11 |                                        |           | Параметр для вывода ФИО<br>$<$ reg1> |  |
| 12 | <reg1office></reg1office>              | (подпись) | (расшифровка подписи)                |  |
| 13 | ДОКУМЕНТ ПОДПИСАН ЭЛЕКТРОННОЙ ПОДПИСЬЮ |           |                                      |  |
| 14 | $<$ reg1DS $>$                         |           |                                      |  |
| 15 |                                        |           |                                      |  |
| 16 | <rea2office></rea2office>              |           | Параметр для вывода ФИО<br>$<$ reg2> |  |
| 17 |                                        | (подпись) | (расшифровка подписи)                |  |
| 18 | ДОКУМЕНТ ПОДПИСАН ЭЛЕКТРОННОЙ ПОДПИСЬЮ |           |                                      |  |
| 19 | $<$ reg2DS $>$                         |           |                                      |  |
| 20 |                                        |           |                                      |  |

<span id="page-49-0"></span>Рисунок 58 – Вывод инициалов подписи

#### 4.4.2 Наименование должности

Для вывода наименования должности подписанта требуется написать скрипт:

```
//Наименование должности
if (builderParams["showFootReq"] == "true") {
  builderParams['req1office'] = 
JSON.parse(builderParams["footerReqParam"]).Руководитель_Собственная_бухгалтерия;
} else {
  builderParams['req1office'] = JSON.parse(builderParams['footerReqInfo']).req1.name;
}
if (builderParams["showFootReq"] == "true") {
  builderParams['req2office'] = 
JSON.parse(builderParams["footerReqParam"]).Исполнитель_Смешанная_бухгалтерия;
} else {
  builderParams['req2office'] = JSON.parse(builderParams['footerReqInfo']).req2.name;
}
```
В файле представления в области Footer по умолчанию, в зависимости от количества реквизитов с не пустым полем «Вид подписанта», добавляются соответствующие параметры ( $\le$ req1office $\ge$ ,  $\le$ req2office $\ge$  и т.д.).

| 9      |                                                      |           |                       |
|--------|------------------------------------------------------|-----------|-----------------------|
| 10     |                                                      |           |                       |
| $11$   | <reg1office></reg1office>                            |           | $<$ reg1>             |
| 12     | Наименование должности                               | (подпись) | (расшифровка подписи) |
| 13     | ДОКУМЕНТ ПОДПИСАН ЭЛЕКТРОННОЙ ПОДПИСЬЮ               |           |                       |
| 14     | <reg1ds></reg1ds>                                    |           |                       |
| 15     |                                                      |           |                       |
| $16\,$ | <reg2office><br/>Наименование должности</reg2office> |           | $<$ reg2>             |
| 17     |                                                      | (подпись) | (расшифровка подписи) |
| 18     | ДОКУМЕНТ ПОДПИСАН ЭЛЕКТРОННОЙ ПОДПИСЬЮ               |           |                       |
| 19     | <reg2ds></reg2ds>                                    |           |                       |
| 20     |                                                      |           |                       |

<span id="page-49-1"></span>Рисунок 59 – Вывод наименования должности

#### 4.4.3 Электронные подписи

Для вывода штампа подписи требуется написать скрипт:

```
//ЭП (реальный реквизит)
$utils.getExternalTools('PrintSignTools').processSign(template.getWorkbook(), 
builderParams, "req1", "Руководитель Собственная бухгалтерия");
//ЭП (фиктивный реквизит)
$utils.getExternalTools('PrintSignTools').processSign(template.getWorkbook(),
```
builderParams, "req1", " $reg4$ ", "Руководитель Собственная бухгалтерия");

Дополнительно вводятся правила именования областей для заключительных реквизитов:

 $\leq$ внутреннее имя реквизита>DSsignInfo – область ЭП (для скрытия в случае отсутствия);

|          | req1DSsignInfo          |                     | ă.<br>$\times$ $\sqrt$<br>$\mathcal{R}$ | $f_x$                | <req1ds></req1ds>                      |                      |             |
|----------|-------------------------|---------------------|-----------------------------------------|----------------------|----------------------------------------|----------------------|-------------|
|          | $\overline{\mathsf{K}}$ |                     | M                                       | N                    | $\circ$                                | p                    |             |
|          | (договора)              |                     | срок осныванием                         | <b>CONSTRUIBUTES</b> | (да/нет)                               | <b>ЗАЦОВКЕННОСТИ</b> | <b>SANC</b> |
| 10<br>11 | 11                      | 12                  | 13                                      | 14                   | 15                                     | 16                   |             |
| 12       |                         |                     |                                         |                      |                                        |                      |             |
| 13       |                         |                     |                                         |                      |                                        |                      |             |
| 14       |                         |                     |                                         |                      |                                        |                      |             |
| 15       |                         |                     |                                         |                      | ДОКУМЕНТ ПОДПИСАН ЭЛЕКТРОННОЙ ПОДПИСЬЮ |                      |             |
| 16       |                         | <reqlds></reqlds>   |                                         |                      |                                        |                      |             |
| 17       |                         |                     |                                         |                      |                                        |                      |             |
| 18       |                         |                     |                                         |                      | ДОКУМЕНТ ПОДПИСАН ЭЛЕКТРОННОЙ ПОДПИСЬЮ |                      |             |
| 19       |                         | <req2d\$></req2d\$> |                                         |                      |                                        |                      |             |
| 20       |                         |                     |                                         |                      |                                        |                      |             |

<span id="page-50-0"></span>Рисунок 60 – Вывод штампа подписи

 $\leq$ внутреннее имя реквизита>SsignInfo – область обыкновенной подписи (для вывода ФИО);

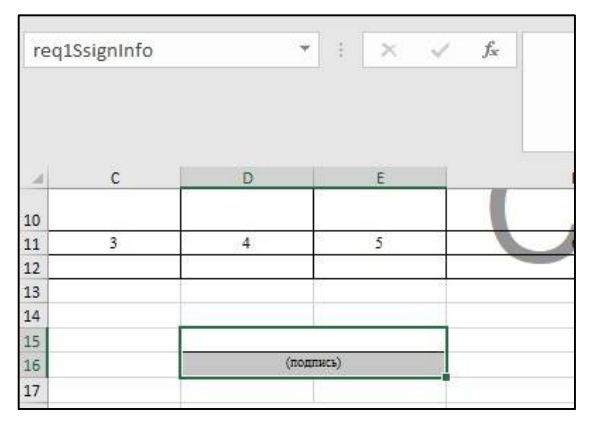

<span id="page-50-1"></span>Рисунок 61 – Вывод обыкновенной подписи

 $\leq$ внутреннее имя реквизита>DS – параметр с ЭП в файле представления (куда будет выводиться подпись);

|    | <realomce><br/>(подпись)</realomce>    | (pacı |
|----|----------------------------------------|-------|
| 13 | ДОКУМЕНТ ПОДПИСАН ЭЛЕКТРОННОЙ ПОДПИСЬЮ |       |
| 14 | <req1ds> параметр с ЭП</req1ds>        |       |
|    |                                        |       |

<span id="page-50-2"></span>Рисунок 62 – Вывод параметра с ЭП

<внутреннее имя реквизита> Area – имя всей области реквизита (для скрытия, если реквизит не видим).

В файле представления в области Footer по умолчанию, в зависимости от количества реквизитов с не пустым полем «Вид подписанта», добавляются параметры соответствующие параметры (<req1DS>, <req2DS>, <req1Area>, <req2Area> и т.д.).

|                | $\overline{\tau}$<br>÷<br>req1Area     | $f_x$<br>$\times$ $\sqrt$ |              |                       |     |     |    |
|----------------|----------------------------------------|---------------------------|--------------|-----------------------|-----|-----|----|
| 国              | $\mathsf{A}$                           | B                         | $\mathsf{C}$ | D                     | E   | F   |    |
| 5              | Наименование                           |                           |              |                       |     |     |    |
| 6              |                                        | 211                       | 213          | Итого                 | 211 | 213 | Ит |
| $\overline{7}$ |                                        |                           |              |                       |     |     |    |
| 8              | 1                                      | 2.1                       | 2.2          | 2.3                   | 3.1 | 3.2 | 3  |
| 9              |                                        |                           |              |                       |     |     |    |
| 10             |                                        |                           |              |                       |     |     |    |
| 11             | <reg1office></reg1office>              |                           |              | $<$ reg1>             |     |     |    |
| 12             |                                        | (подпись)                 |              | (расшифровка подписи) |     |     |    |
| $13\,$         | ДОКУМЕНТ ПОДПИСАН ЭЛЕКТРОННОЙ ПОДПИСЬЮ |                           |              |                       |     |     |    |
| 14             | <reg1ds></reg1ds>                      |                           |              |                       |     |     |    |
| 15             |                                        |                           |              |                       |     |     |    |

<span id="page-51-1"></span>Рисунок 63 – Задание области подписи

### <span id="page-51-0"></span>**4.5 Скрытие областей**

Утилита PrintCommonTools (\$utils.getExternalTools('PrintCommonTools')) позволяет скрыть и очистить именованные области, имеет следующие методы:

- clearNamedRange(workbook, name) - очистить именованную область (без скрытия);

- clearNamedRangeWithDelete(workbook, name) - очистить именованную область и удалить имя (без скрытия);

- hideNamedRange(workbook, name) - скрыть и очистить именованную область;

- hideNamedRangeWithDelete(workbook, name) - скрыть и очистить именованную область и удалить имя.

4.5.1 Скрытие заголовочной части

Для скрытия области заголовочной части при использовании параметра печати «Скрыть заголовок» требуется написать скрипт:

```
// Скрытие заголовка HEADER
if (builderParams["hideHeader"] == "true") {
$utils.getExternalTools('PrintCommonTools').hideNamedRange(template.getWorkbook(), 
"HEADER");
```
#### 4.5.2 Скрытие граф

Для скрытия граф по периодам отчетности необходимо написать скрипт. Например, для скрытия нескольких граф формы, состоящей из 2 разделов, скрипт выглядит следующим образом:

```
// Скрытие граф
if (builderParams[' cons report task'].reportPeriodAbstract.code == "1кв") {
$utils.getExternalTools('PrintCommonTools').hideColumns(template, "АППАРАТ_ГРБС", 
"ЧИСЛ ФАКТ 2КВ", "ЧИСЛ ФАКТ 3КВ", "РАЗНИЦА");
$utils.getExternalTools('PrintCommonTools').hideColumns(template, "АППАРАТ_УЧ", 
"ЧИСЛ ФАКТ 2КВ", "ЧИСЛ ФАКТ 3КВ", "РАЗНИЦА");
}
```
где «АППАРАТ\_ГРБС», «АППАРАТ\_УЧ» - коды разделов формы, а «ЧИСЛ\_ФАКТ\_2КВ», «ЧИСЛ ФАКТ 3КВ», «РАЗНИЦА» - коды граф каждого раздела из структуры формы, которым необходимо ограничить видимость по кварталам при печати отчета.

Скрытие граф также можно выполнить по уровням и ролям отчетности. Например, для скрытия нескольких граф формы, состоящей из 1 раздела, необходим скрипт:

```
// Скрытие граф
```

```
if (builderParams<sup>['</sup> cons report subject']. subjectRole.code == "fo") {
$utils.getExternalTools('PrintCommonTools').hideColumns(template, "ИНФОРМАЦИЯ", 
"ПОТРЕБНОСТЬ 1", "ОБЪЕМ СРЕДСТВ 1", "ПОТРЕБНОСТЬ РФ 1", "ОБЪЕМ СРЕДСТВ РФ 1");
}
if ((builderParams[' cons report subject'].reportLevel.code == "municipal region") ||
(builderParams[' cons report subject'].reportLevel.code == "city district")) {
$utils.getExternalTools('PrintCommonTools').hideColumns(template, 
"ИНФОРМАЦИЯ", "ПОТРЕБНОСТЬ", "ОБЪЕМ СРЕДСТВ", "ПОТРЕБНОСТЬ РФ", "ОБЪЕМ СРЕДСТВ РФ");
}
```
где «ИНФОРМАЦИЯ» – код раздела формы, а «ПОТРЕБНОСТЬ\_1», «ОБЪЕМ СРЕДСТВ 1», «ПОТРЕБНОСТЬ РФ 1», «ОБЪЕМ СРЕДСТВ РФ 1» – графы, которые должны быть скрыты при печати на уровне субъекта; «ПОТРЕБНОСТЬ», «ОБЪЕМ\_СРЕДСТВ», «ПОТРЕБНОСТЬ РФ», «ОБЪЕМ СРЕДСТВ РФ» – графы, которые должны быть скрыты при печати на уровне муниципального региона.

#### <span id="page-52-0"></span>**4.6 Нумерация строк**

Для нумерации строк требуется написать скрипт:

```
let ReportCellContentHandler = 
Java.type("ru.krista.reporting.reporting.engine.ReportCellContentHandler");
let NewHandler = Java.extend(ReportCellContentHandler, {
       counter: 1,
     getValue: function (lookup, parent) {
         if (parent.getTemplateCell().inRange("Сведения!A12"))
            return parent.getValue(lookup) == null ? null : this.counter++;
         else
            return parent.getValue(lookup);
     }
});
let handler = new NewHandler();
template.getCells().stream()
     .filter(function(c) {return c.inRange("detail"); })
     .forEach(function(c) {
     c.addContentHandler(handler);
});
```
где Сведения!A12 – наименование вкладки и ячейка с нумерацией в файле представления; detail – наименование области данных.

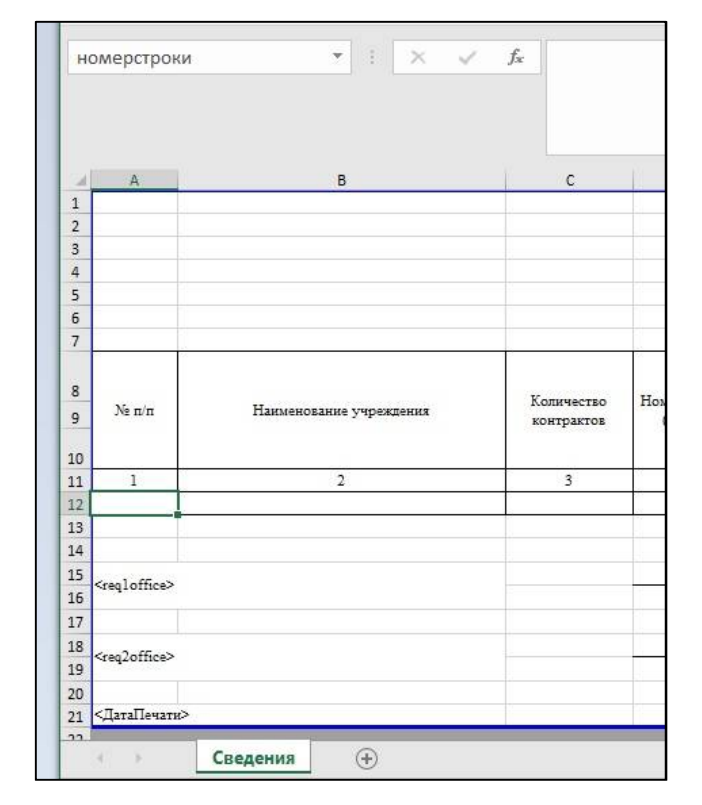

ПК «Web-Консолидация». РМ «Администратор форм»

<span id="page-53-1"></span>Рисунок 64 - Добавление номера строки

настройках шаблона необходимо добавить поле для нумерации, например, B «НомерСтроки», настроить его как вычислимое поле: тип – «Скрипт», точка вычисления – «После группировки» и задать скрипт:

```
if (MTOTO == "MTOTO") {
     return null;
\overline{\phantom{a}}return 1;
```
Так указывается, с какого значения начнется нумерация, и при каком условии нумерация не должна выводиться (рисунок 18).

### <span id="page-53-0"></span>4.7 Стили строк

4.7.1 Применение стилей для строк

Для применения стиля для определенной строки необходимо дополнительно добавить колонку «ИмяСтроки» и отметить ее в области «Доп. зависимости на поля».

Примечания:

если задается несколько стилей, то не должно быть пересечений по ячейкам, иначе будет применен только самый последний стиль для таких ячеек;

если какие-то параметры в стиле не нужно менять, то их можно просто не указывать.  $\blacksquare$ 

4.7.2 Задание стиля для строки

Параметр стиля задается так:

```
const style = JSON.stringify({}backgroundColor: '0000ff',
    font: {
```

```
 fontName: 'Times New Roman',
         size: 22,
         bold: true,
         italic: true,
         strikeout: true,
         underlined: true,
         color: 'ff0000'
     }
});
```
где backgroundColor – цвет фона строки;

font – параметры шрифта.

Цвет задается в виде hex-строки.

Сам метод применения стиля выглядит так:

```
$utils.getExternalTools('PrintStyleTools').applyStyleByRowName(template.getCells(), 
'DATA S1', style, 'Row0');
```
где template.getCells() – стандартный параметр (набор всех ячеек в шаблоне);

'DATA S1' – имя именованной области в файле представления, в котором будет проверяться строка (нужно для различий по секциям отчета);

style – стиль;

'Row0' – имя строки.

4.7.3 Задание шрифта для итоговой строки

Для изменения шрифта для итоговой строки на «жирный» требуется задать скрипт:

```
//изменение шрифта итоговой строки
const style = JSON.stringify({
font: {
bold: true,
}
});
$utils.getExternalTools('PrintStyleTools').applyStyleByRowName(template.getCells(), 
'DATA S1', style, 'Row17');
```
#### 4.7.4 Задание стиля для выделенной области

Для применения стиля для области требуется написать скрипт:

```
$utils.getExternalTools('PrintStyleTools').applyStyleByAreaName(template.getCells(), 
'req1SsignInfo', style);
```
#### 4.7.5 Задание разных фонов нескольких строк раздела

Для задания разных фонов для нескольких строк требуется написать скрипт:

```
//определение стиля итоговых строк
const style0 = JSON.stringify({
backgroundColor: 'ffffff', 
});
const style1 = JSON.stringify({
backgroundColor: 'bbbbff',
font: {
bold: true,
 }
```

```
});
const style2 = JSON.stringify({
backgroundColor: 'ffffbf', 
font: {
bold: true,
}
});
const style3 = JSON.stringify({
backgroundColor: 'd9ffd9',
font: {
bold: true,
}
});
const printTools = $utils.getExternalTools('PrintStyleTools');
$utils.getExternalTools('PrintStyleTools').applyStyleByRow(template.getCells(), 
'DATA S1', style1, 'Row0');
$utils.getExternalTools('PrintStyleTools').applyStyleByRow(template.getCells(), 
'DATA_S1', style2, 'Row1');
$utils.getExternalTools('PrintStyleTools').applyStyleByRow(template.getCells(), 
'DATA S1', style3, 'Row2');
```
#### 4.7.6 Задание стиля для промитоговых строк

Для множественного задания стилей на одни и те же ячейки и задание условий для применимости стилей требуется написать скрипт:

```
var CdiUtils = Java.type("ru.krista.core.ioc.utils.CdiUtils");
var JavaScriptUtils = 
Java.type("ru.krista.consolidation.reporting.beans.ConsJavaScriptUtils");
var $utils = CdiUtils.getBean(JavaScriptUtils.class);
const BiFunction = Java.type("java.util.function.BiFunction");
const styleRow0 = JSON.stringify({
     backgroundColor: '0000ff'
});
const styleRow1Itog = JSON.stringify({
     backgroundColor: '99CCCC'
});
const styleRow1 = JSON.stringify({
     backgroundColor: 'ffff99'
});
const printTools = $utils.getExternalTools('PrintStyleTools');
printTools.applyStyleByRow(template.getCells(), 'DATA_S1', styleRow0, 'Row0');
const RowBiFunction1 = Java.extend(BiFunction, {
     apply: function(lookup, renderCell) {
         var rawRowName = lookup.get("ИмяСтроки");
         $utils.info(rawRowName);
         if (rawRowName == null || rawRowName.toString().toUpperCase() !== 'ROW1') {
             return false;
         }
         var isTotal = lookup.get("ЭтоПромитог");
         $utils.info(isTotal);
         return isTotal;
     }
});
printTools.applyStyleByCondition(template.getCells(), 'DATA_S1', styleRow1Itog, new 
RowBiFunction1());
const RowBiFunction2 = Java.extend(BiFunction, {
     apply: function(lookup, renderCell) {
         var rawRowName = lookup.get("ИмяСтроки");
         if (rawRowName == null || rawRowName.toString().toUpperCase() !== 'ROW1') {
             return false;
```

```
 }
        var isTotal = lookup.get("ЭтоПромитог");
         return !isTotal;
     }
});
printTools.applyStyleByCondition(template.getCells(), 'DATA_S1', styleRow1, new 
RowBiFunction2();
```
В примере строка с именем Row0 будет с применением стиля styleRow0, промитоговые строки Row1 (сделаны с условием в RowBiFunction1) - со стилем styleRow1Itog, а простые строки Row1 (сделаны с условием в RowBiFunction2) - со стилем в styleRow1.

4.7.7 Задание выравнивания для ячейки

Для задания выравнивания значения ячейки требуется написать скрипт:

```
// выравнивание по горизонтали
var ReportAlignmentH =
Java.type("ru.krista.reporting.reporting.engine.ReportAlignmentH");
// выравнивание по вертикали
var ReportAlignmentV = 
Java.type("ru.krista.reporting.reporting.engine.ReportAlignmentV");
```
<span id="page-56-0"></span>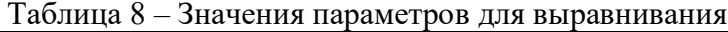

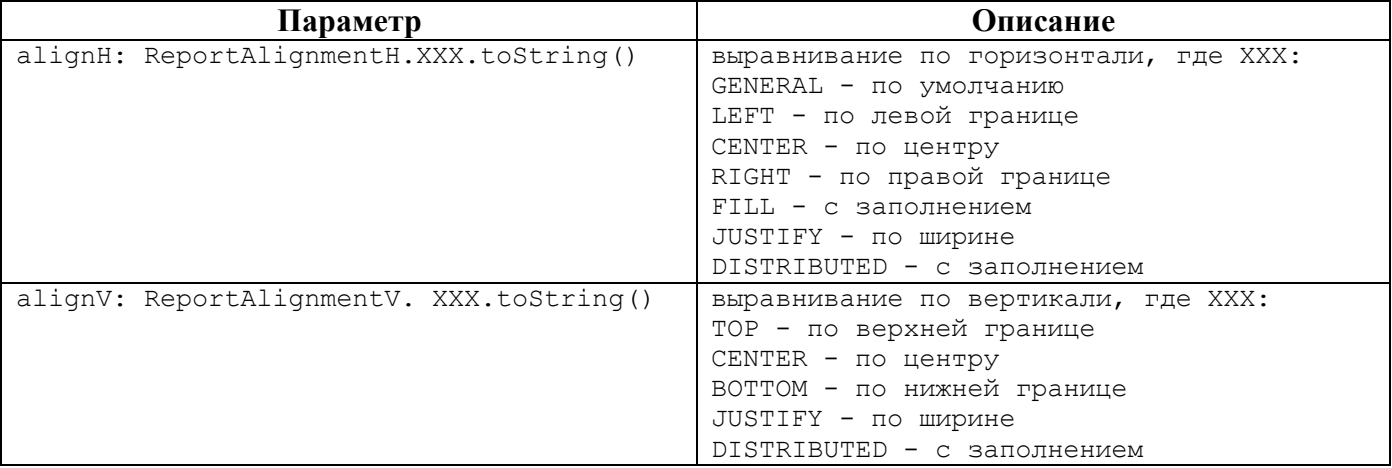

#### 4.7.8 Задание отступов для ячеек

Для задания отступов для всей строки требуется написать скрипт:

```
const styleRow0 = JSON.stringify({
     indention: 3
});
const printTools = $utils.getExternalTools('PrintStyleTools');
printTools.applyStyleByRow(template.getCells(), 'DATA_S1', styleRow0, 'Row0');
```
Для задания отступов для одной ячейки требуется написать скрипт:

```
const styleRow0 = JSON.stringify({
    indention: 3
});
const printTools = $utils.getExternalTools('PrintStyleTools');
printTools.applyStyleByRowForCell(template.getCells(), 'DATA_S1', style3, 'Row2', 
'Наименование');
```
## <span id="page-57-0"></span>**5 Проверка печати**

### <span id="page-57-1"></span>**5.1 Сохранение изменений**

После внесения всех необходимых изменений в шаблон необходимо его сохранить, для этого в интерфейсе «Редактор шаблонов» необходимо нажать на кнопку «Сохранить» (рисунок [65\)](#page-57-5).

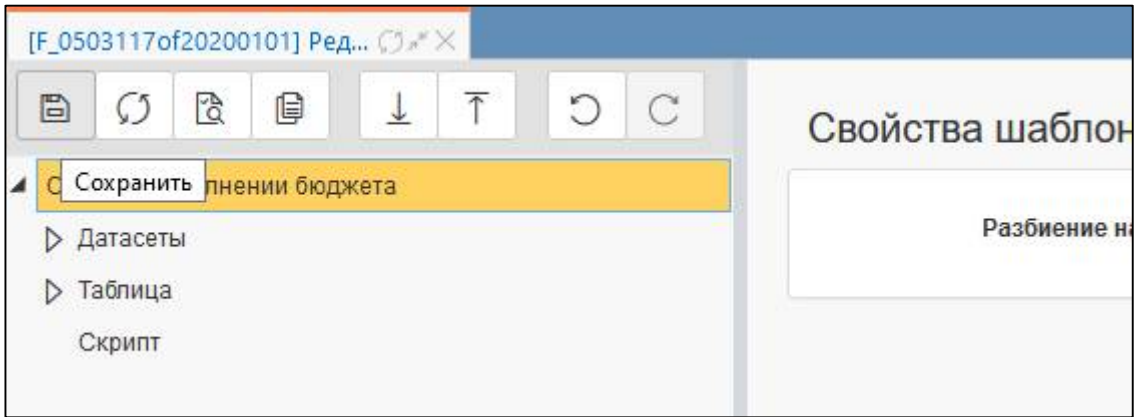

Рисунок 65 – Сохранение изменений

<span id="page-57-5"></span><span id="page-57-3"></span>При закрытии интерфейса «Редактор шаблонов» без сохранения появится диалоговое окно с предупреждением о несохраненных изменениях (рисунок [66\)](#page-57-6). Если изменения требуется сохранить, то необходимо нажать «Отмена» и сохранить изменения.

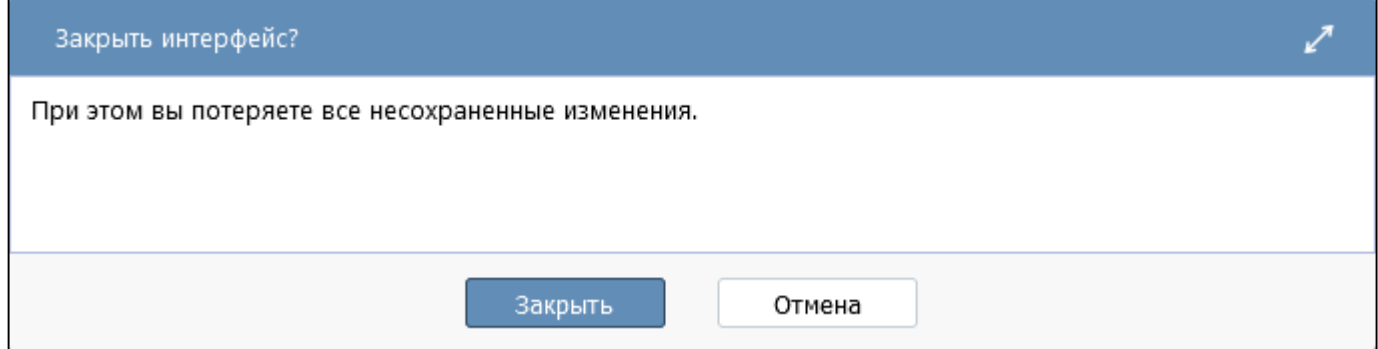

<span id="page-57-6"></span><span id="page-57-4"></span>Рисунок 66 – Сообщение при закрытии интерфейса «Редактор шаблонов»

### <span id="page-57-2"></span>**5.2 Проверка изменений**

Для проверки внесенных изменений в интерфейсе «Редактор шаблонов» необходимо

нажать на кнопку «Проверить» (рисунок 67).

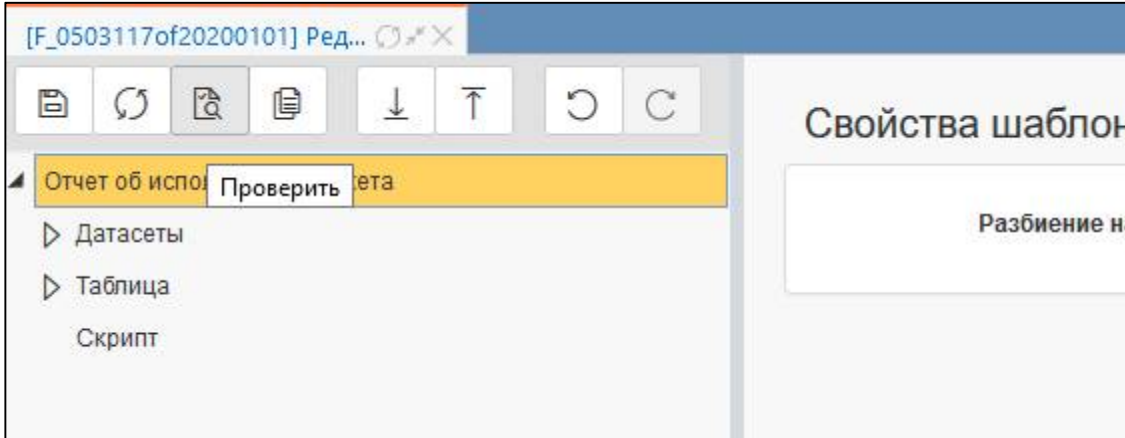

<span id="page-58-0"></span>Рисунок 67 – Проверка изменений

В результате проверки будет сформирован протокол с указанием на ошибку.

<span id="page-58-1"></span>Таблица 9 – Возможные ошибки при проверке

| Ошибка                                                | Решение                                                      |
|-------------------------------------------------------|--------------------------------------------------------------|
| Датасеты / ДОХОДЫ / Поля / ТЕМП / Маппинг             | Исправить маппинг для поля ТЕМП                              |
| Не найдено поле ТЕМП источника данных                 |                                                              |
| 0503117(2020.01.01).ДОХОДЫ<br>$\mathbf{c}$<br>типом   |                                                              |
| cons report                                           |                                                              |
| Датасеты /РАСХОДЫ / Поля/ РАЗД ПОДРАЗД/               | Задать<br>разыменовку<br>типом<br>ДЛЯ<br>ПОЛЯ<br>$\mathbf c$ |
| Маппинг У поля РАЗД ПОДРАЗД источника                 | «Справочник»                                                 |
| 0503117(2020.01.01).РАСХОДЫ<br>данных<br>$\mathbf{c}$ |                                                              |
| типом cons report не задана разыменовка / Поле        |                                                              |
| «Имя» должно быть заполнено                           |                                                              |
| Лента                                                 | Исправить маппинг для поля ТЕМП                              |
| Ошибка создания динамического источника               |                                                              |
| Лента не найдена колонка «ТЕМП» в сущности            |                                                              |
| «0503117(2020.01.01).ДОХОДЫ»                          |                                                              |
| Колонки / ГРАФА 1                                     | Исправить маппинг для поля ТЕМП                              |
| Не удалось вычислить тип поля ГРАФА 1. См.            |                                                              |
| ошибки датасета ДОХОДЫ                                |                                                              |
| Лента [Лента]                                         | Изменить имена элементов ленты                               |
| Дублирующееся имя элемента отчета                     |                                                              |
| Проверка excel-файла шаблона                          | Удалить проблемный символ в тексте ячейки                    |
| В ячейке РАСШИФРО!Е4 указана некорректная             | файла представления                                          |
| 'Пояснения <*>': Ошибка<br>подстановка<br>$\bf{B}$    |                                                              |
| формуле (строка: 1, позиция: 0): вместо<br>り米!        |                                                              |
| ожидается один из {'-', '(', STRING, '!', NOT, FN,    |                                                              |
| BOOLEAN, NULL, INTEGER, DOUBLE, ID}                   |                                                              |
| Формула: *                                            |                                                              |

При печати в случае возникновении ошибок будет сформирован log-файл с указанием на ошибку.

<span id="page-59-0"></span>Таблица 10 – Возможные ошибки при печати

| Ошибка                                              | Решение                                        |  |  |
|-----------------------------------------------------|------------------------------------------------|--|--|
| Не найден диапазон с именем Total                   | В файле представления не задана область Total, |  |  |
|                                                     | в которую должен выводиться итог, заданный     |  |  |
|                                                     | в области «Итоги» редактора                    |  |  |
| файл<br>He<br>шаблона<br>найден<br>метаданных       | Задано некорректное имя шаблона. В поле        |  |  |
| /var/lib/jboss/01/templates/reports/report/F 050311 | интерфейса<br>«Шаблон»<br>«Конфигурации        |  |  |
| 7 of 20200101.rpt design                            | печатных документов» необходимо исправить      |  |  |
|                                                     | расширение «.rptdesign» на «.template»         |  |  |
| He<br>файл представления шаблона<br>найден          | Отсутствует файл представления. Необходимо     |  |  |
| /var/lib/jboss/01/templates/reports/report/F 050311 | загрузить на домен файл представления          |  |  |
| 7of20200101.xlsx                                    |                                                |  |  |
| JavaScript:<br>Ошибка<br>выполнения                 | Необходимо<br>Отсутствует<br>плагин печати.    |  |  |
| templateScript F_0503117of20200101                  | обратиться к разработчикам для установки       |  |  |
| Загрузчик классов утилит<br>null.<br>печати         | плагина на домен                               |  |  |
| Невозможно загрузить PrintSignTools                 |                                                |  |  |
| Не найдено значения с именем "ДатаОтчета1"          | который<br>Отсутствует<br>скрипт,<br>ВЫПОЛНИТ  |  |  |
| Ошибка вывода диапазона TITLE S1                    | переменной < ДатаОтчета1>,<br>вычисление       |  |  |
| получения значения для<br>Ошибка<br>ячейки          | заданной в файле представления (ячейка С4      |  |  |
| ReportTemplateCell{OCTATKH!C4}                      | листа «ОСТАТКИ»)                               |  |  |
| TypeError: null has no such function "toString" in  | B<br>скрипте задано обращение к реквизиту      |  |  |
| templateScript 0503117of20200101                    | с неверным регистром кода (например, «Дата»    |  |  |
| at line number 15                                   | вместо «ДАТА»)                                 |  |  |